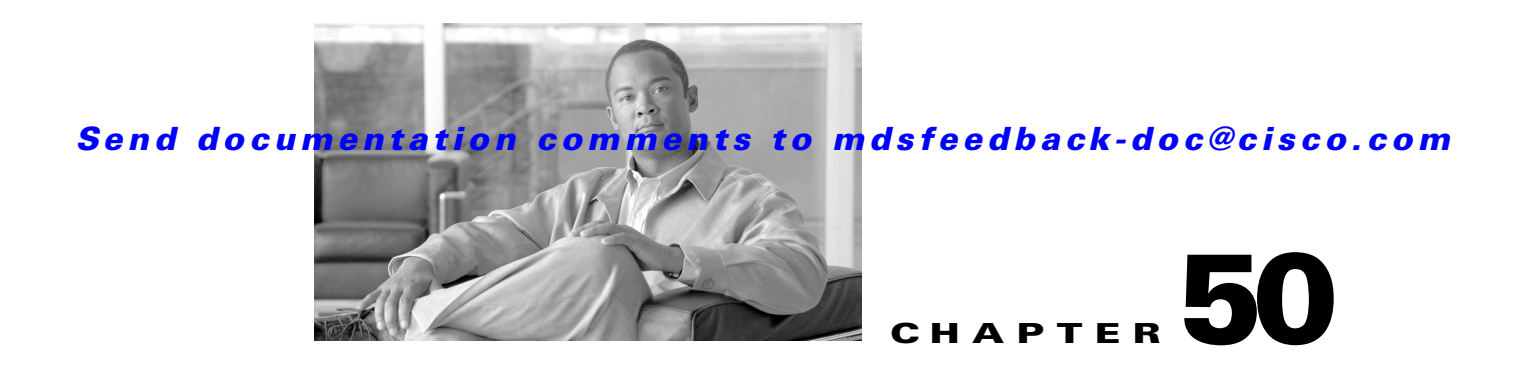

# **Configuring iSCSI**

Cisco MDS 9000 Family IP storage (IPS) services extend the reach of Fibre Channel SANs by using open-standard, IP-based technology. The switch allows IP hosts to access Fibre Channel storage using the iSCSI protocol.

**Note** The iSCSI feature is specific to the IPS module and is available in Cisco MDS 9200 Switches or Cisco MDS 9500 Directors.

The Cisco MDS 9216i switch and the 14/2 Multiprotocol Services (MPS-14/2) module also allow you to use Fibre Channel, FCIP, and iSCSI features. The MPS-14/2 module is available for use in any switch in the Cisco MDS 9200 Series or Cisco MDS 9500 Series.

**Note** For information on configuring Gigabit Ethernet interfaces, see "Configuring Gigabit Ethernet Interfaces for IPv4" section on page 52-4.

This chapter includes the following sections:

- **•** [About iSCSI, page 50-1](#page-0-0)
- **•** [Configuring iSCSI, page 50-4](#page-3-0)
- **•** [Configuring iSLB, page 50-35](#page-34-0)
- **•** [iSCSI High Availability, page 50-50](#page-49-0)
- **•** [iSCSI Authentication Setup Guidelines and Scenarios, page 50-56](#page-55-0)
- **•** [iSNS, page 50-67](#page-66-0)
- **iSNS** Cloud Discovery, page 50-73
- **•** [Default Settings, page 50-75](#page-74-0)

# <span id="page-0-0"></span>**About iSCSI**

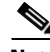

**Note** The iSCSI feature is not supported on the Cisco Fabric Switch for HP c-Class Bladesystem and Cisco Fabric Switch for IBM BladeCenter.

The iSCSI feature consists of routing iSCSI requests and responses between iSCSI hosts in an IP network and Fibre Channel storage devices in the Fibre Channel SAN that are accessible from any Fibre Channel interface of the Cisco MDS 9000 Family switch (see [Figure 50-1\)](#page-1-0).

<span id="page-1-0"></span>*Figure 50-1 Transporting iSCSI Requests and Responses for Transparent iSCSI Routing*

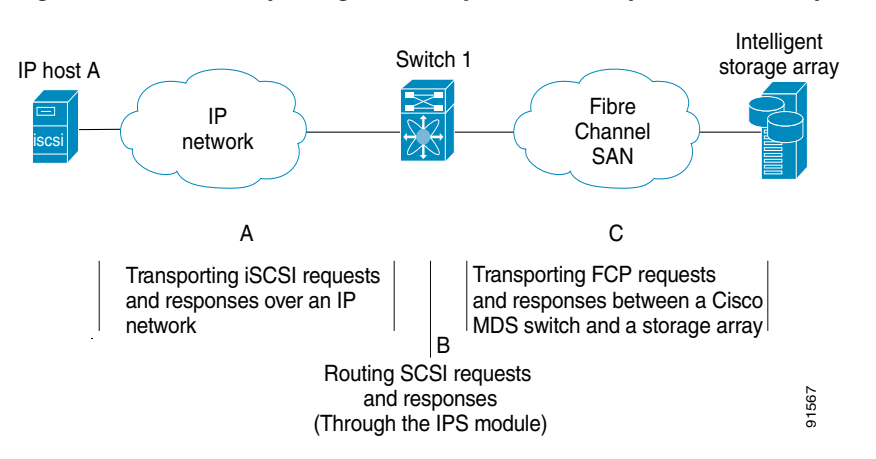

Each iSCSI host that requires access to storage through the IPS module or MPS-14/2 module needs to have a compatible iSCSI driver installed. (The Cisco.com website at

[http://www.cisco.com/cgi-bin/tablebuild.pl/sn5420-scsi p](http://www.cisco.com/cgi-bin/tablebuild.pl/sn5420-scsi)rovides a list of compatible drivers.) Using the iSCSI protocol, the iSCSI driver allows an iSCSI host to transport SCSI requests and responses over an IP network. From the host operating system perspective, the iSCSI driver appears to be a SCSI transport driver similar to a Fibre Channel driver in the host.

The IPS module or MPS-14/2 module provides transparent SCSI routing. IP hosts using the iSCSI protocol can transparently access targets on the Fibre Channel network. [Figure 50-1](#page-1-0) provides an example of a typical configuration of iSCSI hosts connected to an IPS module or MPS-14/2 module through the IP network access Fibre Channel storage on the Fibre Channel SAN.

The IPS module or MPS-14/2 module create a separate iSCSI SAN view and Fibre Channel SAN view. For the iSCSI SAN view, the IPS module or MPS-14/2 module creates iSCSI virtual targets and then maps them to physical Fibre Channel targets available in the Fibre Channel SAN. They present the Fibre Channel targets to IP hosts as if the physical iSCSI targets were attached to the IP network (see [Figure 50-2\)](#page-1-1).

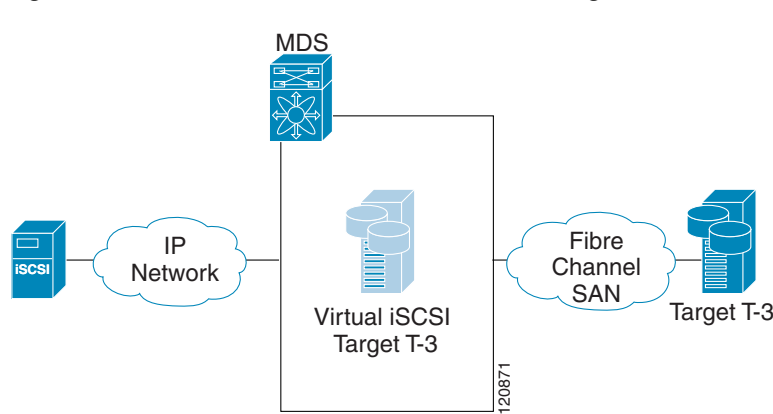

#### <span id="page-1-1"></span>*Figure 50-2 iSCSI SAN View—iSCSI virtual targets*

For the Fibre Channel SAN view, the IPS module or MPS-14/2 module presents iSCSI hosts as a virtual Fibre Channel host. The storage devices communicate with the virtual Fibre Channel host similar to communications performed with real Fibre Channel hosts (see [Figure 50-3\)](#page-2-0).

<span id="page-2-0"></span>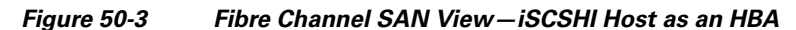

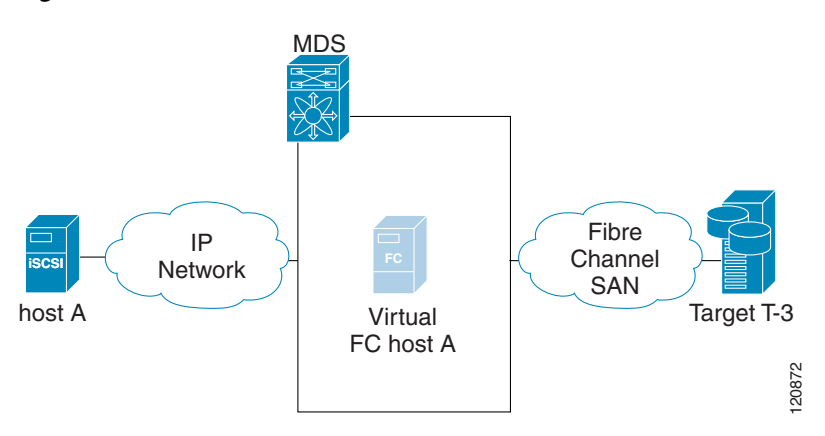

The IPS modules or MPS-14/2 modules transparently map the command between the iSCSI virtual target and the virtual Fibre Channel host (see [Figure 50-4](#page-2-1)).

<span id="page-2-1"></span>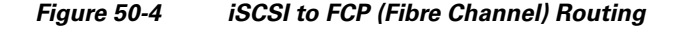

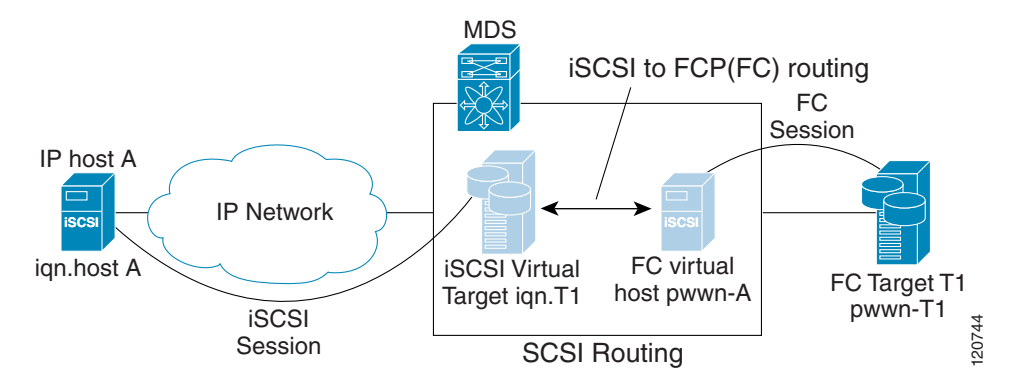

Routing SCSI from the IP host to the Fibre Channel storage device consists of the following main actions:

- The iSCSI requests and responses are transported over an IP network between the hosts and the IPS module or MPS-14/2 module.
- The SCSI requests and responses are routed between the hosts on an IP network and the Fibre Channel storage device (converting iSCSI to FCP and vice versa). The IPS module or MPS-14/2 module performs this conversion and routing.
- The FCP requests or responses are transported between the IPS module or MPS-14/2 module and the Fibre Channel storage devices.

**Note** FCP (the Fibre Channel equivalent of iSCSI) carries SCSI commands over a Fibre Channel SAN. Refer to the IETF standards for IP storage at <http://www.ietf.org>for information on the iSCSI protocol.

 $\mathbf I$ 

## **About iSCSI Configuration Limits**

iSCSI configuration has the following limits:

- The maximum number of iSCSI and iSLB initiators supported in a fabric is 2000.
- **•** The maximum number of iSCSI and iSLB sessions supported by an IPS port in either transparent or proxy initiator mode is 500.
- **•** The maximum number of iSCSI and iSLB session support by switch is 5000.
- **•** The maximum number of iSCSI and iSLB targets supported in a fabric is 6000.

# <span id="page-3-0"></span>**Configuring iSCSI**

This section describes how to configure iSCSI on the Cisco MDS 9000 Family switches.

This section includes the following sections:

- **•** [Enabling iSCSI, page 50-4](#page-3-1)
- [Creating iSCSI Interfaces, page 50-5](#page-4-0)
- **•** [Using the iSCSI Wizard, page 50-5](#page-4-1)
- **•** [Presenting Fibre Channel Targets as iSCSI Targets, page 50-7](#page-6-0)
- **•** [Presenting iSCSI Hosts as Virtual Fibre Channel Hosts, page 50-14](#page-13-0)
- **iSCSI** Access Control, page 50-24
- **iSCSI Session Authentication**, page 50-28
- **•** [iSCSI Immediate Data and Unsolicited Data Features, page 50-31](#page-30-0)
- **•** [iSCSI Interface Advanced Features, page 50-32](#page-31-0)

## <span id="page-3-1"></span>**Enabling iSCSI**

To use the iSCSI feature, you must explicitly enable iSCSI on the required switches in the fabric. By default, this feature is disabled in all switches in the Cisco MDS 9000 Family.

To enable iSCSI on any participating switch using Fabric Manager, follow these steps:

**Step 1** Choose **End Devices** > **iSCSI** in the Physical Attributes pane.

You see the iSCSI tables in the Information pane (see [Figure 50-5](#page-4-2)).

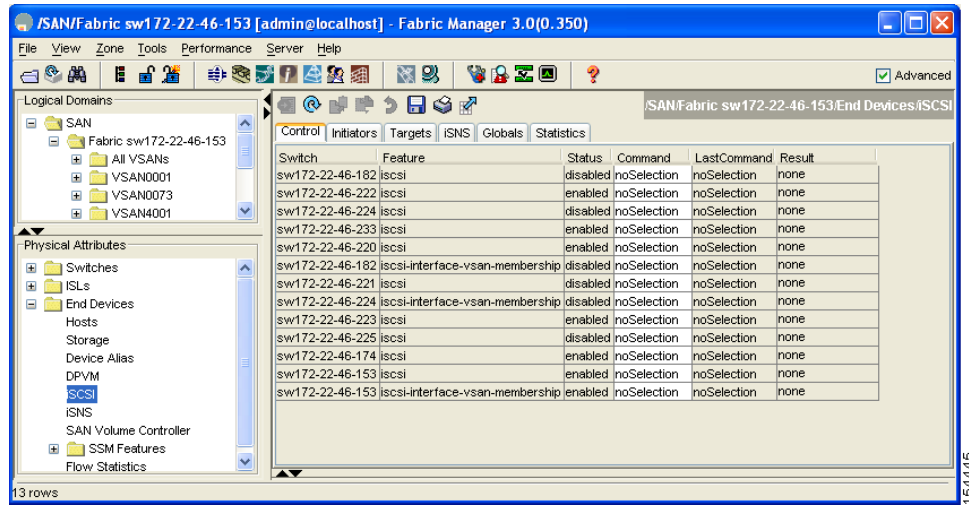

<span id="page-4-2"></span>*Figure 50-5 iSCSI Tables in Fabric Manager*

The **Control** tab is the default tab. You see the iSCSI enable status for all switches in the fabric that contain IPS ports.

- **Step 2** Choose **enable** from the Command column for each switch that you want to enable iSCSI on.
- **Step 3** Click the **Apply Changes** icon to save these changes.

∕≬\

**Caution** When you disable this feature, all related configurations are automatically discarded.

## <span id="page-4-0"></span>**Creating iSCSI Interfaces**

Each physical Gigabit Ethernet interface on an IPS module or MPS-14/2 module can be used to translate and route iSCSI requests to Fibre Channel targets and responses in the opposite direction. To enable this capability, the corresponding iSCSI interface must be in an enabled state.

## <span id="page-4-1"></span>**Using the iSCSI Wizard**

To use the iSCSI wizard in Fabric Manager, follow these steps:

**Step 1** Click the **iSCSI Setup Wizard** icon.

You see the iSCSI Wizard Configure Initiator dialog box shown in [Figure 50-6.](#page-5-0)

Г

<span id="page-5-0"></span>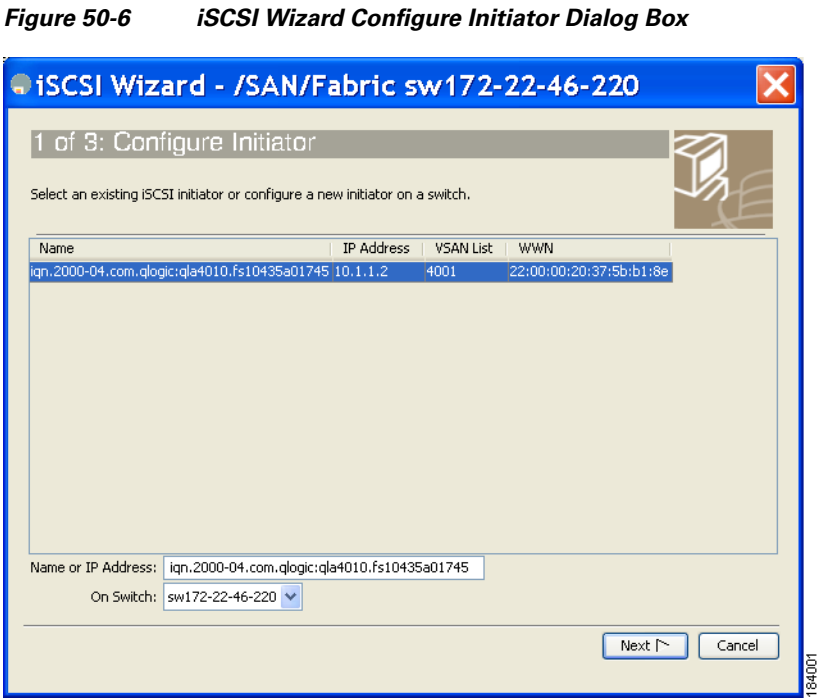

- **Step 2** Select an existing iSCSI initiator or add the iSCSI node name or IP address for a new iSCSI initiator.
- **Step 3** Select the switch for this iSCSI initiator if you are adding a new iSCSI initiator and click **Next**. You see the iSCSI Wizard Select Targets dialog box shown in [Figure 50-7](#page-5-1).

<span id="page-5-1"></span>*Figure 50-7 iSCSI Wizard Select Targets Dialog Box*

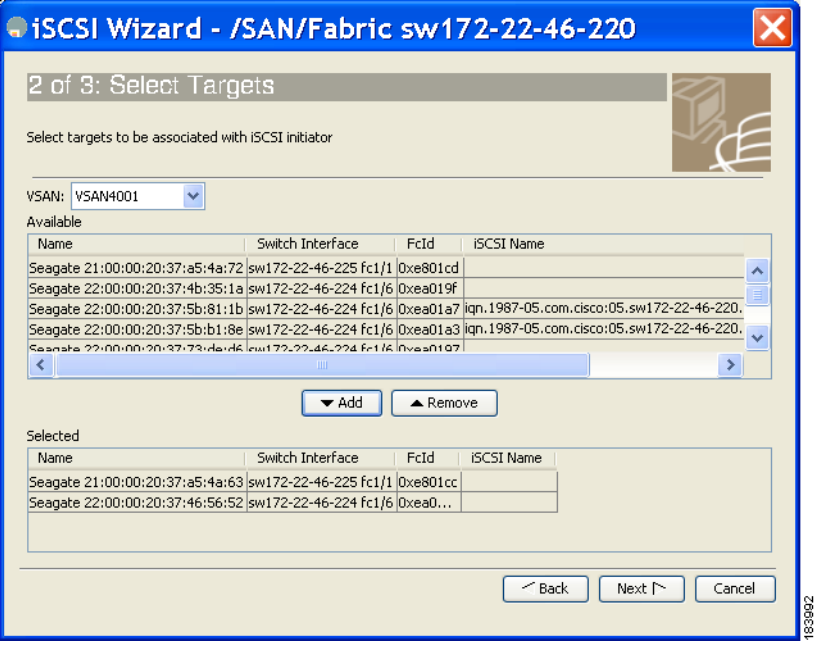

**Step 4** Select the VSAN and targets to associate with this iSCSI initiatorand click **Next**.

**Note** The iSCSI wizard turns on the Dynamic Import FC Targets feature.

You see the iSCSI Wizard Select Zone dialog box shown in [Figure 50-8.](#page-6-1)

<span id="page-6-1"></span>*Figure 50-8 iSCSI Wizard Select Zone Dialog Box*

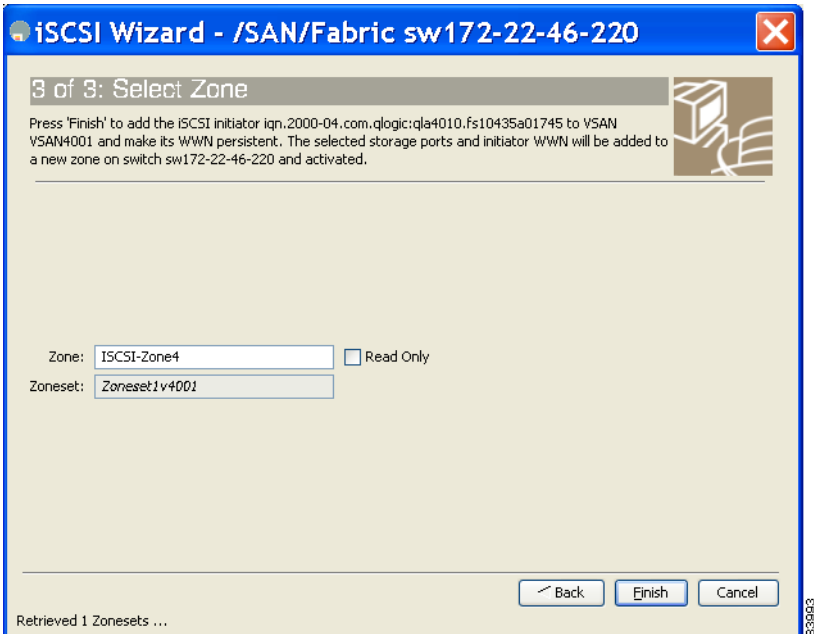

**Step 5** Set the zone name for this new iSCSI zone and check the **Read Only** check box if needed.

**Step 6** Click **Finish** to create this iSCSI initiator.

If created, the target VSAN is added to the iSCSI host VSAN list.

## <span id="page-6-0"></span>**Presenting Fibre Channel Targets as iSCSI Targets**

The IPS module or MPS-14/2 module presents physical Fibre Channel targets as iSCSI virtual targets, allowing them to be accessed by iSCSI hosts. It does this in one of two ways:

- **•** Dynamic mapping—Automatically maps all the Fibre Channel target devices/ports as iSCSI devices. Use this mapping to create automatic iSCSI target names.
- **•** Static mapping—Manually creates iSCSI target devices and maps them to the whole Fibre Channel target port or a subset of Fibre Channel LUNs. With this mapping, you must specify unique iSCSI target names.

Static mapping should be used when iSCSI hosts should be restricted to subsets of LUs in the Fibre Channel targets and/or iSCSI access control is needed (see the ["iSCSI Access Control" section on](#page-23-0)  [page 50-24\)](#page-23-0). Also, static mapping allows the configuration of transparent failover if the LUs of the Fibre Channel targets are reachable by redundant Fibre Channel ports (see the ["Transparent Target](#page-49-1)  [Failover" section on page 50-50\)](#page-49-1).

 $\mathbf I$ 

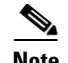

**Note** The IPS module or MPS-14/2 module does not import Fibre Channel targets to iSCSI by default. Either dynamic or static mapping must be configured before the IPS module or MPS-14/2 module makes Fibre Channel targets available to iSCSI initiators.

## <span id="page-7-0"></span>**Dynamic Mapping**

When you configure dynamic mapping the IPS module or MPS-14/2 module imports all Fibre Channel targets to the iSCSI domain and maps each physical Fibre Channel target port as one iSCSI target. That is, all LUs accessible through the physical storage target port are available as iSCSI LUs with the same LU number (LUN) as in the physical Fibre Channel target port.

The iSCSI target node name is created automatically using the iSCSI qualified name (IQN) format. The iSCSI qualified name is restricted to a maximum name length of 223 alphanumeric characters and a minimum length of 16 characters.

The IPS module or MPS-14/2 module creates an IQN formatted iSCSI target node name using the following conventions because the name must be unique in the SAN:

• IPS Gigabit Ethernet ports that are not part of a Virtual Router Redundancy Protocol (VRRP) group or PortChannel use this format:

iqn.1987-05.com.cisco:05.<mgmt-ip-address>.<slot#>-<port#>-<sub-intf#>.<Target-pWWN>

**•** IPS ports that are part of a VRRP group use this format:

iqn.1987-05.com.cisco:05.vrrp-<vrrp-ID#>-<vrrp-IP-addr>.<Target-pWWN>

**•** Ports that are part of a PortChannel use this format:

iqn.1987-02.com.cisco:02.<mgmt-ip-address>.pc-<port-ch-sub-intf#>.<Target-pWWN>

**Note** If you have configured a switch name, then the switch name is used instead of the management IP address. If you have not configured a switch name, the management IP address is used.

With this convention, each IPS port in a Cisco MDS 9000 Family switch creates a unique iSCSI target node name for the same Fibre Channel target port in the SAN.

For example, if an iSCSI target was created for a Fibre Channel target port with pWWN 31:00:11:22:33:44:55:66 and that pWWN contains LUN 0, LUN 1, and LUN 2, those LUNs would become available to an IP host through the iSCSI target node name iqn.1987-05.com.cisco:05. *MDS\_switch\_management\_IP\_address*.01-01.3100112233445566 (see [Figure 50-9](#page-8-0)).

<span id="page-8-0"></span>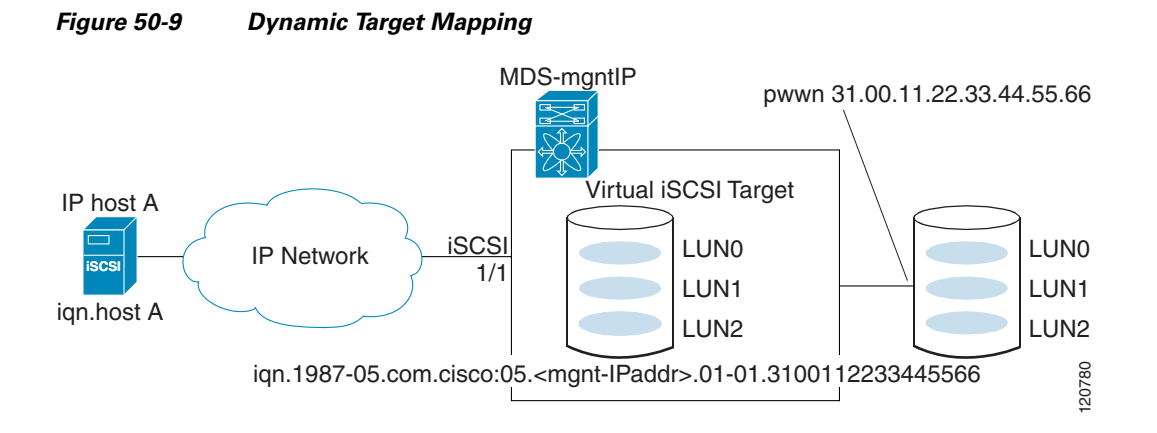

**Note** Each iSCSI initiator may not have access to all targets depending on the configured access control mechanisms (see the ["iSCSI Access Control" section on page 50-24](#page-23-0)).

To enable dynamic mapping of Fibre Channel targets into iSCSI using Device Manager, follow these steps:

#### **Step 1** Choose **IP > iSCSI**.

You see the iSCSI configuration (see [Figure 50-10](#page-8-1)).

#### <span id="page-8-1"></span>*Figure 50-10 iSCSI Configuration in Device Manager*

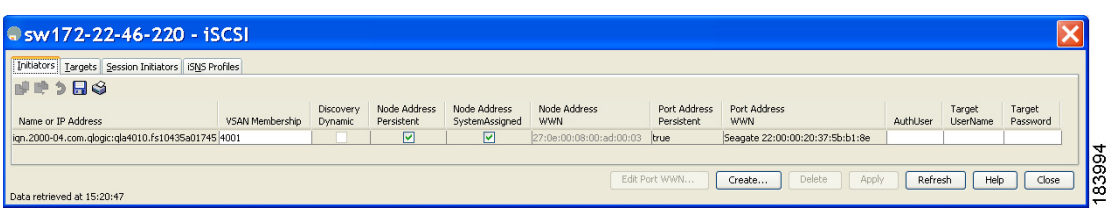

**Step 2** Click the **Targets** tab to display a list of existing iSCSI targets (see [Figure 50-11](#page-8-2)).

<span id="page-8-2"></span>*Figure 50-11 iSCSI Targets Tab*

| Sw172-22-46-220 - iSCSI                                              |                |                         |                          |                               |                             |                               |                            |                             |                          |                         |                         |
|----------------------------------------------------------------------|----------------|-------------------------|--------------------------|-------------------------------|-----------------------------|-------------------------------|----------------------------|-----------------------------|--------------------------|-------------------------|-------------------------|
| Initiators   Largets   Session Initiators   ISNS Profiles            |                |                         |                          |                               |                             |                               |                            |                             |                          |                         |                         |
| ■啤♪日※<br>Dynamically Import FC Targets                               |                |                         |                          |                               |                             |                               |                            |                             |                          |                         |                         |
| <b>iSCSI</b> Name                                                    | <b>Dynamic</b> | Port WWN(s)<br>Primary  | Port WWN(s)<br>Secondary | LUN Map (Hex)<br><b>iSCSI</b> | LUN Map (Hex)<br>FC Primary | LUN Map (Hex)<br>FC Secondary | Initiator(s) Access<br>All | Initiator(s) Access<br>List | Advertised<br>Interfaces | Trespass<br>Mode        | Re <sup>t</sup><br>Prin |
| ign.emtest.cisco.01                                                  | lfalse.        | 50:06:01:60:10:60:14:f5 |                          |                               |                             |                               |                            |                             | ю                        |                         |                         |
| name1abcdefghijklmnopgrstuvwxyzabcdefgh                              | <b>False</b>   | 4b:dc:eb:ce:b4:e1:70:dc |                          |                               |                             |                               | ᡖ                          |                             | ы                        | जि                      |                         |
| name3abcdefqhijklmnopqrstuvwxyzabcdefqh                              | <b>False</b>   | 36:5b:e9:4f:2d:be:57:f0 |                          |                               |                             |                               | $\overline{\mathbf{v}}$    | 1, 2, 3, 4/32               | lаī                      | $\overline{\mathbf{v}}$ |                         |
| ign.1987-05.com.cisco:05.sw172-22-46-220.09-07.22000020375b811b true |                | 22:00:00:20:37:5b:81:1b |                          |                               |                             |                               |                            |                             | ы                        |                         |                         |
| ign.1987-05.com.cisco:05.sw172-22-46-220.09-07.22000020375bb18e krue |                | 22:00:00:20:37:5b:b1:8e |                          |                               |                             |                               |                            |                             | lall                     |                         |                         |
|                                                                      |                |                         |                          |                               |                             |                               |                            |                             |                          |                         |                         |
|                                                                      |                |                         |                          |                               |                             |                               |                            |                             |                          |                         | 8                       |
|                                                                      |                |                         |                          | Edit Access                   | Edit Advertised             | Create                        | Delete                     | Apply<br>Refresh            | Help                     | Close                   | 839                     |
| Data retrieved at 15:21:25                                           |                |                         |                          |                               |                             |                               |                            |                             |                          |                         | ↽                       |

- **Step 3** Check the **Dynamically Import FC Targets** check box.
- **Step 4** Click **Apply** to save this change.

## <span id="page-9-1"></span>**Static Mapping**

You can manually (statically) create an iSCSI target by assigning a user-defined unique iSCSI node name to it. The iSCSI qualified name is restricted to a minimum length of 16 characters and a maximum of 223 characters. A statically mapped iSCSI target can either map the whole Fibre Channel target port (all LUNs in the target port mapped to the iSCSI target), or it can contain one or more LUs from a Fibre Channel target port (see [Figure 50-12\)](#page-9-0).

<span id="page-9-0"></span>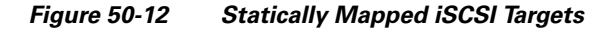

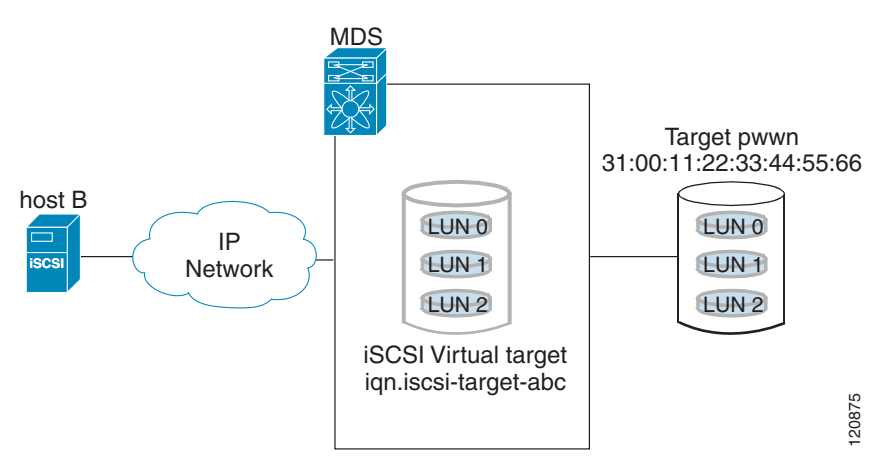

To create a static iSCSI virtual target for the entire Fibre Channel target port using Device Manager, follow these steps:

#### **Step 1** Click **IP > iSCSI**.

You see the iSCSI configuration (see [Figure 50-10](#page-8-1)).

- **Step 2** Click the **Targets** tab to display a list of existing iSCSI targets (see [Figure 50-11](#page-8-2)).
- **Step 3** Click **Create** to create an iSCSI target.

You see the Create iSCSI Targets dialog box shown in [Figure 50-13](#page-10-0).

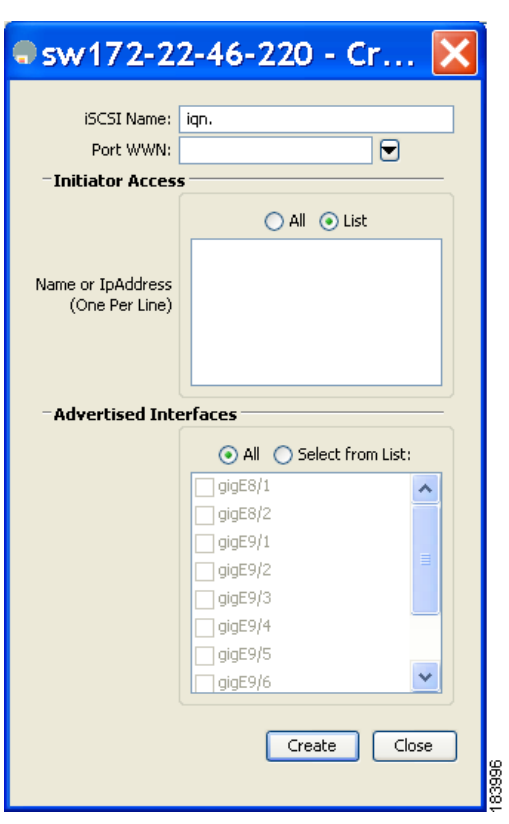

<span id="page-10-0"></span>*Figure 50-13 Create iSCSI Targets Dialog Box*

- **Step 4** Set the iSCSI target node name in the iSCSI Name field, in IQN format.
- **Step 5** Set the Port WWN field for the Fibre Channel target port you are mapping.
- **Step 6** Click the **Select from List** radio button and set the iSCSI initiator node names or IP addresses that you want this virtual iSCSI target to access, or click the **All** radio button to let the iSCSI target access all iSCSI initiators. Also see the ["iSCSI Access Control" section on page 50-24](#page-23-0).
- **Step 7** Click the **Select from List** radio button and check each interface you want to advertise the iSCSI targets on or click the **All** radio button to advertise all interfaces.
- **Step 8** Click **Apply** to save this change.

 $\mathcal{L}$ 

**Tip** An iSCSI target cannot contain more than one Fibre Channel target port. If you have already mapped the whole Fibre Channel target port, you cannot use the LUN mapping option.

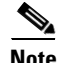

**Note** See the ["iSCSI-Based Access Control" section on page 50-26](#page-25-0) for more information on controlling access to statically mapped targets.

Г

#### **Advertising Static iSCSI Targets**

You can limit the Gigabit Ethernet interfaces through which static iSCSI targets are advertised. By default iSCSI targets are advertised on all Gigabit Ethernet interfaces, subinterfaces, PortChannel interfaces, and PortChannel subinterfaces.

To configure a specific interface that should advertise the iSCSI virtual target using Device Manager, follow these steps:

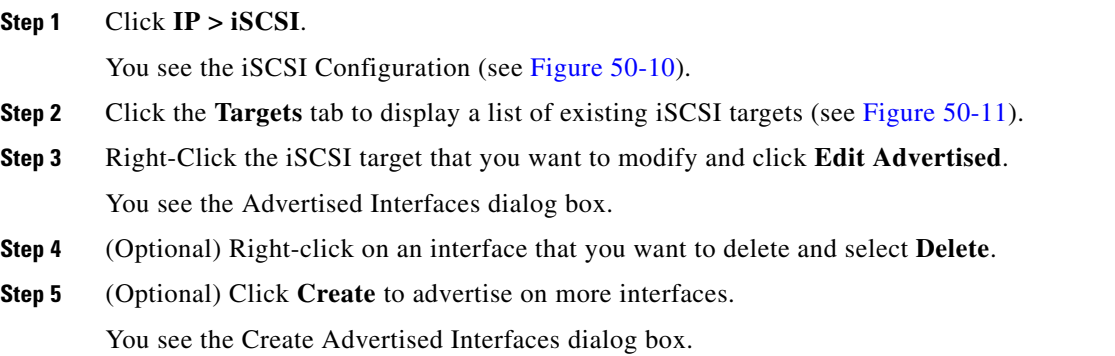

## **iSCSI Virtual Target Configuration Examples**

This section provides three examples of iSCSI virtual target configurations.

#### **Example 1**

This example assigns the whole Fibre Channel target as an iSCSI virtual target. All LUNs that are part of the Fibre Channel target are available as part of the iSCSI target (see [Figure 50-14](#page-11-0)).

<span id="page-11-0"></span>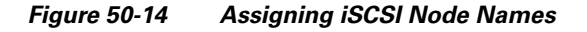

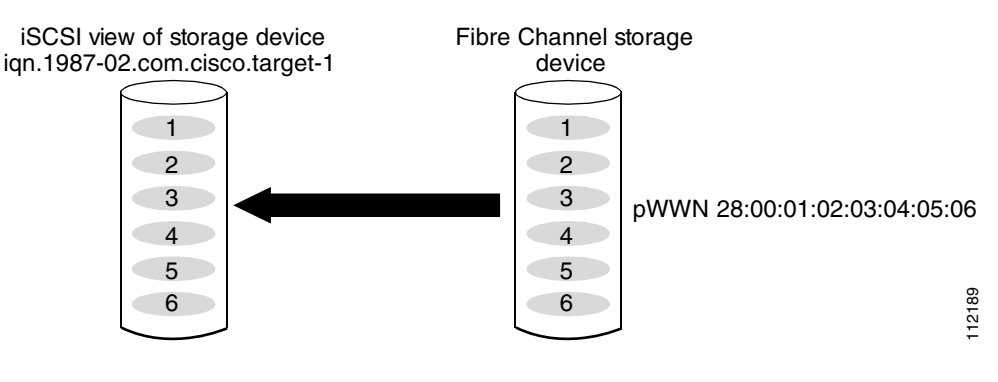

iscsi virtual-target name iqn.1987-02.com.cisco.target-1 pWWN 28:00:01:02:03:04:05:06

#### **Example 2**

This example maps a subset of LUNs of a Fibre Channel target to three iSCSI virtual targets. Each iSCSI target only has one LUN (see [Figure 50-15](#page-12-0)).

<span id="page-12-0"></span>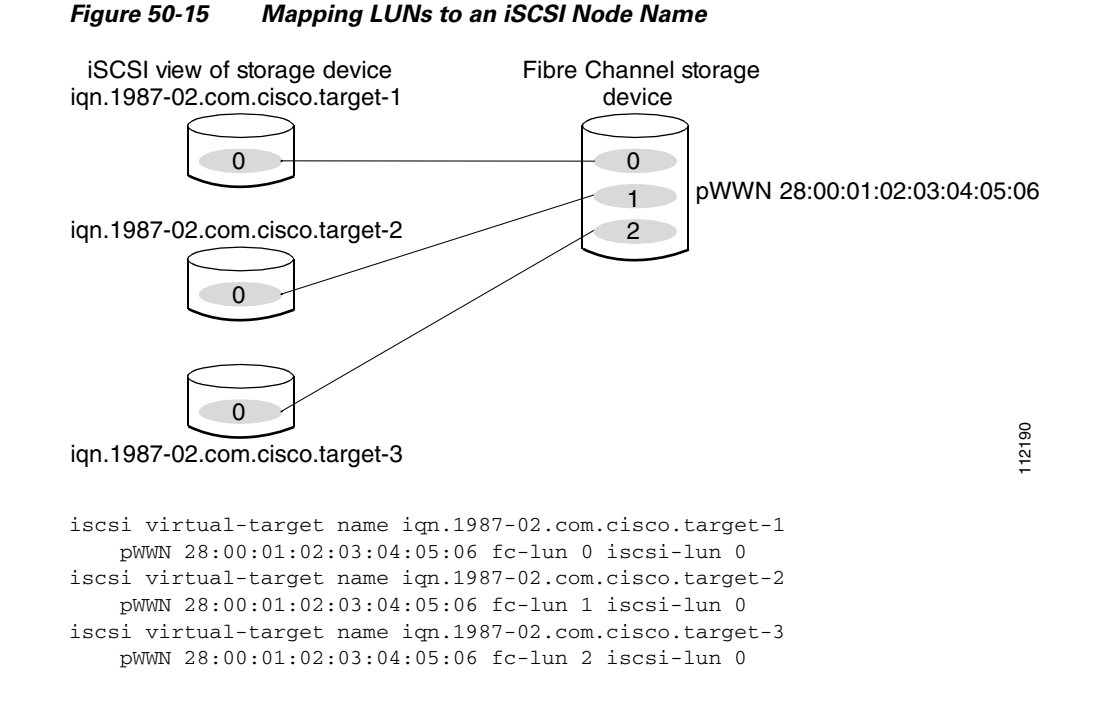

#### **Example 3**

This example maps three subsets of Fibre Channel LUN targets to three iSCSI virtual targets. Two iSCSI targets have one LUN and the third iSCSI target has two LUNs (see [Figure 50-16\)](#page-12-1).

#### <span id="page-12-1"></span>*Figure 50-16 Mapping LUNs to Multiple iSCSI Node Names*

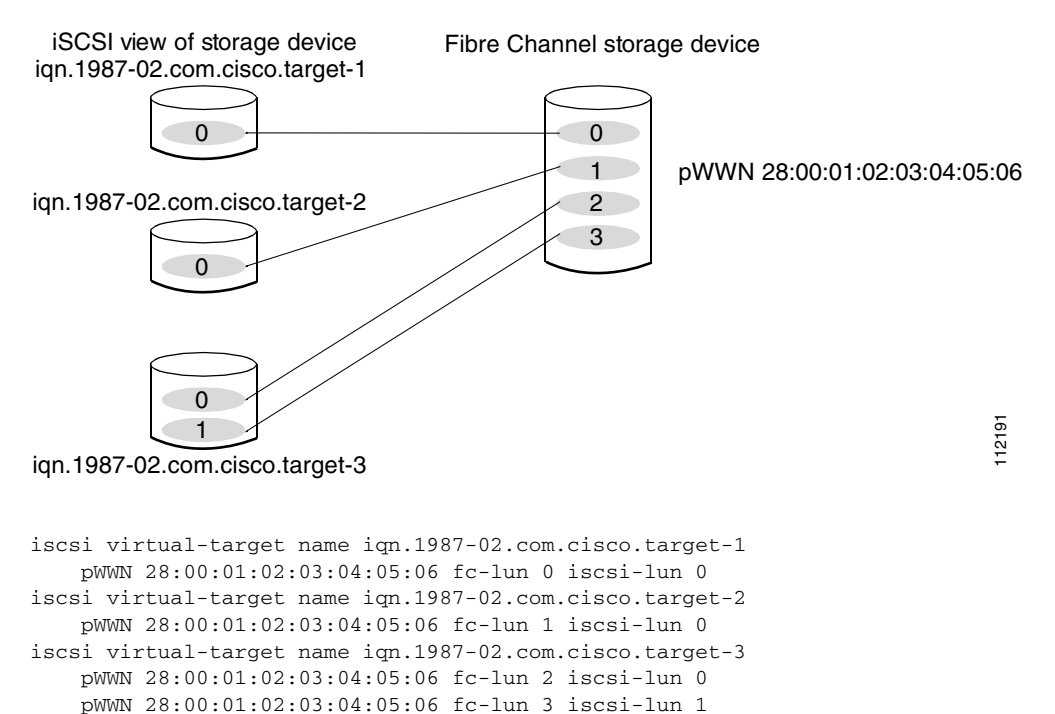

Г

## <span id="page-13-0"></span>**Presenting iSCSI Hosts as Virtual Fibre Channel Hosts**

The IPS module or MPS-14/2 module connects to the Fibre Channel storage devices on behalf of the iSCSI host to send commands and transfer data to and from the storage devices. These modules use a virtual Fibre Channel N port to access the Fibre Channel storage devices on behalf of the iSCSI host. iSCSI hosts are identified by either iSCSI qualified name (IQN) or IP address.

## **Initiator Identification**

iSCSI hosts can be identified by the IPS module or MPS-14/2 module using the following:

**•** iSCSI qualified name (IQN)

An iSCSI initiator is identified based on the iSCSI node name it provides in the iSCSI login. This mode can be useful if an iSCSI host has multiple IP addresses and you want to provide the same service independent of the IP address used by the host. An initiator with multiple IP addresses (multiple network interface cards—NICs) has one virtual N port on each IPS port to which it logs in.

**•** IP address

An iSCSI initiator is identified based on the IP address of the iSCSI host. This mode is useful if an iSCSI host has multiple IP addresses and you want to provide different service-based on the IP address used by the host. It is also easier to get the IP address of a host compared to getting the iSCSI node name. A virtual N port is created for each IP address it uses to log in to iSCSI targets. If the host using one IP address logs in to multiple IPS ports, each IPS port will create one virtual N port for that IP address.

You can configure the iSCSI initiator identification mode on each IPS port and all the iSCSI hosts terminating on the IPS port will be identified according to that configuration. The default mode is to identify the initiator by name.

To specify the initiator identification mode using Fabric Manager, follow these steps:

**Step 1** Choose **Interfaces > FC Logical** from the Physical Attributes pane.

You see the interfaces configuration in the Information pane.

**Step 2** Select the **iSCSI** tab.

You see the iSCSI interfaces configuration.

- **Step 3** Right-click on the Initiator ID Mode field for the iSCSI interface that you want to modify and select **name** or **ipaddress** from the drop-down menu.
- **Step 4** Click **Apply Changes** to save this change.

## **Initiator Presentation Modes**

Two modes are available to present iSCSI hosts in the Fibre Channel fabric: transparent initiator mode and proxy initiator mode.

**•** In transparent initiator mode, each iSCSI host is presented as one virtual Fibre Channel host. The benefit of transparent mode is it allows a finer-level of Fibre Channel access control configuration (similar to managing a "real" Fibre Channel host). Because of the one-to-one mapping from iSCSI to Fibre Channel, each host can have different zoning or LUN access control on the Fibre Channel storage device.

• In -proxy initiator mode, there is only one virtual Fibre Channel host per one IPS port and all iSCSI hosts use that to access Fibre Channel targets. In a scenario where the Fibre Channel storage device requires explicit LUN access control for every host, the static configuration for each iSCSI initiator can be overwhelming. In such case, using the proxy- initiator mode simplifies the configuration.

**Caution** Enabling proxy initiator mode of an iSCSI interface that is part of an iSLB VRRP group impacts load balancing on the interface. See the ["Changing iSCSI Interface Parameters and the Impact on Load](#page-44-0)  [Balancing" section on page 50-45.](#page-44-0)

The Cisco MDS switches support the following iSCSI session limits:

- The maximum number of iSCSI sessions on a switch is 5000.
- **•** The maximum number of iSCSI sessions per IPS port in transparent initiator mode is 500.
- **•** The maximum number of iSCSI sessions per IPS port in proxy initiator mode is 500.
- **•** The maximum number of concurrent sessions an IPS port can create is five (but the total number of sessions that can be supported is 500).

**Note** If more than five iSCSI sessions try to come up simultaneously on a port, the initiator receives a temporary error and later retries to create a session.

#### <span id="page-14-0"></span>**Transparent Initiator Mode**

Each iSCSI host is presented as one virtual Fibre Channel host (that is, one Fibre Channel N port). The benefit of transparent mode is it allows a finer-level of Fibre Channel access control configuration. Because of the one-to-one mapping from iSCSI to Fibre Channel, each host can have different zoning or LUN access control on the Fibre Channel storage device.

When an iSCSI host connects to the IPS module or MPS-14/2 module, a virtual host N port (HBA port) is created for the host (see [Figure 50-17\)](#page-15-0). Every Fibre Channel N port requires a unique Node WWN and Port WWN.

 $\mathbf I$ 

<span id="page-15-0"></span>*Figure 50-17 Virtual Host HBA Port*

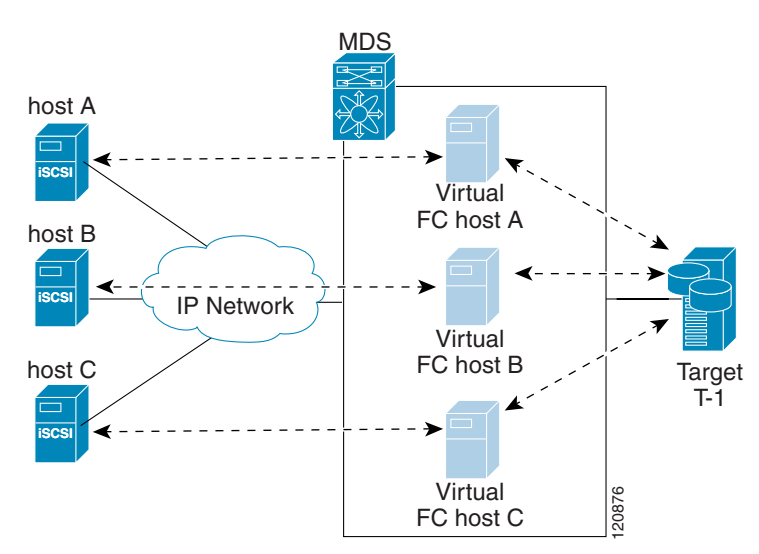

After the virtual N port is created with the WWNs, a fabric login (FLOGI) is done through the virtual iSCSI interface of the IPS port. After the FLOGI is completed, the virtual N port is online in the Fibre Channel SAN and virtual N port is registered in the Fibre Channel name server. The IPS module or MPS-14/2 module registers the following entries in the Fibre Channel name server:

- **•** IP address of the iSCSI host in the IP-address field on the name server
- **•** IQN of the iSCSI host in the symbolic-node-name field of the name server
- **•** SCSI\_FCP in the FC-4 type field of the name server
- **•** Initiator flag in the FC-4 feature of the name server
- **•** Vendor-specific iSCSI GW flag in the FC-4 type field to identify the N-port device as an iSCSI gateway device in the name server.

When all the iSCSI sessions from the iSCSI host are terminated, the IPS modules or MPS-14/2 modules perform an explicit Fabric logout (FLOGO) to remove the virtual N-port device from the Fibre Channel SAN (this indirectly de-registers the device from the Fibre Channel name server).

For every iSCSI session from the host to the iSCSI virtual target there is a corresponding Fibre Channel session to the real Fibre Channel target. In [Figure 50-17](#page-15-0), there are three iSCSI hosts and all three of them connect to the same Fibre Channel target. There is one Fibre Channel session from each of the three virtual Fibre Channel hosts to the target.

#### **iSCSI Initiator Idle Timeout**

iSCSI initiator idle timeout specifies the time for which the virtual Fibre Channel N port is kept idle after the initiator logs out from its last iSCSI session. The default value for this timer is 300 seconds. This is useful to avoid N ports logging in to and logging off of the Fibre Channel SAN as transient failure occurs in the IP network. This helps reduce unnecessary RSCNs being generated in the Fibre Channel SAN.

To configure the initiator idle timeout using Fabric Manager, follow these steps:

**Step 1** Choose **End Devices** > **iSCSI** in the Physical Attributes pane.

You see the iSCSI tables in the Information pane (see [Figure 50-5](#page-4-2)).

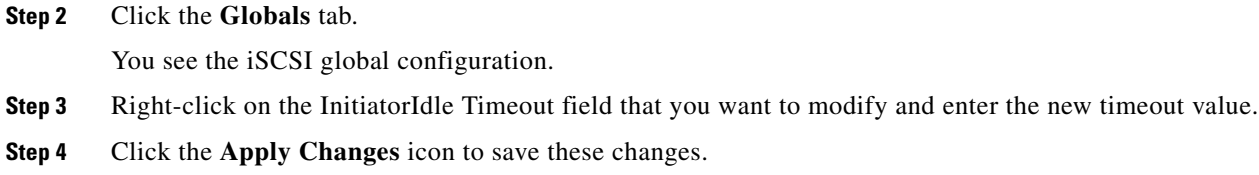

#### **WWN Assignment for iSCSI Initiators**

An iSCSI host is mapped to an N port's WWNs by one of the following mechanisms:

- **•** Dynamic mapping (default)
- **•** Static mapping

#### <span id="page-16-0"></span>**Dynamic Mapping**

With dynamic mapping, an iSCSI host is mapped to a dynamically generated port WWN (pWWN) and node WWN (nWWN). Each time the iSCSI host connects it might be mapped to a different WWN. Use this option if no access control is required on the Fibre Channel target device (because the target device access control is usually configured using the host WWN).

The WWNs are allocated from the MDS switch's WWN pool. The WWN mapping to the iSCSI host is maintained as long as the iSCSI host has at least one iSCSI session to the IPS port. When all iSCSI sessions from the host are terminated and the IPS module or MPS-14/2 module performs an FLOGO for the virtual N port of the host, the WWNs are released back to the switch's Fibre Channel WWN pool. These addresses are then available for assignment to other iSCSI hosts requiring access to the Fibre Channel Fabric.

The following are three dynamic initiator modes are supported:

- iSCSI—Dynamic initiators are treated as iSCSI initiators and can access dynamic virtual targets and configured iSCSI virtual targets.
- **•** iSLB—Dynamic initiators are treated as iSLB initiators.
- **•** Deny—Dynamic initiators are not allowed to log in to the MDS switch.

iSCSI dynamic mapping is the default mode of operation. This configuration is distributed using CFS.

**Note** Configuring dynamic initiator modes is supported only through the CLI, not through Device Manager or Fabric Manager.

#### **Static Mapping**

With static mapping, an iSCSI host is mapped to a specific pWWN and nWWN. This mapping is maintained in persistent storage and each time the iSCSI host connects, the same WWN mapping is used. This mode is required if you use access control on the target device.

You can implement static mapping in one of two ways:

- **•** User assignment—You can specify your own unique WWN by providing them during the configuration process.
- **•** System assignment—You can request that the switch provide a WWN from the switch's Fibre Channel WWN pool and keep the mapping in its configuration.

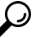

**Tip** We recommend using the **system-assign** option. If you manually assign a WWN, you must ensure its uniqueness (see the "World Wide Names" section on page 37-5). You should not use any previously assigned WWNs.

To configure static mapping for an iSCSI initiator using Device Manager, follow these steps:

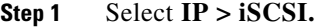

You see the iSCSI configuration (see [Figure 50-10](#page-8-1)). The Initiators tab is the default.

#### **Step 2** Click **Create** to create an iSCSI initiator.

You see the Create iSCSI Initiators dialog box shown in [Figure 50-18.](#page-17-0)

#### <span id="page-17-0"></span>*Figure 50-18 Create iSCSI Initiators Dialog Box*

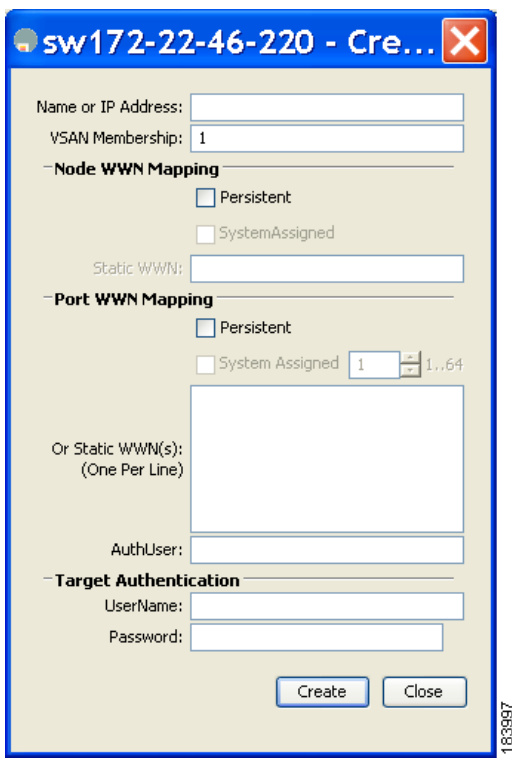

- **Step 3** Set the iSCSI node name or IP address and VSAN membership.
- **Step 4** In the Node WWN section, check the **Persistent** check box.
- **Step 5** Check the **System Assigned** check box if you want the switch to assign the nWWN or leave this unchecked and set the Static WWN field.
- **Step 6** In the Port WWN section, check the **Persistent** check box if you want to statically map pWWNs to the iSCSI initiator.
- **Step 7** If persistent, check the **System Assigned** check box and set the number of pWWNs to reserve for this iSCSI initiator if you want the switch to assign pWWNs. Alternately, you can leave this unchecked and set one or more pWWNs for this iSCSI initiator.

- **Step 8** Optionally set the AuthUser field if authentication is enabled. Also see the ["iSCSI Session](#page-27-0)  [Authentication" section on page 50-28.](#page-27-0)
- **Step 9** Click **Create** to create this iSCSI initiator.

**Note** If the system-assign option is used to configure WWNs for an iSCSI initiator, when the configuration is saved to an ASCII file the system-assigned WWNs are also saved. Subsequently if you perform a write erase, you must manually delete the WWN configuration from the ASCII file. Failing to do so can cause duplicate WWN assignments if the ASCII configuration file is reapplied on the switch.

#### **Making the Dynamic iSCSI Initiator WWN Mapping Static**

After a dynamic iSCSI initiator has already logged in, you may decide to permanently keep the automatically assigned nWWN/pWWN mapping so this initiator uses the same mapping the next time it logs in.

You can convert a dynamic iSCSI initiator to static iSCSI initiator and make its WWNs persistent (see ["Dynamic Mapping" section on page 50-17](#page-16-0)).

**Note** You cannot convert a dynamic iSCSI initiator to a static iSLB initiator or a dynamic iSLB initiator to a static iSCSI initiator.

**Note** Making the dynamic pWWNs static after the initiator is created is supported only through the CLI, not through Device Manager or Fabric Manager. In Fabric Manager or Device Manager, you must delete and then recreate this initiator to have the pWWNs static.

#### **Checking for WWN Conflicts**

WWNs assigned to static iSCSI initiators by the system can be inadvertently returned to the system when an upgrade fails or you downgrade the system software . In these instances, the system can later assign those WWNs to other iSCSI initiators (dynamic or static) and cause conflicts.

You can address this problem by checking for and removing any configured WWNs that belong to the system whenever such scenarios occur.

To permanently keep the automatically assigned nWWN mapping using Fabric Manager, follow these steps:

**Step 1** Choose **End Devices** > **iSCSI** in the Physical Attributes pane.

You see the iSCSI tables in the Information pane (see [Figure 50-5\)](#page-4-2).

**Step 2** Click the **Initiators** tab.

You see the iSCSI initiators configured.

- **Step 3** Check the **Persistent Node WWN** check box for the iSCSI initiators that you want to make static.
- **Step 4** Click the **Apply Changes** icon to save these changes.

#### **Proxy- Initiator Mode**

In the event that the Fibre Channel storage device requires explicit LUN access control for every host using the transparent initiator mode (presenting one iSCSI host as one Fibre Channel host) means every iSCSI host has to be configured statically. This can mean several configuration tasks for each iSCSI host. In this case, using the proxy initiator mode simplifies the configuration.

In this mode, only one virtual host N port (HBA port) is created per IPS port. All the iSCSI hosts connecting to that IPS port will be multiplexed using the same virtual host N port (see [Figure 50-19\)](#page-19-0). This mode simplifies the task of statically binding WWNs. LUN mapping and assignment on the Fibre Channel storage array must be configured to allow access from the proxy virtual N port's pWWN for all LUNs used by each iSCSI initiator that connects through this IPS port. The LUN is then assigned to each iSCSI initiator by configuring iSCSI virtual targets (see the ["Static Mapping" section on page 50-10](#page-9-1)) with LUN mapping and iSCSI access control (see the ["iSCSI Access Control" section on page 50-24\)](#page-23-0).

<span id="page-19-0"></span>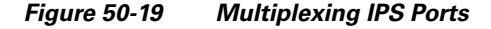

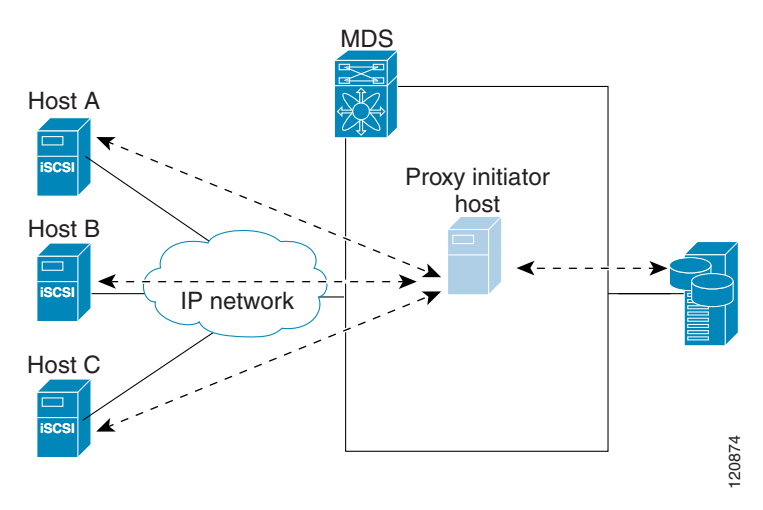

Proxy initiator mode can be configured on a per IPS port basis, in which case only iSCSI initiators terminating on that IPS port will be in this mode.

When an IPS port is configured in proxy-initiator mode, fabric login (FLOGI) is done through the virtual iSCSI interface of the IPS port. After the FLOGI is completed, the proxy-initiator virtual N port is online in the Fibre Channel fabric and virtual N port is registered in the Fibre Channel name server. The IPS module or MPS-14/2 module registers the following entries in the Fibre Channel name server:

- iSCSI interface name iSCSI slot /port is registered in the symbolic-node-name field of the name server
- **•** SCSI\_FCP in the FC-4 type field of the name server
- **•** Initiator flag in the FC-4 feature of the name server
- **•** Vendor specific flag (iscsi-gw) in the FC-4 type field to identify the N-port device as an iSCSI gateway device in the name server

Similar to transparent initiator mode, the user can provide a pWWN and nWWN or request a system assigned WWN for the proxy initiator N port.

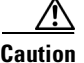

**Caution** Enabling the proxy initiator mode of an iSCSI interface that is part of an iSLB VRRP group impacts load balancing on the interface. See the ["Changing iSCSI Interface Parameters and the Impact on Load](#page-44-0)  [Balancing" section on page 50-45.](#page-44-0)

To configure the proxy initiator using Fabric Manager, follow these steps:

**Step 1** Expand **Switches**, expand **Interfaces** and then select **FC Logical** in the Physical Attributes pane. You see the Interface tables in the Information pane (see [Figure 50-20](#page-20-0)).

<span id="page-20-0"></span>*Figure 50-20 FC Logical Interface Tables* 

| <b>GOURDESR</b>          |           |               |                 |                     |                        |                                                                                                    |                |                  |                |                   |                 |                       | /SAN/Fabric sw172-22-46-220/VSAN0001/Switches/Interfaces/FC Logica |                 |                       |  |
|--------------------------|-----------|---------------|-----------------|---------------------|------------------------|----------------------------------------------------------------------------------------------------|----------------|------------------|----------------|-------------------|-----------------|-----------------------|--------------------------------------------------------------------|-----------------|-----------------------|--|
| General                  |           |               |                 |                     |                        | Other   FLOGI   ELP   Trunk Config   Trunk Failures   FSPF   IP   FC-SP   ISCSI   ISCSI TCP   FICON Peer |                | Domain Mgr       |                |                   |                 |                       |                                                                    |                 |                       |  |
| Switch                   | Interface | Mode<br>Admin | Mode<br>Oper    | Port<br><b>VSAN</b> | Dynamic<br><b>VSAN</b> | Description                                                                                              | Speed<br>Admin | Speed<br>Oper    | Rate<br>Mode   | Status<br>Service | Status<br>Admin | <b>Status</b><br>Oper | FailureCause                                                       | Was.<br>Enabled | LastC                 |  |
| sw172-22-46-233 Fcip2    |           | lauto         |                 |                     | $1 \,$ n/a             |                                                                                                    | lauto          | 1 <sub>6b</sub>  | shared         |                   | up              | <b>UD</b>             | none                                                               | true            | $2007$ / $\leftarrow$ |  |
| sw172-22-46-221 channel1 |           |               | TE              |                     | l n/a                  | To sw172-22-46-220                                                                                       | lauto          | 2 <sub>6b</sub>  | shared         |                   |                 | <b>UD</b>             | none                                                               | false           | 2007/0                |  |
| sw172-22-47-20 channel1  |           |               | TE              |                     | l n/a                  | To sw172-22-46-174                                                                                       | lauto          | 10 <sub>6b</sub> | shared         |                   |                 | <b>up</b>             | none                                                               | false           | 2007/0                |  |
| sw172-22-47-133 channel1 |           |               | TE <sup>1</sup> |                     | l <mark>n/a</mark>     | To sw172-22-47-132                                                                                       | lauto          | 8 <sub>6b</sub>  | shared         |                   |                 | <b>up</b>             | none                                                               | false           | 2007/0                |  |
| sw172-22-46-223 channel2 |           |               | TE              |                     | i n/a                  | To sw172-22-46-220                                                                                       | lauto          | 1 <sub>6b</sub>  | <b>Ishared</b> |                   | up              | <b>up</b>             | trunkNotFullyActive False                                          |                 | 2007/0                |  |
| sw172-22-46-223 Fcip6    |           | lauto         |                 |                     | $1 \, h/a$             |                                                                                                    | lauto          | 1 <sub>6b</sub>  | shared         |                   | up              | <b>up</b>             | none                                                               | <b>true</b>     | 2007/0                |  |
| sw172-22-46-223 channel1 |           |               | TE              |                     | l n/a                  | To sw172-22-46-220                                                                                       | lauto          | 2 <sub>6b</sub>  | shared         |                   |                 | <b>up</b>             | trunkNotFullyActive False                                          |                 | 2007/0                |  |
| sw172-22-47-132 channel1 |           |               | TE              |                     | l  n/a                 | To sw172-22-47-133                                                                                       | lauto          | 8 <sub>6b</sub>  | shared         |                   |                 | <b>up</b>             | trunkNotFullyActive False                                          |                 | 2007/0                |  |
| sw172-22-46-220 channel4 |           |               | TE              |                     | l <mark>n/a</mark>     | To sw172-22-46-221                                                                                       | lauto          | 2 <sub>6b</sub>  | shared         |                   | up              | <b>UP</b>             | trunkNotFullyActive False                                          |                 | 2007/0                |  |
|                          |           |               |                 |                     |                        |                                                                                                    |                |                  |                |                   |                 |                       |                                                                    |                 |                       |  |

#### **Step 2** In Device Manager, click **Interface > Ethernet and iSCSI**.

You see the Ethernet Interfaces and iSCSI dialog box shown in [Figure 50-21](#page-20-1).

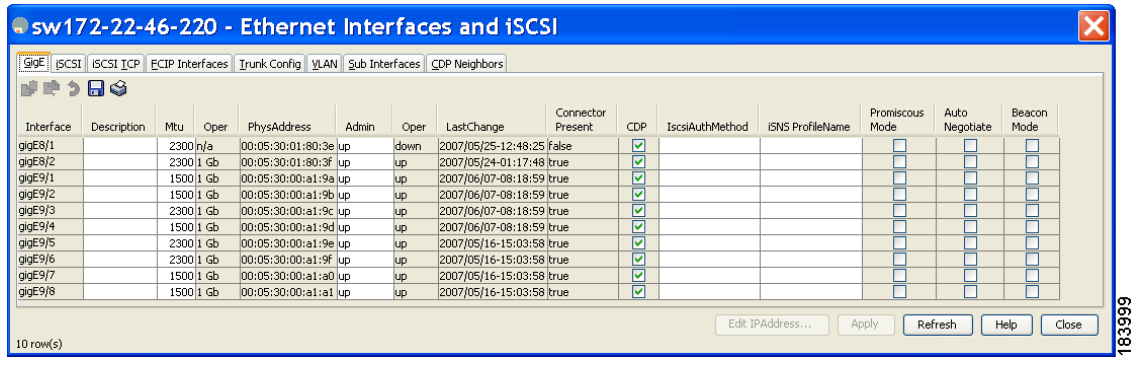

#### <span id="page-20-1"></span>*Figure 50-21 Ethernet Interfaces and iSCSI Dialog Box*

**Step 3** Click the **iSCSI** tab in either FM or DM.

You see the iSCSI interface configuration table (see [Figure 50-22\)](#page-21-0).

Г

<span id="page-21-0"></span>*Figure 50-22 iSCSI Tab in Device Manager*

|           |             |                 | GigE   [SCSI   ISCSI TCP   FCIP Interfaces   Trunk Config   VLAN   Sub Interfaces   CDP Neighbors |       |           |                     |          |                   |                   |                      |            |          |          |
|-----------|-------------|-----------------|---------------------------------------------------------------------------------------------------|-------|-----------|---------------------|----------|-------------------|-------------------|----------------------|------------|----------|----------|
| ■●→日今     |             |                 |                                                                                                   |       |           |                     |          |                   |                   |                      |            |          |          |
| Interface | Description | Oper            | PhysAddress                                                                                       | Admin | Oper      | LastChange          | PortVSAN | ForwardingMode    | Initiator ID Mode | Proxy Mode<br>Enable | Assignment | Port WWN | Node WWN |
| iscsi8/1  |             | n/a             | 21:cf:00:05:30:00:34:9e down                                                                      |       | down      | n/a                 |          | 1 storeAndForward | <b>name</b>       |                      | Imanual    |          |          |
| iscsi8/2  |             | 1 <sub>6b</sub> | 21:d3:00:05:30:00:34:9e up                                                                        |       | <b>up</b> | 2007/05/24-01:17:48 |          | 1 storeAndForward | name              |                      | manual     |          |          |
| iscsi9/1  |             | n/a             | 22:01:00:05:30:00:34:9e down                                                                      |       | down      | n/a                 |          | 1 storeAndForward | name              |                      | manual     |          |          |
| iscsi9/2  |             | n/a             | 22:05:00:05:30:00:34:9e down                                                                      |       | down      | n/a                 |          | 1 storeAndForward | name              |                      | manual     |          |          |
| iscsi9/3  |             | n/a             | 22:09:00:05:30:00:34:9e down                                                                      |       | down      | n/a                 |          | 1 storeAndForward | name.             |                      | manual     |          |          |
| iscsi9/4  |             | n/a             | 22:0d:00:05:30:00:34:9e down                                                                      |       | down      | n/a                 |          | 1 storeAndForward | name              |                      | manual     |          |          |
| iscsi9/5  |             | n/a             | 22:11:00:05:30:00:34:9e down                                                                      |       | down      | n/a                 |          | 1 storeAndForward | name              |                      | manual     |          |          |
| iscsi9/6  |             | n/a             | 22:15:00:05:30:00:34:9e down                                                                      |       | down      | n/a                 |          | 1 storeAndForward | name              |                      | manual     |          |          |
| iscsi9/7  |             | 1 <sub>6b</sub> | 22:19:00:05:30:00:34:9e up                                                                        |       | <b>UD</b> | 2007/05/16-15:03:59 |          | 1 storeAndForward | name              |                      | manual     |          |          |
| iscsi9/8  |             | n/a             | 22:1d:00:05:30:00:34:9e down                                                                      |       | down      | n/a                 |          | 1 storeAndForward | name              |                      | manual     |          |          |

**Step 4** Check the **Proxy Mode Enable** check box.

**Step 5** Click the **Apply Changes** icon in Fabric Manager or click **Apply** in Device Manager to save these changes.

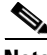

**Note** When an interface is in proxy initiator mode, you can only configure Fibre Channel access control (zoning) based on the iSCSI interface's proxy N port attributes—the WWN pairs or the FC ID. You cannot configure zoning using iSCSI attributes such as IP address or IQN of the iSCSI initiator. To enforce initiator-based access control, use iSCSI based access control (see the ["iSCSI Access Control"](#page-23-0)  [section on page 50-24\)](#page-23-0).

## **VSAN Membership for iSCSI**

Similar to Fibre Channel devices, iSCSI devices have two mechanisms by which VSAN membership can be defined.

- iSCSI host—VSAN membership to iSCSI host. (This method takes precedent over the iSCSI interface.)
- iSCSI interface—VSAN membership to iSCSI interface. (All iSCSI hosts connecting to this iSCSI interface inherit the interface VSAN membership if the host is not configured in any VSAN by the iSCSI host method.)

#### **VSAN Membership for iSCSI Hosts**

Individual iSCSI hosts can be configured to be in a specific VSAN (similar to the DPVM feature for Fibre Channel, see Chapter 28, "Creating Dynamic VSANs"). The specified VSAN overrides the iSCSI interface VSAN membership.

To assign VSAN membership for iSCSI hosts using Fabric Manager, follow these steps:

**Step 1** Choose **End Devices** > **iSCSI** in the Physical Attributes pane.

You see the iSCSI tables in the Information pane (see [Figure 50-5](#page-4-2)).

**Step 2** Select the **Initiators** tab.

You see the iSCSI initiators configured.

**Step 3** Fill in the VSAN Membership field to assign a VSAN to the iSCSI hosts.

**Step 4** Click the **Apply Changes** icon to save these changes.

**Note** When an initiator is configured in any other VSAN (other than VSAN 1), for example VSAN 2, the initiator is automatically removed from VSAN 1. If you also want it to be present in VSAN 1, you must explicitly configure the initiator in VSAN 1.

#### **VSAN Membership for iSCSI Interfaces**

VSAN membership can be configured for an iSCSI interface, called the *port VSAN*. All the iSCSI devices that connect to this interface automatically become members of this VSAN, if it is not explicitly configured in a VSAN. In other words, the port VSAN of an iSCSI interface is the default VSAN for all dynamic iSCSI initiators. The default port VSAN of an iSCSI interface is VSAN 1.

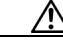

**Caution** Changing the VSAN membership of an iSCSI interface that is part of an iSLB VRRP group impacts load balancing on the interface. See the ["Changing iSCSI Interface Parameters and the Impact on Load](#page-44-0)  [Balancing" section on page 50-45.](#page-44-0)

To change the default port VSAN for an iSCSI interface using Device Manager, follow these steps:

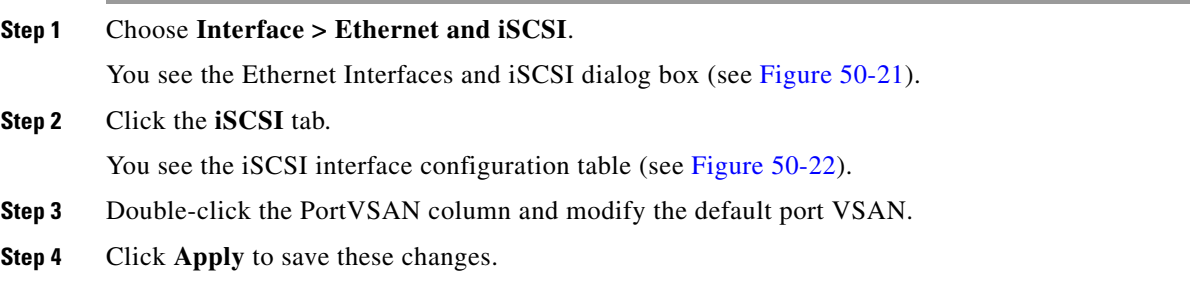

## **Example of VSAN Membership for iSCSI Devices**

[Figure 50-23](#page-23-1) provides an example of VSAN membership for iSCSI devices:

- **•** iSCSI interface 1/1 is a member of VSAN Y.
- **•** iSCSI initiator host A has explicit VSAN membership to VSAN X.
- Three iSCSI initiators (host A, host B, and host C) C connect to iSCSI interface 1/1.

 $\mathbf I$ 

<span id="page-23-1"></span>*Figure 50-23 VSAN Membership for iSCSI Interfaces*

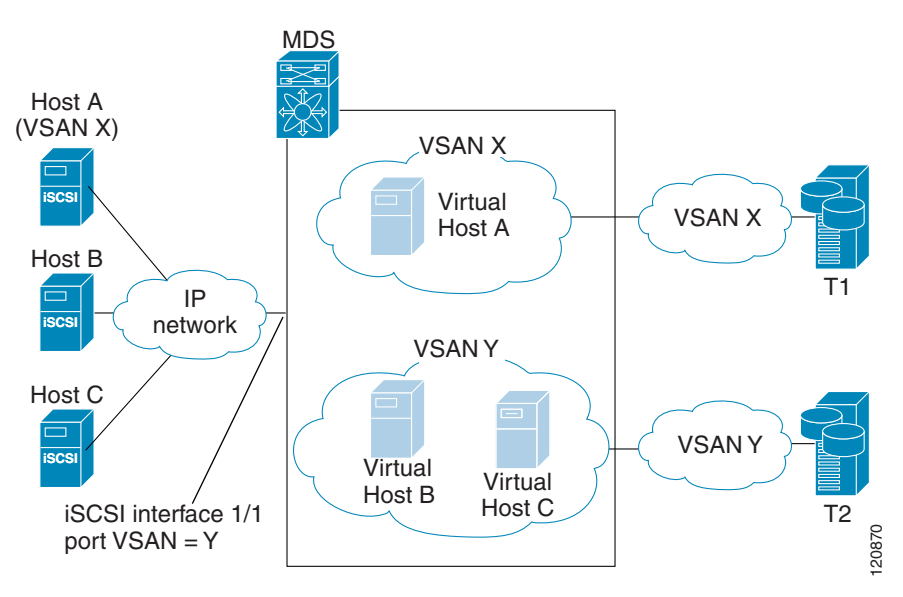

Host A's virtual Fibre Channel N port will be added to VSAN X because of explicit membership for the initiator. The virtual host-B and host-C N ports do not have any explicit membership configuration so they will inherit the iSCSI interface VSAN membership and be part of VSAN Y.

### **Advanced VSAN Membership for iSCSI Hosts**

An iSCSI host can be a member of multiple VSANs. In this case multiple virtual Fibre Channel hosts are created, one in each VSAN in which the iSCSI host is a member. This configuration is useful when certain resources such as Fibre Channel tape devices need to be shared among different VSANs.

## <span id="page-23-0"></span>**iSCSI Access Control**

Two mechanisms of access control are available for iSCSI devices.

- **•** Fibre Channel zoning-based access control
- **•** iSCSI ACL-based access control

Depending on the initiator mode used to present the iSCSI hosts in the Fibre Channel fabric, either or both the access control mechanisms can be used.

The topics included in this section are:

- [Fibre Channel Zoning-Based Access Control, page 50-25](#page-24-0)
- **•** [iSCSI-Based Access Control, page 50-26](#page-25-0)
- **•** [Enforcing Access Control, page 50-27](#page-26-0)

### <span id="page-24-0"></span>**Fibre Channel Zoning-Based Access Control**

Cisco SAN-OS VSAN and zoning concepts have been extended to cover both Fibre Channel devices and iSCSI devices. Zoning is the standard access control mechanism for Fibre Channel devices, which is applied within the context of a VSAN. Fibre Channel zoning has been extended to support iSCSI devices, and this extension has the advantage of having a uniform, flexible access control mechanism across the whole SAN.

Common mechanisms for identifying members of a Fibre Channel zone are the following (see Chapter 30, "Configuring and Managing Zones" for details on Fibre Channel zoning):

- **•** Fibre Channel device pWWN.
- Interface and switch WWN. Device connecting via that interface is within the zone.

In the case of iSCSI, behind an iSCSI interface multiple iSCSI devices may be connected. Interface-based zoning may not be useful because all the iSCSI devices behind the interface will automatically be within the same zone.

In transparent initiator mode (where one Fibre Channel virtual N port is created for each iSCSI host as described in the ["Transparent Initiator Mode" section on page 50-15\)](#page-14-0), if an iSCSI host has static WWN mapping then the standard Fibre Channel device pWWN-based zoning membership mechanism can be used.

Zoning membership mechanism has been enhanced to add iSCSI devices to zones based on the following:

- **•** IPv4 address/subnet mask
- **•** IPv6 address/prefix length
- **•** iSCSI qualified name (IQN)
- **•** Symbolic-node-name (IQN)

For iSCSI hosts that do not have a static WWN mapping, the feature allows the IP address or iSCSI node name to be specified as zone members. Note that iSCSI hosts that have static WWN mapping can also use these features. IP address based zone membership allows multiple devices to be specified in one command by providing the subnet mask.

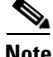

**Note** In proxy initiator mode, all iSCSI devices connecting to an IPS port gain access to the Fibre Channel fabric through a single virtual Fibre Channel N port. Thus, zoning based on the iSCSI node name or IP address will not have any effect. If zoning based on pWWN is used, then all iSCSI devices connecting to that IPS port will be put in the same zone. To implement individual initiator access control in proxy initiator mode, configure an iSCSI ACL on the virtual target (see the ["iSCSI-Based Access Control"](#page-25-0)  [section on page 50-26](#page-25-0)).

To add an iSCSI initiator to the zone database using Fabric Manager, follow these steps:

#### **Step 1** Choose **Zone > Edit Local Full Zone Database**.

You see the Edit Local Zone Database dialog box shown in [Figure 50-24](#page-25-1).

<span id="page-25-1"></span>*Figure 50-24 Edit Local Zone Database Dialog Box in Fabric Manager*

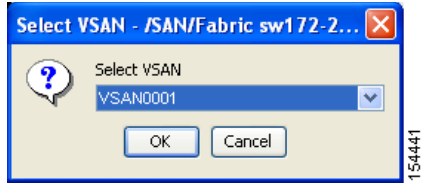

**Step 2** Select the VSAN you want to add the iSCSI host initiator to and click **OK**.

You see the available zones and zone sets for that VSAN (see [Figure 50-25\)](#page-25-2).

<span id="page-25-2"></span>*Figure 50-25 Available Zones and Zone Sets*

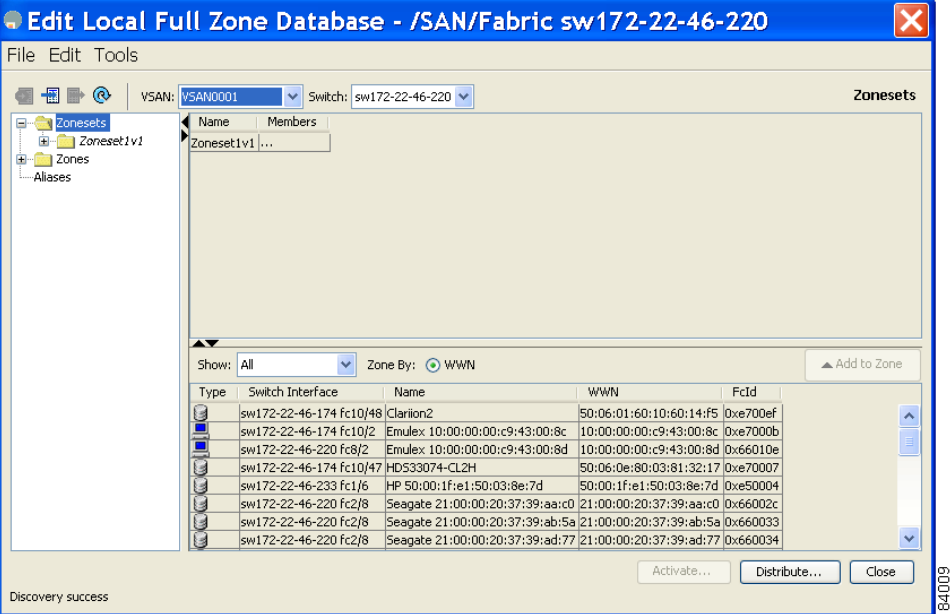

**Step 3** From the list of available devices with iSCSI host initiators, drag the initiators to add into the zone.

**Step 4** Click **Distribute** to distribute the change.

## <span id="page-25-0"></span>**iSCSI-Based Access Control**

iSCSI-based access control is applicable only if static iSCSI virtual targets are created (see the ["Static](#page-9-1)  [Mapping" section on page 50-10\)](#page-9-1). For a static iSCSI target, you can configure a list of iSCSI initiators that are allowed to access the targets.

By default, static iSCSI virtual targets are not accessible to any iSCSI host. You must explicitly configure accessibility to allow an iSCSI virtual target to be accessed by all hosts. The initiator access list can contain one or more initiators. The iSCSI initiator can be identified by one of the following mechanisms:

- **•** iSCSI node name
- **•** IPv4 address and subnet
- **•** IPv6 address

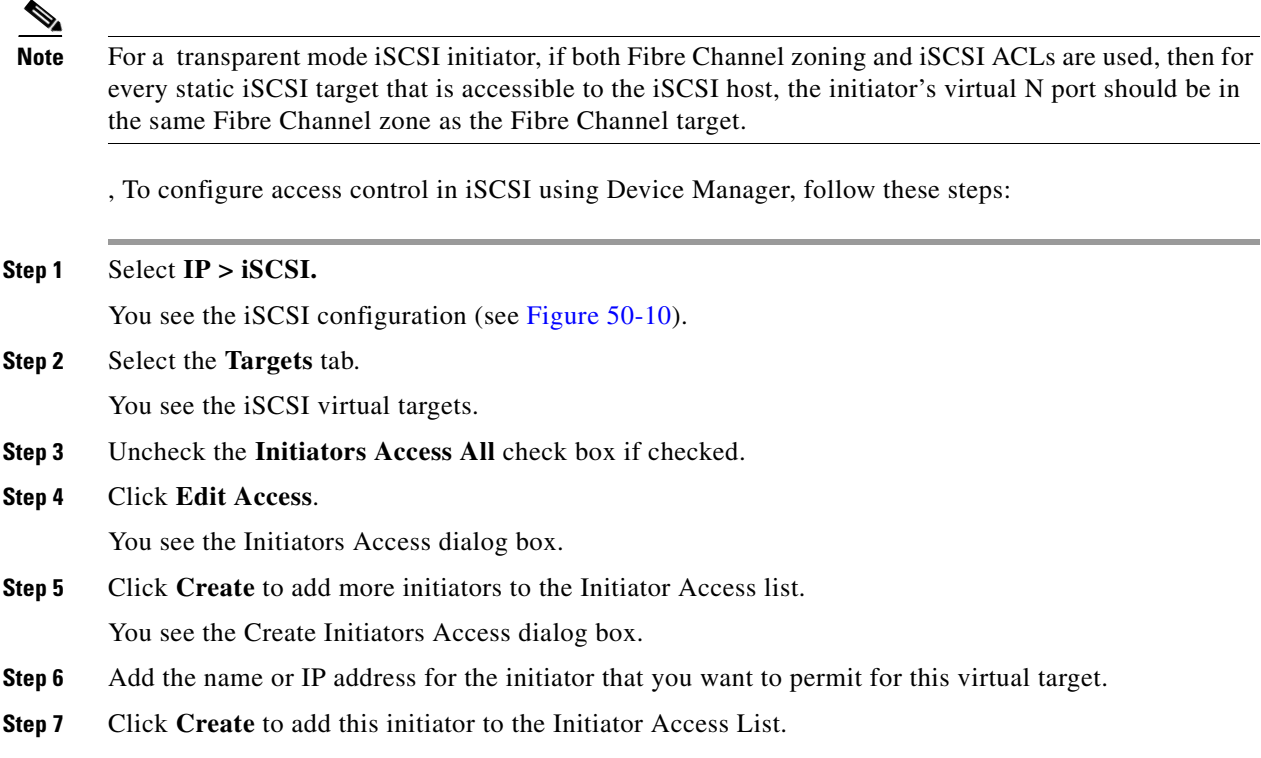

## <span id="page-26-0"></span>**Enforcing Access Control**

IPS modules and MPS-14/2 modules use both iSCSI and Fibre Channel zoning-based access control lists to enforce access control. Access control is enforced both during the iSCSI discovery phase and the iSCSI session creation phase. Access control enforcement is not required during the I/O phase because the IPS module or MPS-14/2 module is responsible for the routing of iSCSI traffic to Fibre Channel.

- iSCSI discovery phase—When an iSCSI host creates an iSCSI discovery session and queries for all iSCSI targets, the IPS module or MPS-14/2 module returns only the list of iSCSI targets this iSCSI host is allowed to access based on the access control policies discussed in the previous section. The IPS module or MPS-14/2 module does this by querying the Fibre Channel name server for all the devices in the same zone as the initiator in all VSANs. It then filters out the devices that are initiators by looking at the FC4-feature field of the FCNS entry. (If a device does not register as either initiator or target in the FC4-feature field, the IPS module or MPS-14/2 module will advertise it.) It then responds to the iSCSI host with the list of targets. Each will have either a static iSCSI target name that you configure or a dynamic iSCSI target name that the IPS module or MPS-14/2 module creates for it (see the ["Dynamic Mapping" section on page 50-8\)](#page-7-0).
- **•** iSCSI session creation—When an IP host initiates an iSCSI session, the IPS module or MPS-14/2 module verifies if the specified iSCSI target (in the session login request) is allowed by both the access control mechanisms described in the ["iSCSI-Based Access Control" section on page 50-26.](#page-25-0)

If the iSCSI target is a static mapped target, the IPS module or MPS-14/2 module verifies if the iSCSI host is allowed within the access list of the iSCSI target. If the IP host does not have access, its login is rejected. If the iSCSI host is allowed, it validates if the virtual Fibre Channel N port used by the iSCSI host and the Fibre Channel target mapped to the static iSCSI virtual target are in the same Fibre Channel zone.

If the iSCSI target is an autogenerated iSCSI target, then the IPS module or MPS-14/2 module extracts the WWN of the Fibre Channel target from the iSCSI target name and verifies if the initiator and the Fibre Channel target is in the same Fibre Channel zone or not. If they are, then access is allowed.

The IPS module or MPS-14/2 module uses the Fibre Channel virtual N port of the iSCSI host and does a zone-enforced name server query for the Fibre Channel target WWN. If the FC ID is returned by the name server, then the iSCSI session is accepted. Otherwise, the login request is rejected.

## <span id="page-27-0"></span>**iSCSI Session Authentication**

The IPS module or MPS-14/2 module supports the iSCSI authentication mechanism to authenticate the iSCSI hosts that request access to the storage devices. By default, the IPS modules or MPS-14/2 modules allow CHAP or None authentication of iSCSI initiators. If authentication is always used, you must configure the switch to allow only CHAP authentication.

For CHAP user name or secret validation, you can use any method supported and allowed by the Cisco MDS AAA infrastructure (see Chapter 41, "Configuring RADIUS and TACACS+"). AAA authentication supports a RADIUS, TACACS+, or local authentication device.

To configure AAA authentication for an iSCSI user using Fabric Manager, follow these steps:

**Step 1** Choose **Switches > Security > AAA** in the Physical Attributes pane.

You see the AAA configuration in the Information pane.

**Step 2** Click the **Applications** tab.

You see the AAA configuration per application (see [Figure 50-26\)](#page-27-1).

#### <span id="page-27-1"></span>*Figure 50-26 AAA per Application Configuration*

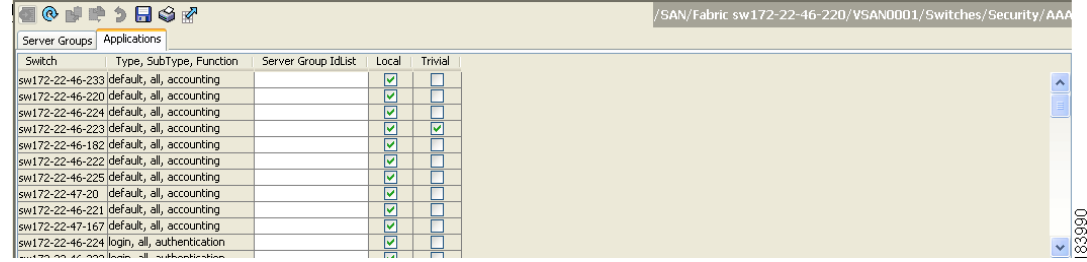

**Step 3** Right-click on the ServerGroup Id List field for the iSCSI application and enter the server group that you want iSCSI to use.

- **Note** You should use an existing server group or create a new server group before configuring it for iSCSI session authentication.
- **Step 4** Click the **Apply Changes** icon to save these changes.

The sections included in this topic are:

• [Authentication Mechanism, page 50-29](#page-28-0)

 $\mathscr{P}$ 

- **•** [Local Authentication, page 50-30](#page-29-0)
- [Restricting iSCSI Initiator Authentication, page 50-30](#page-29-1)
- [Mutual CHAP Authentication, page 50-30](#page-29-2)
- **•** [Configuring an iSCSI RADIUS Server, page 50-31](#page-30-1)

## <span id="page-28-0"></span>**Authentication Mechanism**

You can configure iSCSI CHAP or None authentication at both the global level and at each interface level.

The authentication for a Gigabit Ethernet interface or subinterface overrides the authentication method configured at the global level.

To configure AAA authentication for an iSCSI user using Fabric Manager, follow these steps:

- **Step 1** Choose **End Devices > iSCSI** in the Physical Attributes pane. You see the iSCSI tables in the Information pane (see [Figure 50-5\)](#page-4-2).
- **Step 2** Click the **Globals** tab.

You see the iSCSI authentication configuration table.

- **Step 3** Select **chap** or **none** from the authMethod column.
- **Step 4** Click the **Apply Changes** icon in Fabric Manager to save these changes.

To configure the authentication mechanism for iSCSI sessions to a particular interface using Fabric Manager, follow these steps:

**Step 1** Choose **Switches > Interfaces > Gigabit Ethernet** in the Physical Attributes pane.

You see the Gigabit Ethernet configuration in the Information pane.

**Step 2** Click the **iSNS** tab.

You see the iSCSI and iSNS configuration (see [Figure 50-27\)](#page-28-1).

#### <span id="page-28-1"></span>*Figure 50-27 Configuring iSCSI Authentication on an Interface*

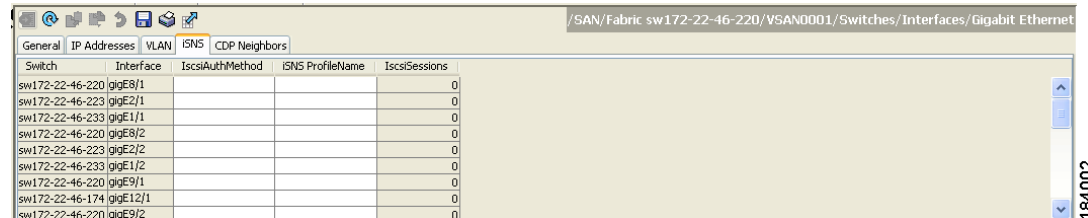

- **Step 3** Right-click on the **IscsiAuthMethod** field and select none or chap.
- **Step 4** Click the **Apply Changes** icon to save these changes.

 $\mathbf I$ 

### <span id="page-29-0"></span>**Local Authentication**

See the "Configuring Users" section on page 39-12 to create the local password database. To create users in the local password database for the iSCSI initiator, the iSCSI keyword is mandatory.

To configure iSCSI users for local authentication using Device Manager, follow these steps:

#### **Step 1** Choose **Security > iSCSI**.

You see the iSCSI Security dialog box shown in [Figure 50-28.](#page-29-3)

<span id="page-29-3"></span>*Figure 50-28 iSCSI Security Dialog Box*

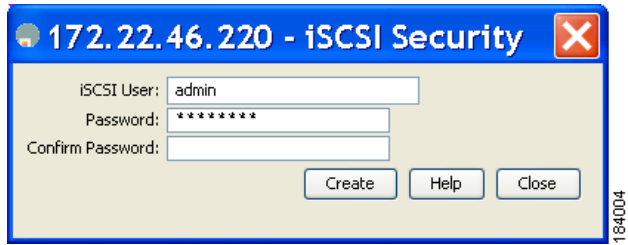

- **Step 2** Complete the iSCSI User, Password, and Password Confirmation fields.
- **Step 3** Click **Create** to save this new user.

### <span id="page-29-1"></span>**Restricting iSCSI Initiator Authentication**

By default, the iSCSI initiator can use any user name in the RADIUS server or in the local database in authenticating itself to the IPS module or MPS-14/2 module (the CHAP user name is independent of the iSCSI initiator name). The IPS module or MPS-14/2 module allows the initiator to log in as long as it provides a correct response to the CHAP challenge sent by the switch. This can be a problem if one CHAP user name and password has been compromised.

To restrict an initiator to use a specific user name for CHAP authentication using Fabric Manager, follow these steps:

**Step 1** Choose **End Devices > iSCSI** in the Physical Attributes pane. You see the iSCSI tables in the Information pane (see [Figure 50-5](#page-4-2)). **Step 2** Right-click the AuthUser field and enter the user name to which you want to restrict the iSCSI initiator. **Step 3** Click the **Apply Changes** icon to save these changes.

## <span id="page-29-2"></span>**Mutual CHAP Authentication**

In addition to the IPS module or MPS-14/2 module authentication of the iSCSI initiator, the IPS module or MPS-14/2 module also supports a mechanism for the iSCSI initiator to authenticate the Cisco MDS switch's iSCSI target during the iSCSI login phase. This authentication requires the user to configure a user name and password for the switch to present to the iSCSI initiator. The provided password is used to calculate a CHAP response to a CHAP challenge sent to the IPS port by the initiator.

To configure a global iSCSI target user name and password to be used by the switch to authenticate itself to an initiator using Fabric Manager, follow these steps:

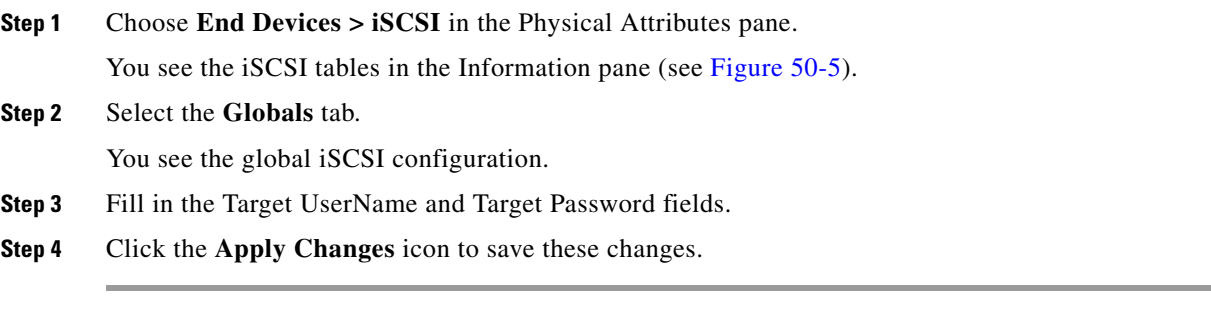

To configure a per-initiator iSCSI target's user name and password used by the switch to authenticate itself to an initiator using Device Manager, follow these steps:

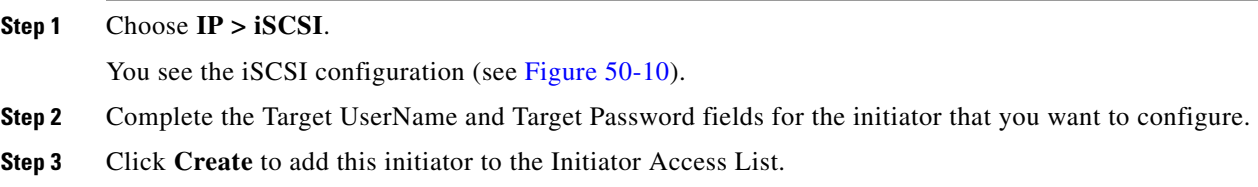

### <span id="page-30-1"></span>**Configuring an iSCSI RADIUS Server**

To configure an iSCSI RADIUS server, follow these steps:

- **Step 1** Configure the RADIUS server to allow access from the Cisco MDS switch's management Ethernet IP address.
- **Step 2** Configure the shared secret for the RADIUS server to authenticate the Cisco MDS switch.
- **Step 3** Configure the iSCSI users and passwords on the RADIUS server.

## <span id="page-30-0"></span>**iSCSI Immediate Data and Unsolicited Data Features**

Cisco MDS switches support the iSCSI immediate data and unsolicited data features if requested by the initiator during the login negotiation phase. Immediate data is iSCSI write data contained in the data segment of an iSCSI command protocol data unit (PDU), such as combining the write command and write data together in one PDU. Unsolicited data is iSCSI write data that an initiator sends to the iSCSI target, such as an MDS switch, in an iSCSI data-out PDU without having to receive an explicit ready to transfer (R2T) PDU from the target.

These two features help reduce I/O time for small write commands because it removes one round-trip between the initiator and the target for the R2T PDU. As an iSCSI target, the MDS switch allows up to 64 KB of unsolicited data per command. This is controlled by the FirstBurstLength parameter during iSCSI login negotiation phase.

 $\mathbf I$ 

If an iSCSI initiator supports immediate data and unsolicited data features, these features are automatically enabled on the MDS switch with no configuration required.

## <span id="page-31-0"></span>**iSCSI Interface Advanced Features**

Advanced configuration options are available for iSCSI interfaces on a per-IPS port basis. These configurations are similar to the advanced FCIP configurations and are already explained in that section .

Cisco MDS switches support the following advanced features for iSCSI interfaces:

- **iSCSI** Listener Port, page 50-32
- **•** [TCP Tuning Parameters, page 50-32](#page-31-2)
- **•** [QoS, page 50-32](#page-31-3)
- **•** [iSCSI Routing Modes, page 50-33](#page-32-0)

## <span id="page-31-1"></span>**iSCSI Listener Port**

You can configure the TCP port number for the iSCSI interface that listens for new TCP connections. The default port number is 3260. Once you change the TCP port number, the iSCSI port only accepts TCP connections on the newly configured port.

### <span id="page-31-2"></span>**TCP Tuning Parameters**

You can configure the following TCP parameters:

- Minimum retransmit timeout (See the "Minimum Retransmit Timeout" section on page 48-19.)
- Keepalive timeout (See the "Keepalive Timeout" section on page 48-19.)
- **•** Maximum retransmissions (See the "Maximum Retransmissions" section on page 48-19)
- Path MTU (See the "Path MTUs" section on page 48-20.)
- SACK (SACK is enabled by default for iSCSI TCP configurations.) (See the "Selective Acknowledgments" section on page 48-20.)
- Window management (The iSCSI defaults are max-bandwidth is 1 Gbps, min-available-bandwidth is 70 Mbps, and round-trip-time is 1 msec.) (See the "Window Management" section on page 48-20.)
- Buffer size (The iSCSI default send buffer size is 4096 KB) (See the "Buffer Size" section on page 48-21.)
- **•** Window congestion monitoring (enabled by default and the default burst size is 50 KB) (See the "Monitoring Congestion" section on page 48-20.)
- **•** Maximum delay jitter (enabled by default and the default time is 500 microseconds) (See the "Estimating Maximum Jitter" section on page 48-21.)

<span id="page-31-3"></span>**QoS**

To set the QoS values using Fabric Manager, follow these steps:

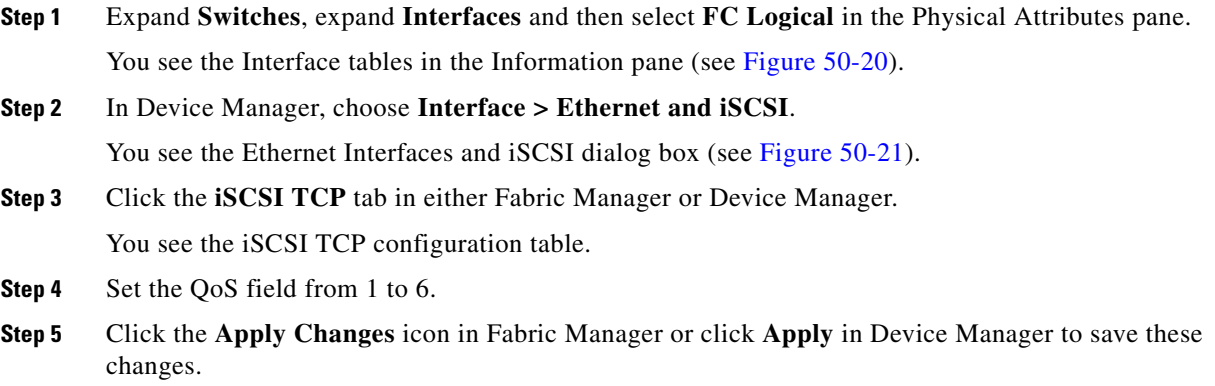

### <span id="page-32-0"></span>**iSCSI Routing Modes**

Cisco MDS 9000 Family switches support multiple iSCSI routing modes. Each mode negotiates different operational parameters, has different advantages and disadvantages, and is suitable for different usages.

**•** Pass-thru mode

In pass-thru mode, the port on the IPS module or MPS 14/2 module converts and forwards read data frames from the Fibre Channel target to the iSCSI host frame-by-frame without buffering. This means that one data-in frame received is immediately sent out as one iSCSI data-in PDU.

In the opposite direction, the port on the IPS module or MPS 14/2 module limits the maximum size of iSCSI write data-out PDU that the iSCSI host can send to the maximum data size that the Fibre Channel target specifies that it can receive. The result is one iSCSI data-out PDU received sent out as one Fibre Channel data frame to the Fibre Channel target.

The absence of buffering in both directions leads to an advantage of lower forwarding latency. However, a small maximum data segment length usually results in lower data transfer performance from the host because of a higher processing overhead by the host system. Another benefit of this mode is iSCSI data digest can be enabled. This helps protect the integrity of iSCSI data carried in the PDU over what TCP checksum offers.

**•** Store-and-forward mode (default)

In store-and-forward mode, the port on the IPS module or MPS 14/2 module assembles all the Fibre Channel data frames of an exchange to build one large iSCSI data-in PDU before forwarding it to the iSCSI client.

In the opposite direction, the port on the IPS module or MPS 14/2 module does not impose a small data segment size on the host so the iSCSI host can send an iSCSI data-out PDU of any size (up to 256 KB). The port then waits until the whole iSCSI data-out PDU is received before it converts, or splits, the PDU, and forwards Fibre Channel frames to the Fibre Channel target.

The advantage of this mode is higher data transfer performance from the host. The disadvantages are higher transfer latency and that the iSCSI data digest (CRC) cannot be used.

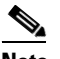

**Note** The store-and-forward mode is the default forwarding mode.

**•** Cut-through mode

Cut-through mode improves the read operation performance over store-and-forward mode. The port on the IPS module or MPS 14/2 module achieves this by forwarding each Fibre Channel data-in frame to the iSCSI host as it is received without waiting for the whole exchange complete. There is no difference for write data-out operations from store-and-forward mode.

[Figure 50-29](#page-33-0) compares the messages exchanged by the iSCSI routing modes.

#### <span id="page-33-0"></span>*Figure 50-29 iSCSI Routing Modes*

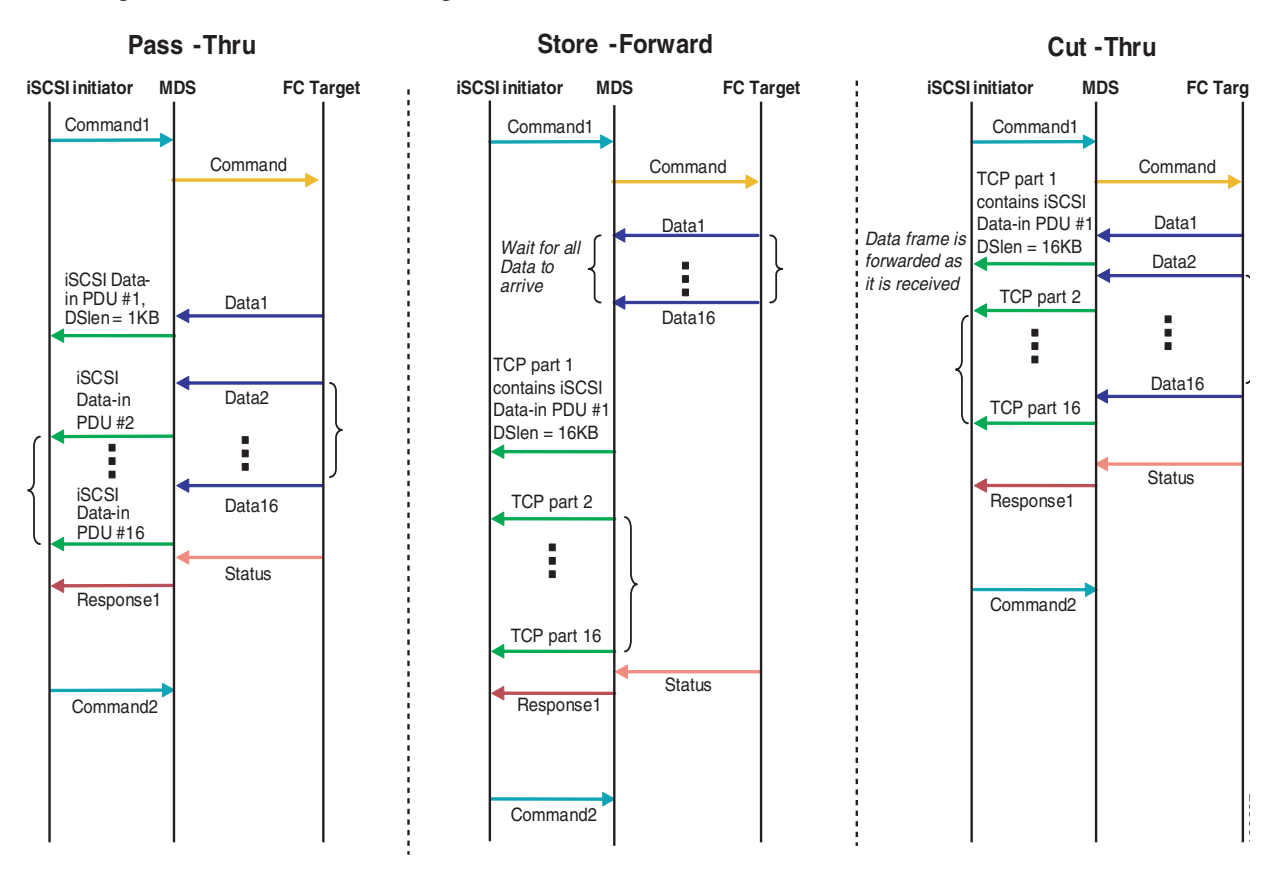

[Table 50-1](#page-34-1) compares the advantages and disadvantages of the different iSCSI routing modes.

<span id="page-34-1"></span>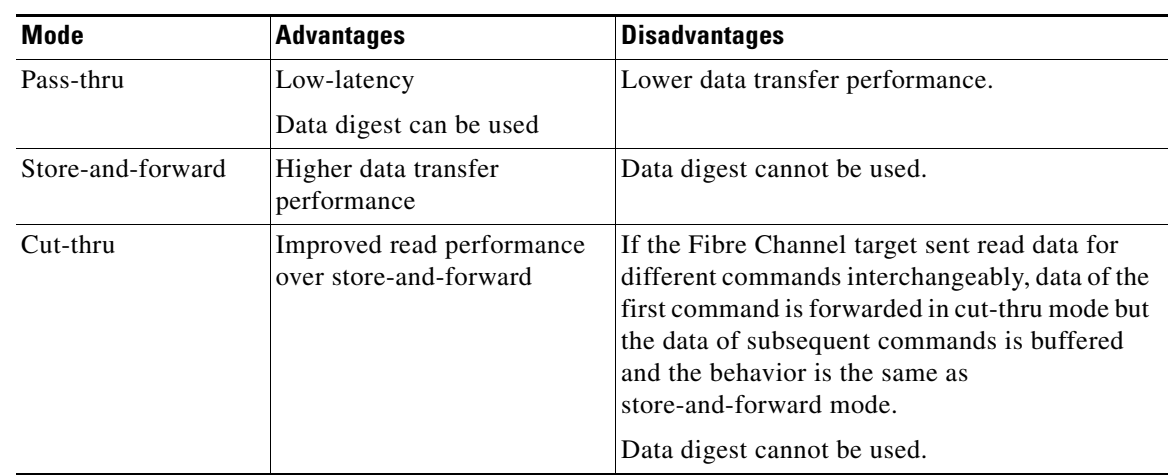

*Table 50-1 Comparison of iSCSI Routing Modes*

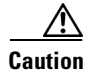

**Caution** Changing the forwarding mode of an iSCSI interface that is part of an iSLB VRRP group impacts load balancing on the interface. See the ["Changing iSCSI Interface Parameters and the Impact on Load](#page-44-0)  [Balancing" section on page 50-45.](#page-44-0)

# <span id="page-34-0"></span>**Configuring iSLB**

The iSCSI server load balancing (iSLB) feature provides a means to easily configure large scale iSCSI deployments containing hundreds or even thousands of initiators. When not using iSLB, configuring iSCSI requires the following:

- **•** You need to perform multiple configuration steps on the MDS switch, including the following:
	- **–** Initiator configuration using static pWWN and VSAN.
	- **–** Zoning configuration for initiators and targets.
	- **–** Optional create virtual target and give access to the initiator.
	- **–** Configuration of target LUN mapping and masking on the storage system for the initiator based on the static pWWN created for the initiator on the MDS switch.
- **•** You need to duplicate the configuration manually on multiple MDS switches.
- **•** There is no load balancing for IPS ports. For example:
	- **–** The Virtual Router Redundancy Protocol (VRRP) only supports active and backup, not load balancing.
	- **–** You must use multiple VRRP groups and configure hosts in different groups.

iSLB provides the following features:

- **•** The iSLB initiator configuration is simplified with support for initiator targets and auto-zones.
- Cisco Fabric Services (CFS) eliminates the need for manual configuration by distributing the iSLB initiator configuration among all MDS switches in the fabric.

 $\mathbf I$ 

**Note** Only statically mapped iSLB initiator configuration is distributed throughout the fabric using CFS. Dynamically and statically mapped iSCSI initiator configurations are not distributed.

**•** Dynamic load balancing of iSLB initiators is available using iSCSI login redirect and VRRP.

This section covers the following topics:

- [About iSLB Configuration Limits, page 50-36](#page-35-0)
- **•** [iSLB Configuration Prerequisites, page 50-37](#page-36-0)
- **•** [About iSLB Initiators, page 50-37](#page-36-1)
- **•** [Configuring iSLB using Device Manager, page 50-37](#page-36-2)
- **•** [Configuring iSLB Initiators, page 50-39](#page-38-0)
- **•** [About Load Balancing Using VRRP, page 50-43](#page-42-0)
- **•** [Configuring Load Balancing Using VRRP, page 50-45](#page-44-1)
- **•** [About iSLB Configuration Distribution Using CFS, page 50-46](#page-45-0)
- **•** [Distributing the iSLB Configuration Using CFS, page 50-47](#page-46-0)

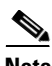

**Note** Before configuring iSLB, you must enable iSCSI (see the ["Enabling iSCSI" section on page 50-4](#page-3-1)).

**Note** For iSLB, all switches in the fabric must be running Cisco MDS SAN-OS Release 2.1(1a) or later.

## <span id="page-35-0"></span>**About iSLB Configuration Limits**

iSLB configuration has the following limits:

- **•** The maximum number of iSLB and iSCSI initiators supported in a fabric is 2000.
- The maximum number of iSLB and iSCSI sessions supported by an IPS port in either transparent or proxy initiator mode is 500.
- **•** The maximum number of iSLBinitiators supported in a fabric is 2000.
- The maximum number of iSLB sessions per IPS port in either transparent or proxy initiator mode is 500.
- **•** The maximum number of switches in a fabric that can have iSLB with CFS distribution enabled is four.
- **•** No more than 200 new iSLB initiators can be added to the pending configuration. Before adding more initiators, you must commit the configuration.
- You cannot disable iSCSI if you have more than 200 iSLB initiators in the running configuration. Reduce the number of iSLB initiators to fewer than 200 before disabling iSCSI.
- iSLB can be used without CFS distribution but if iSLB auto-zone feature is used, traffic is disrupted when any zoneset is activated.
**•** If IVR and iSLB features are enabled in the same fabric, you should have at least one switch in the fabric where both these features are enabled. Any zoning-related configuration and activation (for normal zones, IVR zones, or iSLB zones) must be performed on this switch. Otherwise, there may be traffic disruption in the fabric.

### **iSLB Configuration Prerequisites**

Perform the following prerequisite actions prior to configuring iSLB:

- **•** Enable iSCSI (see the ["Enabling iSCSI" section on page 50-4\)](#page-3-0).
- **•** Configure the Gigabit Ethernet interfaces (see the "Configuring Gigabit Ethernet Interfaces for IPv4" section on page 52-4 or the Configuring Basic Connectivity for IPv6, page 54-11).
- Configure the VRRP groups (see the "Configuring Load Balancing Using VRRP" section on [page 50-45\)](#page-44-0).
- **•** Configure and activate a zone set (see Chapter 30, "Configuring and Managing Zones").
- Enable CFS distribution for iSLB (see the "Enabling iSLB Configuration Distribution" section on [page 50-47\)](#page-46-0).

### **About iSLB Initiators**

iSLB initiators provide the following features in addition to those supported by iSCSI initiators:

- **•** An iSLB initiator also supports iSLB virtual targets. These targets are very similar to iSCSI virtual targets with the exception that they do not include the advertise interface option and as a result are distributable using CFS.
- **•** Initiator targets–—These targets are configured for a particular initiator.
- **•** Load balancing using iSCSI login redirect and VRRP—If load balancing is enabled, the IPS Manager redirects incoming sessions to the best interface based on the calculated load for each interface.
- **•** Configuration distribution to other switches using CFS.

### <span id="page-36-0"></span>**Configuring iSLB using Device Manager**

To configure iSLB using Device Manager, follow these steps:

**Step 1** Choose **IP > iSCSI iSLB**.

You see the iSCSI iSLB dialog box shown in [Figure 50-30](#page-37-0).

<span id="page-37-0"></span>*Figure 50-30 iSCSI iSLB Dialog Box*

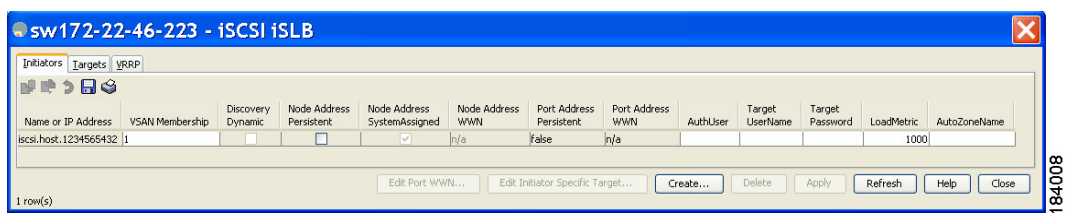

**Step 2** Click **Create** to create a new iSCSI iSLB initiator.

You see the Create iSCSI iSLB Initiators dialog box shown in [Figure 50-31](#page-37-1).

<span id="page-37-1"></span>*Figure 50-31 Create iSCSI iSLB Initiators Dialog Box*

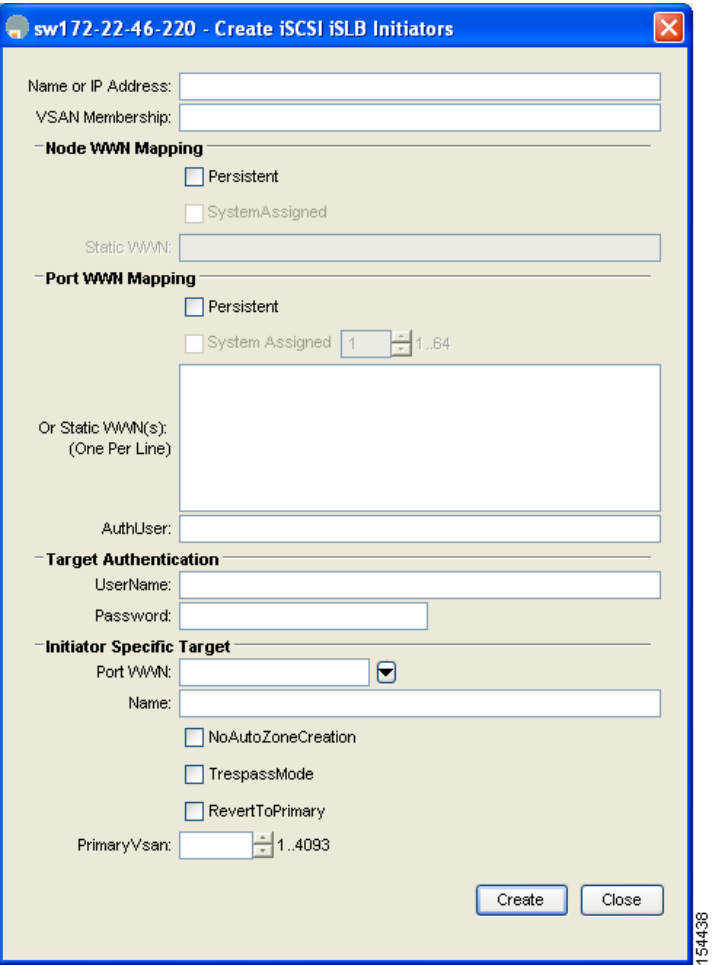

- **Step 3** Set the Name or IP Address field to the iSLB name or IP address.
- **Step 4** Set the VSAN Membership field to the VSAN that you want the iSLB initiator in. Also see the ["Assigning VSAN Membership for iSLB Initiators" section on page 50-40.](#page-39-0)
- **Step 5** Check the **Persistent** check box to convert a dynamic nWWN to static for the iSLB initiator. Also see the ["Making the Dynamic iSLB Initiator WWN Mapping Static" section on page 50-40.](#page-39-1)

- **Step 6** Optionally, check the **SystemAssigned** check box to have the switch assign the nWWN.
- **Step 7** Optionally, set the Static WWN field to manually assign the static nWWN. You must ensure uniqueness for this nWWN.
- **Step 8** Optionally, check the Port WWN Mapping **Persistent** check box convert dynamic pWWNs to static for the iSLB initiator.

See the ["Making the Dynamic iSLB Initiator WWN Mapping Static" section on page 50-40.](#page-39-1)

- **Step 9** Optionally, check the **SystemAssigned** check box and set the number of pWWNs you want to have the switch assign the PWWN.
- **Step 10** Optionally, set the Static WWN(s) field to manually assign the static pWWNs. You must ensure uniqueness for these pWWN.
- **Step 11** Optionally, set the AuthUser field to the username that you want to restrict the iSLB initiator to for iSLB authentication.

Also see the ["Restricting iSLB Initiator Authentication" section on page 50-43](#page-42-0).

- **Step 12** Fill in the Username and Password fields to configure iSLB initiator target CHAP authentication. Also see the ["Configuring iSLB Session Authentication" section on page 50-43](#page-42-1).
- **Step 13** In the Initiator Specific Target section, set the pWWN to configure an iSLB initiator target.
- **Step 14** Optionally, set the Name field to a globally unique identifier (IQN).
- **Step 15** Optionally, check the **NoAutoZoneCreation** check box to disable auto-zoning. Also see the ["Configuring and Activating Zones for iSLB Initiators and Initiator Targets" section on](#page-41-0)  [page 50-42.](#page-41-0)
- **Step 16** Optionally, check the **TresspassMode** check box.

Also see the ["LUN Trespass for Storage Port Failover" section on page 50-53](#page-52-0).

- **Step 17** Optionally, check the **RevertToPrimary** check box to revert back to the primary port after an HA failover when the primary port comes back up.
- **Step 18** Set the PrimaryVsan to the VSAN for the iSLB initiator target.
- **Step 19** Click **Create** to create this iSLB initiator.
- **Step 20** If CFS is enabled, select **commit** from the CFS drop-down menu.

### **Configuring iSLB Initiators**

This section includes the following topics:

- [Assigning WWNs to iSLB Initiators, page 50-40](#page-39-2)
- [Making the Dynamic iSLB Initiator WWN Mapping Static, page 50-40](#page-39-1)
- [Assigning VSAN Membership for iSLB Initiators, page 50-40](#page-39-0)
- **•** [Configuring Metric for Load Balancing, page 50-41](#page-40-0)
- **•** [About Load Balancing Using VRRP, page 50-43](#page-42-2)
- [Configuring and Activating Zones for iSLB Initiators and Initiator Targets, page 50-42](#page-41-0)
- **•** [Configuring iSLB Session Authentication, page 50-43](#page-42-1)

#### **Configuring iSLB**

### *Send documentation comments to mdsfeedback-doc@cisco.com*

#### <span id="page-39-2"></span>**Assigning WWNs to iSLB Initiators**

An iSLB host is mapped to an N port's WWNs by one of the following mechanisms:

- **•** Dynamic mapping (default)
- **•** Static mapping

**Note** Assigning WWNs for iSLB initiators is the same as for iSCSI initiators. For information on dynamic and static mapping, see the ["WWN Assignment for iSCSI Initiators" section on page 50-17.](#page-16-0)

 $\boldsymbol{\mathcal{L}}$ 

**Tip** We recommend using the **SystemAssign** option. If you manually assign a WWN, you must ensure its uniqueness (see the "World Wide Names" section on page 37-5). You should not use any previously assigned WWNs.

See the ["Configuring iSLB using Device Manager" procedure on page 50-37](#page-36-0).

### <span id="page-39-1"></span>**Making the Dynamic iSLB Initiator WWN Mapping Static**

After a dynamic iSLB initiator has logged in, you may decide to permanently keep the automatically assigned nWWN/pWWN mapping to allow this initiator to use the same mapping the next time it logs in (see the ["Dynamic Mapping" section on page 50-8\)](#page-7-0).

You can convert a dynamic iSLB initiator to a static iSLB initiator and make its WWNs persistent.

**Note** Making the dynamic mapping for iSLB initiators static is the same as for iSCSI. See the ["Making the](#page-39-1)  [Dynamic iSLB Initiator WWN Mapping Static" section on page 50-40.](#page-39-1)

**Note** Only statically mapped iSLB initiator configuration is distributed throughout the fabric using CFS. Dynamically and statically configured iSCSI initiator configurations are not distributed.

See the ["Configuring iSLB using Device Manager" procedure on page 50-37](#page-36-0).

### <span id="page-39-0"></span>**Assigning VSAN Membership for iSLB Initiators**

Individual iSLB hosts can be configured to be in a specific VSAN (similar to the DPVM feature for Fibre Channel; see Chapter 2, "Installation of Cisco MDS SAN-OS and Fabric Manager"). The specified VSAN overrides the iSCSI interface VSAN membership.

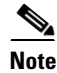

**Note** Specifying the iSLB initiator VSAN is the same as for an iSCSI initiator. See the ["VSAN Membership](#page-21-0)  [for iSCSI" section on page 50-22.](#page-21-0)

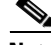

**Note** When an iSLB initiator is configured in any other VSAN (other than VSAN 1, the default VSAN), for example VSAN 2, the initiator is automatically removed from VSAN 1. If you also want it to be present in VSAN 1, you must explicitly configure the initiator in VSAN 1.

See the ["Configuring iSLB using Device Manager" procedure on page 50-37.](#page-36-0)

### <span id="page-40-0"></span>**Configuring Metric for Load Balancing**

You can assign a load metric to each initiator for weighted load balancing. The load calculated is based on the number of initiators on a given iSCSI interface. This feature accommodates initiators with different bandwidth requirements. For example, you could assign a higher load metric to a a database server than to a web server. Weighted load balancing also accommodates initiators with different link speeds.

For more information on load balancing, see the ["About Load Balancing Using VRRP" section on](#page-42-2)  [page 50-43.](#page-42-2)

Choose **IP > iSCSI iSLB** in Device Manager and set the LoadMetric field to change the load balancing metric for an iSLB initiator.

See the ["Configuring iSLB using Device Manager" procedure on page 50-37.](#page-36-0)

### **Configuring iSLB Initiator Targets**

You can configure initiator targets using the device alias or the pWWN. You can also optionally specify one or more of the following optional parameters:

- **•** Secondary pWWN
- **•** Secondary device alias
- **•** LUN mapping
- **•** IQN
- **•** VSAN identifier

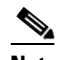

**Note** The VSAN identifier is optional if the target is online. If the target is not online, the VSAN identifier is required.

In addition, you can disable auto-zoning.

If you configure an IQN for an initiator target, then that name is used to identify the initiator target. Otherwise, a unique IQN is generated for the initiator target.

To configure additional iSLB initiator targets using Device Manager, follow these steps:

**Step 1** Choose **IP > iSCSI iSLB**.

You see the iSCSI iSLB dialog box (see [Figure 50-30](#page-37-0)).

- **Step 2** Click on the initiator you want to add targets to and click **Edit Initiator Specific Targets**. You see the Initiator Specific Target dialog box.
- **Step 3** Click **Create** to create a new initiator target.

You see the Create Initiator Specific Target dialog box shown in [Figure 50-32](#page-41-1).

<span id="page-41-1"></span>*Figure 50-32 Create Initiator Specific Target Dialog Box*

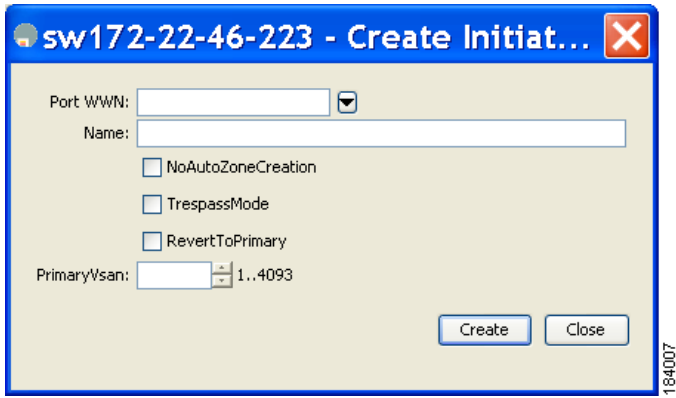

- **Step 4** Fill in the pWWN field with the initiator target pWWN.
- **Step 5** (Optional) Set the Name field to a globally unique identifier (IQN).
- **Step 6** (Optional) Check the **NoAutoZoneCreation** check box to disable auto-zoning (see [Figure 50-31](#page-37-1)). See the ["Configuring and Activating Zones for iSLB Initiators and Initiator Targets" section on page 50-42.](#page-41-0)
- **Step 7** (Optional) Check the **TresspassMode** check box. See the ["LUN Trespass for Storage Port Failover"](#page-52-0)  [section on page 50-53.](#page-52-0)
- **Step 8** (Optional) Check the **RevertToPrimary** check box to revert back to the primary port after an HA failover when the primary port comes back up.
- **Step 9** Set the Primary Vsan to the VSAN for the iSLB initiator target.
- **Step 10** Click **Create** to create this iSLB initiator target.
- **Step 11** If CFS is enabled, select **commit** from the CFS drop-down menu.

### <span id="page-41-0"></span>**Configuring and Activating Zones for iSLB Initiators and Initiator Targets**

You can configure a zone name where the iSLB initiators and initiator targets are added. If you do not specify a zone name, the IPS manager creates one dynamically. iSLB zone sets have the following considerations:

- **•** Auto-zoning of the initiator with the initiator targets is enabled by default.
- **•** A zone set must be active in a VSAN for auto-zones to be created in that VSAN.
- iSLB zone set activation might fail if another zone set activation is in process or if the zoning database is locked. Retry the iSLB zone set activation if a failure occurs. To avoid this problem, only perform only one zoning related operation (normal zones, IVR zones, or iSLB zones) at a time.
- **•** Auto-zones are created when the zone set is activated and there has been at least one change in the zoneset. The activation has no effect if only the auto-zones have changed.

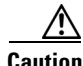

**Caution** If IVR and iSLB are enabled in the same fabric, at least one switch in the fabric must have both features enabled. Any zoning related configuration or activation operation (for normal zones, IVR zones, or iSLB zones) must be performed on this switch. Otherwise, traffic might be disrupted in the fabric.

Choose **IP > iSCSI iSLB** in Device Manager and set the autoZoneName field to change the auto zone name for an iSLB initiator.

See the ["Configuring iSLB using Device Manager" procedure on page 50-37.](#page-36-0)

### <span id="page-42-1"></span>**Configuring iSLB Session Authentication**

The IPS module and MPS-14/2 module support the iSLB authentication mechanism to authenticate iSLB hosts that request access to storage. By default, the IPS module and MPS-14/2 module allow CHAP or None authentication of iSCSI initiators. If authentication is always used, you must configure the switch to allow only CHAP authentication.

For CHAP user name or secret validation you can use any method supported and allowed by the Cisco MDS AAA infrastructure (see Chapter 41, "Configuring RADIUS and TACACS+"). AAA authentication supports RADIUS, TACACS+, or a local authentication device.

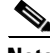

Note Specifying the iSLB session authentication is the same as for iSCSI. See the "iSCSI Session [Authentication" section on page 50-28.](#page-27-0)

#### <span id="page-42-0"></span>**Restricting iSLB Initiator Authentication**

By default, the iSLB initiator can use any user name in the RADIUS or local AAA database in authenticating itself to the IPS module or MPS-14/2 module (the CHAP user name is independent of the iSLB initiator name). The IPS module or MPS-14/2 module allows the initiator to log in as long as it provides a correct response to the CHAP challenge sent by the switch. This can be a problem if one CHAP user name and password have been compromised.

Choose **IP > iSCSI iSLB** in Device Manager and set the AuthName field to restrict an initiator to use a specific user name for CHAP authentication.

See the ["Configuring iSLB using Device Manager" procedure on page 50-37.](#page-36-0)

#### **Mutual CHAP Authentication**

In addition to the IPS module and MPS-14/2 module authentication of the iSLB initiator, the IPS module and MPS-14/2 module also support a mechanism for the iSLB initiator to authenticate the Cisco MDS switch's initiator target during the iSCSI login phase. This authentication requires the user to configure a user name and password for the switch to present to the iSLB initiator. The provided password is used to calculate a CHAP response to a CHAP challenge sent to the IPS port by the initiator.

Choose **IP > iSCSI iSLB** in Device Manager and set the Target Username and Target Password fields to configure a per-initiator user name and password used by the switch to authenticate itself to an initiator.

See the ["Configuring iSLB using Device Manager" procedure on page 50-37.](#page-36-0)

### <span id="page-42-2"></span>**About Load Balancing Using VRRP**

You can configure Virtual Router Redundancy Protocol (VRRP) load balancing for iSLB. [Figure 50-33](#page-43-0) shows an example of load balancing using iSLB.

<span id="page-43-0"></span>*Figure 50-33 iSLB Initiator Load Balancing Example*

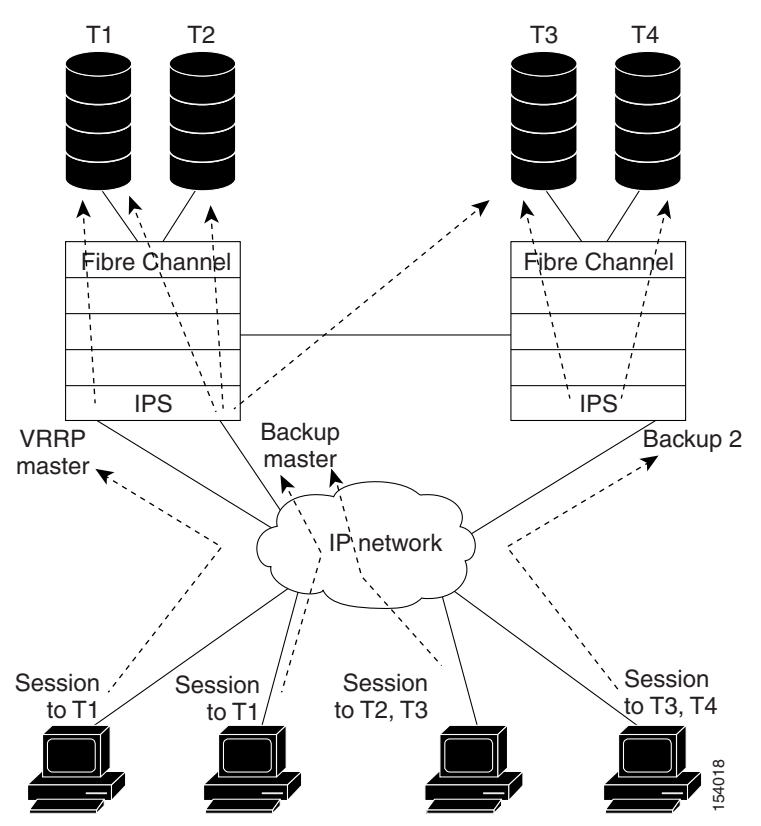

The host is configured with a VRRP address as the portal address. When the VRRP master port receives the first iSCSI session from an initiator, it assigns a backup port to serve that particular host. This information is synchronized to all switches through CFS if recovery is needed when a master port fails. The initiator gets a temporary redirect iSCSI login response. The host then logs in to the backup port at its physical IP address. If the backup port goes down, the host will revert to the master port. The master port knows through CFS that the backup port has gone down and redirects the host to another backup port.

**Note** If an Ethernet PortChannel is configured between the IPS module and an Ethernet switch, the load balancing policy on the Ethernet switch must be based on source/destination IP address only, not port numbers, for load balancing with VRRP to operate correctly.

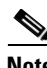

**Note** An initiator can also be redirected to the physical IP address of the master interface.

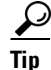

**Tip** iSLB VRRP load balancing is based on the number of iSLB initiators and not number of sessions. Any iSLB initiator that has more targets configured than the other iSLB initiators (resulting in more sessions) should be configured with a higher load metric. For example, you can increase the load metric of the iSLB initiator with more targets to 3000 from the default value of 1000.

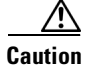

**Caution** A Gigabit Ethernet interface configured for iSLB can only be in one VRRP group because redirected sessions do not carry information about the VRRP IP address or group. This restriction allows the slave port to uniquely identify the VRRP group to which it belongs.

### <span id="page-44-1"></span>**Changing iSCSI Interface Parameters and the Impact on Load Balancing**

All iSCSI interfaces in a VRRP group that has load balancing enabled must have the same interface VSAN, authentication, proxy initiator mode, and forwarding mode. When you need to change any of these parameters for the iSCSI interfaces in a VRRP group, you must do so one interface at a time. During the transition time when the parameter is changed on some interfaces in the VRRP group and not the others, the master port does not redirect new initiators and instead handles them locally.

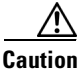

**Caution** Changing the VSAN, proxy initiator, authentication, and forwarding mode for iSCSI interfaces in a VRRP group can cause sessions to go down multiple times.

### **VRRP Load Balancing Algorithm For Selecting Gigabit Ethernet Interfaces**

When the VRRP master receives an iSCSI session request from an initiator, it first checks for an existing mapping to one of the interfaces in that VRRP group. If such a mapping exists, the VRRP master redirects the initiator to that interface. If no such mapping exists, the VRRP master selects the least loaded interface and updates the selected interface's load with the initiator's iSLB metric (weight).

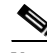

**Note** The VRRP master interface is treated specially and it takes lower load compared to the other interfaces. This is to account for the redirection work performed by the master interface for every session. A new initiator is assigned to the master interface only if the following is true for every other interface:

VRRP backup interface load  $>[2 * VRRP \text{ master interface load} + 1]$ 

## <span id="page-44-0"></span>**Configuring Load Balancing Using VRRP**

You must first configure VRRP on the Gigabit Ethernet interfaces on the switch that connect to the IP network before configuring VRRP for iSLB. For information on how to configure VRRP on a Gigabit Ethernet interface, see the "Virtual Router Redundancy Protocol" section on page 51-8.

To configure VRRP load balancing using Device Manager, follow these steps:

**Step 1** Choose **IP > iSCSI iSLB**.

You see the iSCSI iSLB dialog box (see [Figure 50-30](#page-37-0)).

- **Step 2** Click the **VRRP** tab.
- **Step 3** Click **Create** to configure VRRP load balancing for iSLB initiators. You see the Create iSCSI iSLB VRRP dialog box shown in [Figure 50-34.](#page-45-0)

<span id="page-45-0"></span>*Figure 50-34 Create iSCSI iSLB VRRP Dialog Box*

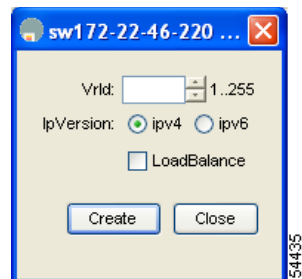

- **Step 4** Set the Vrld to the VRRP group number.
- **Step 5** Select either **ipv4** or **ipv6** and check the LoadBalance check box.
- **Step 6** Click **Create** to enable load balancing.
- **Step 7** If CFS is enabled, select **commit** from the CFS drop-down menu.

### **About iSLB Configuration Distribution Using CFS**

Configuration for iSLB initiators and initiator targets on an MDS switch can be distributed using the Cisco Fabric Services (CFS). This feature allows you to synchronize the iSLB configuration across the fabric from the console of a single MDS switch. The iSCSI initiator idle timeout, iSCSI dynamic initiator mode, and global authentication parameters are also distributed. CFS distribution is disabled by default (see Chapter 5, "Using the CFS Infrastructure").

After enabling the distribution, the first configuration starts an implicit session. All server configuration changes entered thereafter are stored in a temporary database and applied to all switches in the fabric (including the originating one) when you explicitly commit the database.

When CFS is enabled for iSLB, the first iSLB configuration operation starts a CFS session and locks the iSLB configuration in the fabric. The configuration changes are applied to the pending configuration database. When you make the changes to the fabric, the pending configuration is distributed to all the switches in the fabric. Each switch then validates the configuration. This check ensures the following:

- The VSANs assigned to the iSLB initiators are configured on all the switches.
- The static WWNs configured for the *iSLB* initiators are unique and available on all the switches.
- The iSLB initiator node names do not conflict with the iSCSI initiators on all the switches.

After the check completes successfully, all the switches commit the pending configuration to the running configuration. If any check fails, the entire commit fails.

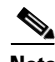

**Note** iSLB is only fully supported when CFS is enabled. Using iSLB auto-zoning without enabling CFS mode may cause traffic disruption when any zone set is activated.

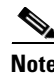

**Note** CFS does not distribute non-iSLB initiator configurations or import Fibre Channel target settings.

Non-iSLB Virtual Targets will continue to support advertised interfaces option.

**Tip** The pending changes are only available in the volatile directory and are discarded if the switch is restarted.

### **Distributing the iSLB Configuration Using CFS**

This section contains the following:

- **•** [Enabling iSLB Configuration Distribution, page 50-47](#page-46-0)
- [Locking the Fabric, page 50-48](#page-47-0)
- **•** [Committing Changes to the Fabric, page 50-48](#page-47-1)
- **•** [Discarding Pending Changes, page 50-48](#page-47-2)
- **•** [Clearing a Fabric Lock, page 50-48](#page-47-3)
- **•** [CFS Merge Process, page 50-49](#page-48-0)
- **•** [iSLB CFS Merge Status Conflicts, page 50-49](#page-48-1)

### <span id="page-46-0"></span>**Enabling iSLB Configuration Distribution**

To enable CFS distribution of the iSLB configuration using Device Manager, follow these steps:

**Step 1** Choose **Admin > CFS**.

You see the CFS dialog box shown in [Figure 50-35.](#page-46-1)

<span id="page-46-1"></span>*Figure 50-35 Enabling CFS in Device Manager*

| $SW172-22-46-220 - CFS$                                                                         |               |                    |       |         |                           |               |                |                    |
|-------------------------------------------------------------------------------------------------|---------------|--------------------|-------|---------|---------------------------|---------------|----------------|--------------------|
| Features<br>IP                                                                                  |               |                    |       |         |                           |               |                |                    |
| 6<br>Ы<br>□ Globally Enabled                                                                    |               |                    |       |         |                           |               |                |                    |
| Feature                                                                                         | <b>Status</b> | Command            | Type  | VSAN Id | View Config<br>Changes As | Last Command  | Result         | Scope              |
| ntp                                                                                             | lenabled      | noSelection        | Inone |         | runnina                   | commitChanges | <b>SUCCESS</b> | FcFabric ipNetwork |
| dpvm                                                                                            | enabled       | noSelection        | Inone |         | bendina                   |               |                | fcFabric ipNetwork |
| islb                                                                                            | disabled      | InoSelection       | Inone |         | runnina                   |               |                | fcFabric ipNetwork |
| <b>isns</b>                                                                                     | enabled       | noSelection        | Inone |         | runnina                   |               |                | fcFabric ipNetwork |
| role                                                                                            | enabled       | <b>noSelection</b> | Inone |         | runnina                   |               |                | fcFabric ipNetwork |
| cloud                                                                                           | enabled       | noSelection        | Inone |         | runnina                   |               |                | fcFabric ipNetwork |
| radius                                                                                          | disabled      | noSelection        | Inone |         | runnina                   |               |                | fcFabric ipNetwork |
| tacacs                                                                                          | enabled       | InoSelection       | Inone |         | runnina                   |               |                | fcFabric ipNetwork |
| fctimer                                                                                         | enabled       | noSelection        | Inone |         | runnina                   |               |                | fcFabric ipNetwork |
| syslogd                                                                                         | enabled       | noSelection        | Inone |         | runnina                   | commitChanges | <b>SUCCESS</b> | fcFabric ipNetwork |
| callhome                                                                                        | enabled       | noSelection        | Inone |         | running                   |               |                | fcFabric ipNetwork |
| device-alias enabled                                                                            |               | noSelection        | none  |         | Irunnina                  | commitChanges | success        | fcFabric ipNetwork |
| Details<br>Pending Differences<br>Refresh<br>Close<br>Apply<br>Help<br>δ<br>$12 \text{ row}(s)$ |               |                    |       |         |                           |               |                |                    |

**Step 2** Set the Command field to **enable** for the iSLB feature.

**Step 3** Click **Apply** to save this change.

Г

### <span id="page-47-0"></span>**Locking the Fabric**

The first action that modifies the existing configuration creates the pending configuration and locks the feature in the fabric. Once you lock the fabric, the following conditions apply:

- **•** No other user can make any configuration changes to this feature.
- A pending configuration is created by copying the active configuration. Modifications from this point on are made to the pending configuration and remain there until you commit the changes to the active configuration (and other switches in the fabric) or discard them.

**Note** iSCSI configuration changes are not allowed when an iSLB CFS session is active.

### <span id="page-47-1"></span>**Committing Changes to the Fabric**

To apply the pending iSLB configuration changes to the active configuration and to other MDS switches in the fabric, you must commit the changes. The pending configuration changes are distributed and, on a successful commit, the configuration changes are applied to the active configuration in the MDS switches throughout the fabric, the automatic zones are activated, and the fabric lock is released.

To commit iSLB configuration changes to other MDS switches in the fabric, activate iSLB automatic zones, and release the fabric lock using Device Manager, follow these steps:

**Step 1** Choose **Admin > CFS**.

You see the CFS Configuration dialog box (see [Figure 50-35\)](#page-46-1).

- **Step 2** Set the Command field to **commit** for the iSLB feature.
- **Step 3** Click **Apply** to save this change.

### <span id="page-47-2"></span>**Discarding Pending Changes**

At any time, you can discard the pending changes to the iSLB configuration and release the fabric lock. This action has no affect on the active configuration on any switch in the fabric.

To discard the pending iSLB configuration changes and release the fabric lock using Device Manager, follow these steps:

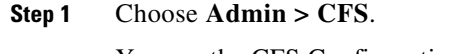

You see the CFS Configuration dialog box (see [Figure 50-35\)](#page-46-1).

- **Step 2** Set the Command field to **abort** for the iSLB feature.
- **Step 3** Click **Apply** to save this change.

### <span id="page-47-3"></span>**Clearing a Fabric Lock**

If you have performed an iSLB configuration task and have not released the lock by either committing or discarding the changes, an administrator can release the lock from any switch in the fabric. If the administrator performs this task, your pending changes are discarded and the fabric lock is released.

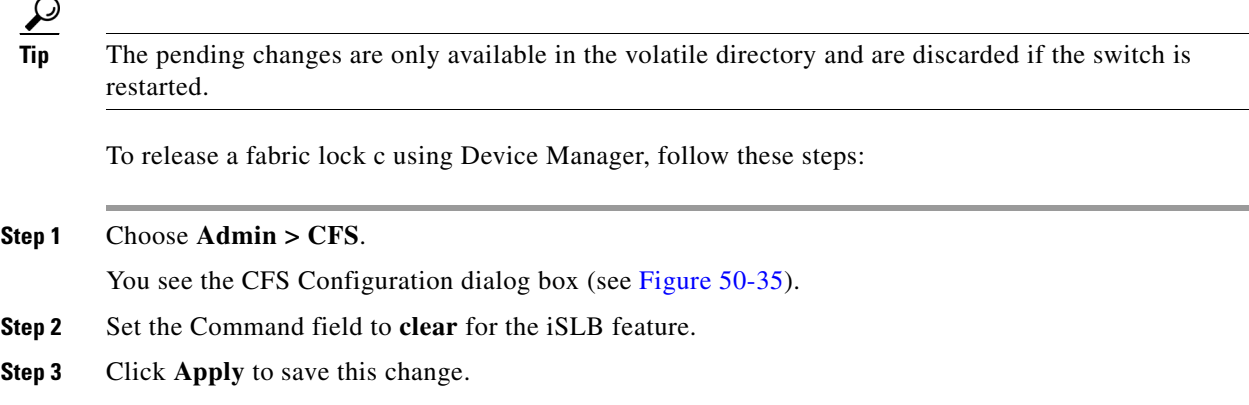

### <span id="page-48-0"></span>**CFS Merge Process**

When two fabrics merge, CFS attempts to merge the iSLB configuration from both the fabrics. A designated switch (called the *dominant switch*) in one fabric sends its iSLB configuration to a designated switch (called the *subordinate switch*) in the other fabric. The subordinate switch compares its running configuration to the received configuration for any conflicts. If no conflicts are detected, it merges the two configurations and sends it to all the switches in both the fabrics. Each switch then validates the configuration. This check ensures the following:

- **•** VSANs assigned to the iSLB initiators are configured on all the switches.
- **•** The static WWNs configured for the iSLB initiators are unique and available on all the switches.
- The iSLB initiator node names have no conflicts with iSCSI initiators on all the switches.

If this check completes successfully, the subordinate switch directs all the switches to commit the merged configuration to running configuration. If any check fails, the merge fails.

### <span id="page-48-1"></span>**iSLB CFS Merge Status Conflicts**

Merge conflicts may occur. User intervention is required for the following merge conflicts:

- The iSCSI global authentication or iSCSI initiator idle timeout parameters are not configured the same in the two fabrics.
- The same iSLB initiator is configured differently in the two fabrics.
- **•** An iSLB initiator in one fabric has the same name as an iSCSI initiator in the other fabric.
- **•** Duplicate pWWN/nWWN configuration is detected in the two fabric. For example, a pWWN/nWWN configured for an iSLB initiator on one fabric is configured for an iSCSI initiator or a different iSLB initiator in the other fabric.
- A VSAN configured for an iSLB initiator in one fabric does not exist in the other fabric.

 $\frac{D}{Tip}$  Check the syslog for details on merge conflicts.

User intervention is not required when the same iSLB initiator has a different set of non-conflicting initiator targets. The merged configuration is the union of all the initiator targets.

# **iSCSI High Availability**

The following high availability features are available for iSCSI configurations:

- [Transparent Target Failover, page 50-50](#page-49-0)
- [Multiple IPS Ports Connected to the Same IP Network, page 50-53](#page-52-1)
- **•** [VRRP-Based High Availability, page 50-54](#page-53-0)
- **•** [Ethernet PortChannel-Based High Availability, page 50-55](#page-54-0)

### <span id="page-49-0"></span>**Transparent Target Failover**

The following high availability configurations are available:

- **•** iSCSI high availability with host running multi-path software
- **•** iSCSI High availability with host not having multi-path software

### **iSCSI High Availability with Host Running Multi-Path Software**

[Figure 50-36](#page-50-0) shows the physical and logical topology for an iSCSI HA solution for hosts running multi-path software. In this scenario, the host has four iSCSI sessions. There are two iSCSI sessions from each host NIC to the two IPS ports.

<span id="page-50-0"></span>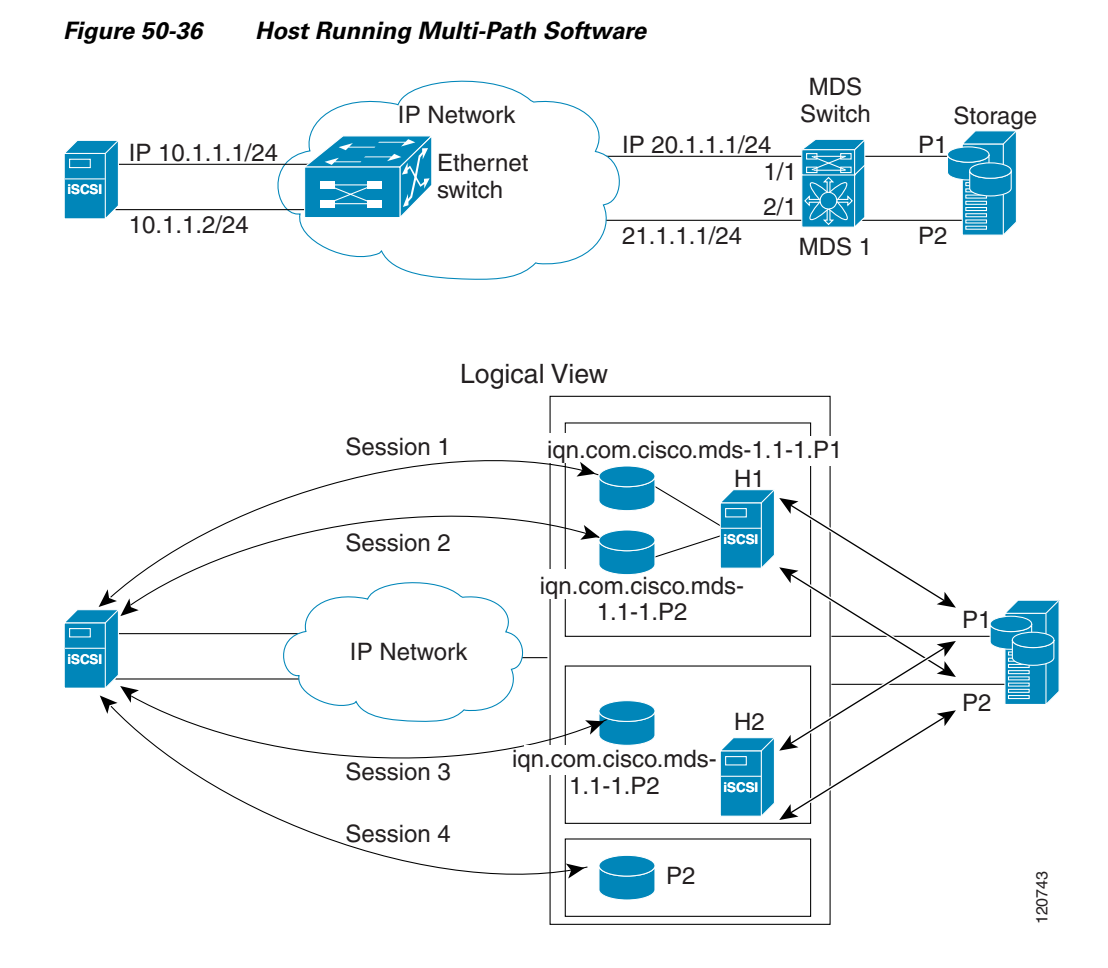

Each IPS ports is exporting the same two Fibre Channel target ports of the storage but as different iSCSI target names if you use dynamic iSCSI targets). So the two IPS ports are exporting a total of four iSCSI target devices. These four iSCSI targets map the same two ports of the Fibre Channel target.

The iSCSI host uses NIC-1 to connect to IPS port 1 and NIC-2 to connect to IPS port 2. Each IPS port exports two iSCSI targets, so the iSCSI host creates four iSCSI sessions.

If the iSCSI host NIC-1 fails (see [Figure 50-36](#page-50-0) for the physical view), then sessions 1 and 2 fail but we still have sessions 3 and 4.

If the IPS port 1 fails, the iSCSI host cannot connect to the IPS port, and sessions 1 and 2 fail. But sessions 3 and 4 are still available.

If the storage port 1 fails, then the IPS ports will terminate sessions 1 and 3 (put iSCSI virtual target iqn.com.cisco.mds-5.1-2.p1 and iqn-com.cisco.mds-5.1-1.p1 in offline state). But sessions 2 and 4 are still available.

In this topology, you have recovery from failure of any of the components. The host multi-path software takes care of load-balancing or failover across the different paths to access the storage.

### **iSCSI HA with Host Not Having Any Multi-Path Software**

 $\mathbf I$ 

The above topology will not work if the host does not have multi-path software because the host has multiple sessions to the same storage. Without multi-path software the host does not have knowledge of the multiple paths to the same storage.

IP storage has two additional features that provide an HA solution in this scenario.

- IPS ports support the VRRP feature (see the "Configuring VRRP for Gigabit Ethernet Interfaces" section on page 52-9) to provide failover for IPS ports.
- **•** IPS has transparent Fibre Channel target failover for iSCSI static virtual targets.

Statically imported iSCSI targets have an additional option to provide a secondary pWWN for the Fibre Channel target. This can be used when the physical Fibre Channel target is configured to have an LU visible across redundant ports. When the active port fails, the secondary port becomes active and the iSCSI session switches to use the new active port (see [Figure 50-37](#page-51-0)).

<span id="page-51-0"></span>*Figure 50-37 Static Target Importing Through Two Fibre Channel Ports*

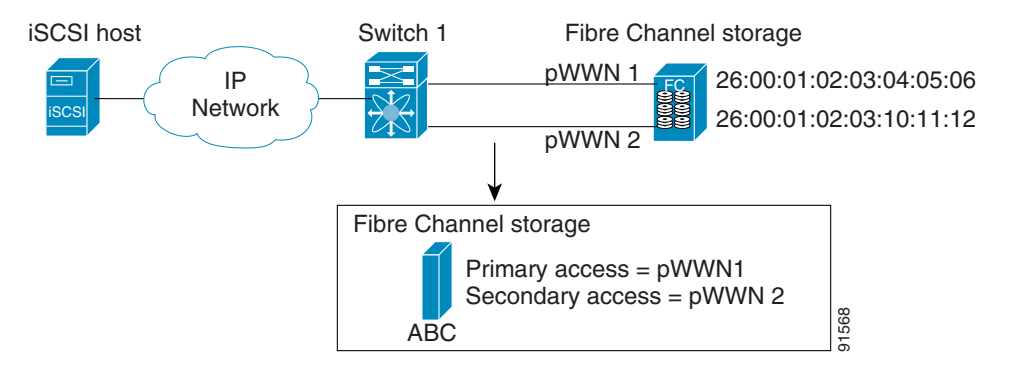

In [Figure 50-37](#page-51-0), you can create an iSCSI virtual target that is mapped to both pWWN1 and pWWN2 to provide redundant access to the Fibre Channel targets.

The failover to a secondary port is done transparently by the IPS port without impacting the iSCSI session from the host. All outstanding I/Os are terminated with a check condition status when the primary port fails. New I/Os received during the failover are not completed and receive a busy status.

 $\boldsymbol{\varphi}$ 

**Tip** If you use LUN mapping, you can define a different secondary Fibre Channel LUN if the LU number is different.

Enable the optional **revert-primary-port** option to direct the IPS port to switch back to the primary port when the primary port is up again. If this option is disabled (default) and the primary port is up again after a switchover, the old sessions will remain with the secondary port and do not switch back to the primary port. However, any new session will use the primary port. This is the only situation when both the primary and secondary ports are used at the same time.

To create a static iSCSI virtual target for the entire Fibre Channel target port using Device Manager, follow these steps:

#### **Step 1** Click **IP > iSCSI**.

You see the iSCSI configuration (see [Figure 50-10](#page-8-0)).

- **Step 2** Click the **Targets** tab to display a list of existing iSCSI targets shown (see [Figure 50-11\)](#page-8-1).
- **Step 3** Click **Create** to create an iSCSI target.

You see the Create iSCSI Targets dialog box (see [Figure 50-13](#page-10-0)).

- **Step 4** Set the iSCSI target node name in the iSCSI Name field, in IQN format.
- **Step 5** Set the Port WWN field for the Fibre Channel target port you are mapping.

- **Step 6** Choose the **Select from List** radio button and set the iSCSI initiator node names or IP addresses that you want this virtual iSCSI target to access, or choose the **All** radio button to let the iSCSI target access all iSCSI initiators See the ["iSCSI Access Control" section on page 50-24.](#page-23-0)
- **Step 7** Choose the **Select from List** radio button and check each interface you want to advertise the iSCSI targets on or choose the **All** radio button to advertise all interfaces.
- **Step 8** Click **Apply** to save this change.

### <span id="page-52-0"></span>**LUN Trespass for Storage Port Failover**

In addition to the high availability of statically imported iSCSI targets, the trespass feature is available to enable the move of LUs, on an active port failure, from the active to the passive port of a statically imported iSCSI target.

In physical Fibre Channel targets, which are configured to have LUs visible over two Fibre Channel N ports, when the active port fails, the passive port takes over. Some physical Fibre Channel targets require that the trespass feature be used to move the LUs from the active port to the passive port. A statically imported iSCSI target's secondary pWWN option and an additional option of enabling the trespass feature is available for a physical Fibre Channel target with redundant ports. When the active port fails, the passive port becomes active, and if the trespass feature is enabled, the Cisco MDS switch sends a request to the target to move the LUs on the new active port. The iSCSI session switches to use the new active port and the moved LUs are accessed over the new active port (see [Figure 50-38](#page-52-2)).

#### <span id="page-52-2"></span>*Figure 50-38 Virtual Target with an Active Primary Port*

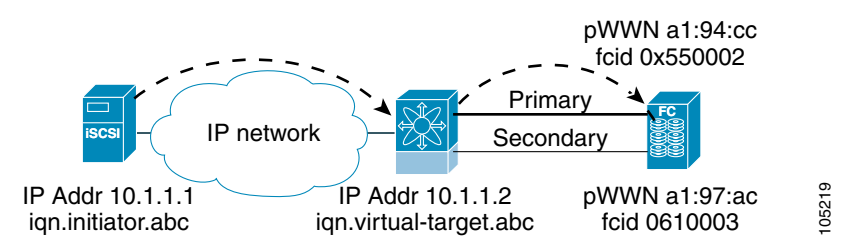

In Device Manager, choose **IP > iSCSI**, select the **Targets** tab, and check the **Trespass Mode** check box to enable the trespass feature for a static iSCSI virtual target.

### <span id="page-52-1"></span>**Multiple IPS Ports Connected to the Same IP Network**

[Figure 50-39](#page-53-1) provides an example of a configuration with multiple Gigabit Ethernet interfaces in the same IP network.

<span id="page-53-1"></span>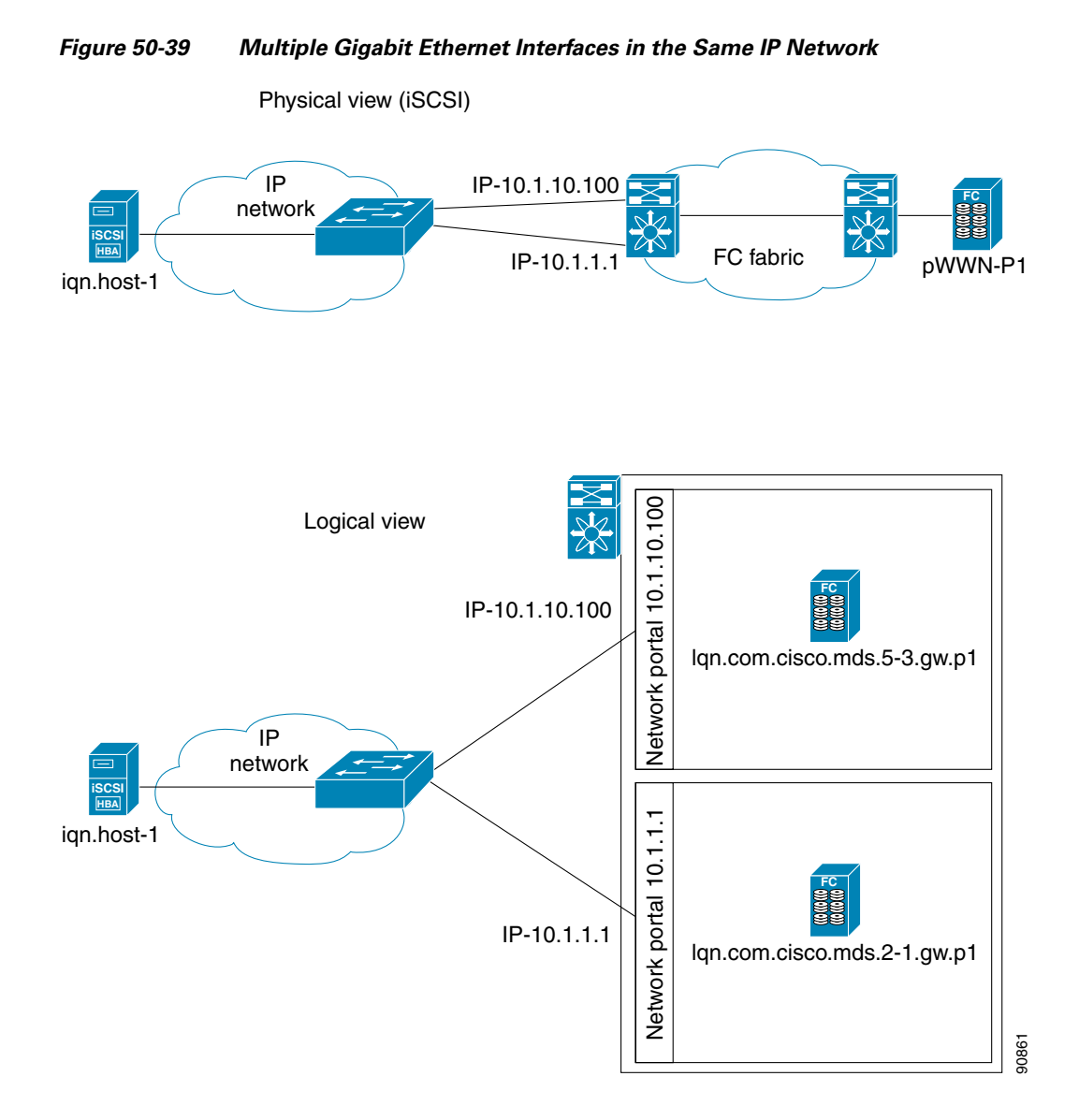

In [Figure 50-39](#page-53-1), each iSCSI host discovers two iSCSI targets for every physical Fibre Channel target (with different names). The multi-pathing software on the host provides load-balancing over both paths. If one Gigabit Ethernet interface fails, the host multi-pathing software is not affected because it can use the second path.

## <span id="page-53-0"></span>**VRRP-Based High Availability**

[Figure 50-40](#page-54-1) provides an example of a VRRP-based high availability iSCSI configuration.

<span id="page-54-1"></span>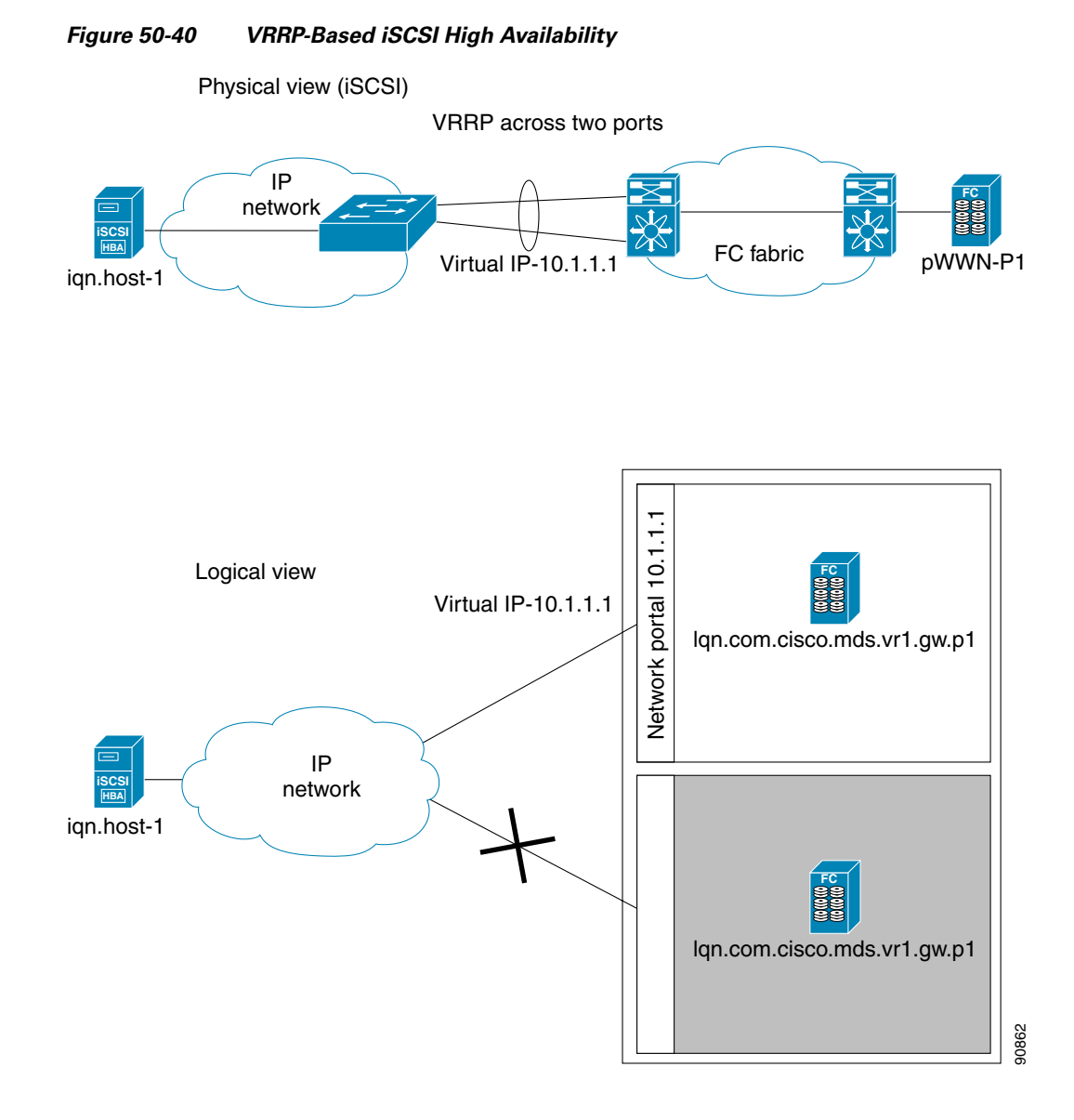

In [Figure 50-40,](#page-54-1) each iSCSI host discovers one iSCSI target for every physical Fibre Channel target. When the Gigabit Ethernet interface of the VRRP master fails, the iSCSI session is terminated. The host then reconnects to the target and the session comes up because the second Gigabit Ethernet interface has taken over the virtual IP address as the new master.

## <span id="page-54-0"></span>**Ethernet PortChannel-Based High Availability**

**Note** All iSCSI data traffic for one iSCSI link is carried on one TCP connection. Consequently, the aggregated bandwidth is 1 Gbps for that iSCSI link.

[Figure 50-41](#page-55-0) provides a sample Ethernet PortChannel-based high availability iSCSI configuration.

<span id="page-55-0"></span>*Figure 50-41 Ethernet PortChannel-Based iSCSI High Availability* 

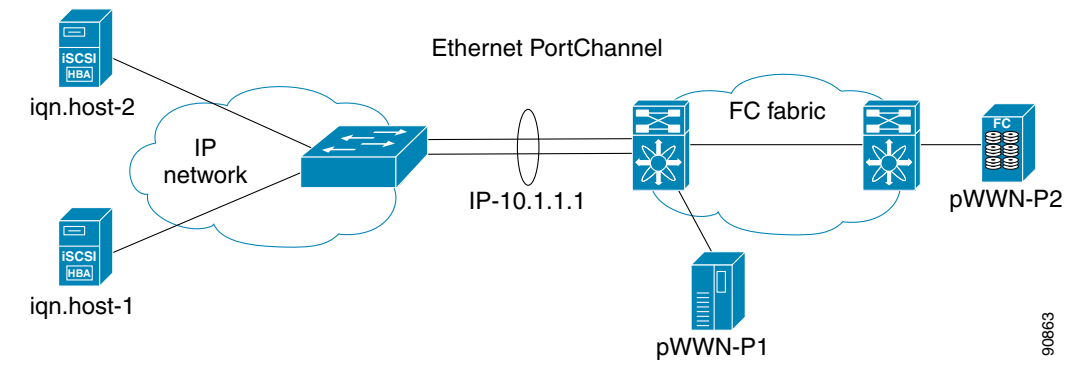

In [Figure 50-41,](#page-55-0) each iSCSI host discovers one iSCSI target for every physical Fibre Channel target. The iSCSI session from the iSCSI host to the iSCSI virtual target (on the IPS port) uses one of the two physical interfaces (because an iSCSI session uses one TCP connection). When the Gigabit Ethernet interface fails, the IPS module and the Ethernet switch transparently forwards all the frames on to the second Gigabit Ethernet interface.

**Note** If an Ethernet PortChannel is configured between the IPS module and an Ethernet switch, the load balancing policy on the Ethernet switch must be based on source/destination IP address only, not port numbers, for load balancing with VRRP to operate correctly.

# **iSCSI Authentication Setup Guidelines and Scenarios**

This section provides guidelines on iSCSI authentication possibilities, setup requirements, and sample scenarios. It includes the following authentication setup guidelines:

- [No Authentication, page 50-56](#page-55-1)
- **•** [CHAP with Local Password Database, page 50-57](#page-56-0)
- **•** [CHAP with External RADIUS Server, page 50-57](#page-56-1)
- **•** [iSCSI Transparent Mode Initiator, page 50-58](#page-57-0)
- **•** [Target Storage Device Requiring LUN Mapping, page 50-62](#page-61-0)

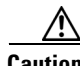

**Caution** Changing the authentication of an iSCSI interface that is part of an iSLB VRRP group impacts load balancing on the interface. See the ["Changing iSCSI Interface Parameters and the Impact on Load](#page-44-1)  [Balancing" section on page 50-45](#page-44-1).

### <span id="page-55-1"></span>**No Authentication**

Set the iSCSI authentication method to **none** to configure a network with no authentication.

In Fabric Manager, choose **End Devices > iSCSI** in the Physical Attributes pane. Then select the **Globals** tab and set the AuthMethod drop-down menu to **none** and click **Apply Changes**.

## <span id="page-56-0"></span>**CHAP with Local Password Database**

To configure authentication using the CHAP option with the local password database, follow these steps: **Step 1** Set the AAA authentication to use the local password database for the iSCSI protocol: **a.** In Fabric Manager, choose **Switches > Security > AAA** in the Physical Attributes pane. **b.** Click the **Applications** tab in the Information pane. **c.** Check the **Local** check box for the iSCSI row and click **Apply Changes**. **Step 2** Set the iSCSI authentication method to require CHAP for all iSCSI clients.: **a.** In Fabric Manager, choose **End Devices > iSCSI** in the Physical Attributes pane. **b.** Click the **Globals** tab in the Information pane. **c.** Set the AuthMethod drop-down menu to **chap** and click **Apply Changes**. **Step 3** Configure the user names and passwords for iSCSI users: **a.** In Device Manager, choose **Security > iSCSI**. **b.** Set the Username, Password and Confirm Password fields. **c.** Click **Create** to save these changes. **Step 4** Verify the global iSCSI authentication setup: **a.** In Fabric Manager, choose **End Devices > iSCSI** in the Physical Attributes pane.

**b.** Click the **Globals** tab in the Information pane.

## <span id="page-56-1"></span>**CHAP with External RADIUS Server**

To configure authentication using the CHAP option with an external RADIUS server, follow these steps:

- **Step 1** :Configure the password for the Cisco MDS switch as RADIUS client to the RADIUS server:
	- **a.** In Fabric Manager, choose **Switches > Security > AAA > RADIUS** in the Physical Attributes pane.
	- **b.** Click the **Default** tab in the Information pane.
	- **c.** Set the AuthKey field to the default password and click the **Apply Changes** icon.
- <span id="page-56-3"></span><span id="page-56-2"></span>**Step 2** Configure the RADIUS server IP address:
	- **a.** In Fabric Manager, choose **Switches > Security > AAA > RADIUS** in the Physical Attributes pane.
	- **b.** Click the **Server** tab in the Information pane and click **Create Row**.
	- **c.** Set the Index field to a unique number.
	- **d.** Set the IP Type radio button to **ipv4** or **ipv6**.
	- **e.** Set the Name or IP Address field to the IP address of the RADIUS server and click **Create**.
- <span id="page-56-4"></span>**Step 3** Create a RADIUS server group and add the RADIUS server to the group:
	- **a.** In Fabric Manager, choose **Switches > Security > AAA** in the Physical Attributes pane.
	- **b.** Select the **Server Groups** tab in the Information pane and click **Create Row**.

- **c.** Set the Index field to a unique number.I
- **d.** Set the Protocol radio button to **radius**.
- **e.** Set the Name field to the server group name.
- **f.** Set the ServerIDList to the index value of the RADIUS server (as created in [Step 2](#page-56-2) [c.](#page-56-3)) and click **Create**.
- **Step 4** Set up the authentication verification for the iSCSI protocol to go to the RADIUS server.
	- **a.** In Fabric Manager, choose **Switches > Security > AAA** in the Physical Attributes pane.
	- **b.** Click the **Applications** tab in the Information pane.
	- **c.** Right-click on the iSCSI row in the Type, SubType, Function column.
	- **d.** Set the ServerGroup IDList to the index value of the Server Group (as created in [Step 3](#page-56-4) c) and click **Create**.
- **Step 5** Set up the iSCSI authentication method to require CHAP for all iSCSI clients.
	- **a.** In Fabric Manager, choose **End Devices > iSCSI** in the Physical Attributes pane.
	- **b.** Select **chap** from the AuthMethod drop-down menu.
	- **c.** Click the **Apply Changes** icon.
- **Step 6** In Fabric Manager, choose **End Devices > iSCSI** in the Physical Attributes pane.
- **Step 7** Click the **Globals** tab in the Information pane to verify that the global iSCSI authentication setup is for CHAP.
- **Step 8** In Fabric Manager, choose **Switches > Security > AAA** in the Physical Attributes pane.
- **Step 9** Click the **Applications** tab in the Information pane to verify the AAA authentication information for iSCSI.

To configure an iSCSI RADIUS server, follow these steps:

- **Step 1** Configure the RADIUS server to allow access from the Cisco MDS switch's management Ethernet IP address.
- **Step 2** Configure the shared secret for the RADIUS server to authenticate the Cisco MDS switch.
- **Step 3** Configure the iSCSI users and passwords on the RADIUS server.

### <span id="page-57-0"></span>**iSCSI Transparent Mode Initiator**

This scenario assumes the following configuration (see [Figure 50-42](#page-58-0)):

- No LUN mapping or LUN masking or any other access control for hosts on the target device
- No iSCSI login authentication (that is, login authentication set to none)
- **•** The topology is as follows:
	- **–** iSCSI interface 7/1 is configured to identify initiators by IP address.
	- **–** iSCSI interface 7/5 is configured to identify initiators by node name.

- **–** The iSCSI initiator host 1 with IPv4 address 10.11.1.10 and name iqn.1987-05.com.cisco:01.255891611111 connects to IPS port 7/1 is identified using IPv4 address (host  $1 = 10.11.1.10$ ).
- **–** The iSCSI initiator host 2 with IPv4 address 10.15.1.10 and node name iqn.1987-05.com.cisco:01.25589167f74c connects to IPS port 7/5.

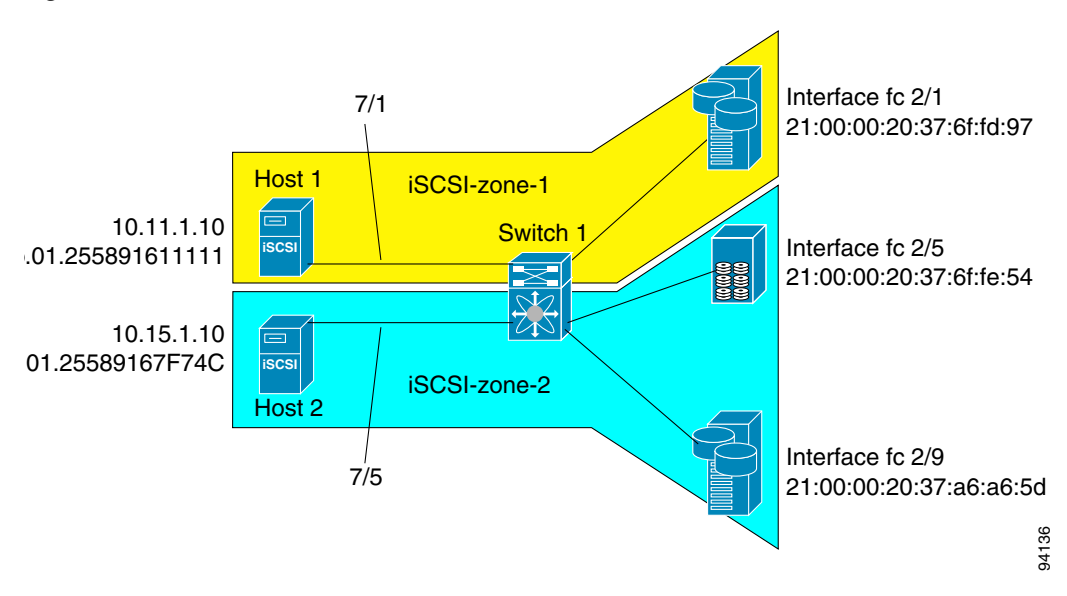

<span id="page-58-0"></span>*Figure 50-42 iSCSI Scenario 1*

To configure scenario 1 (see [Figure 50-42](#page-58-0)), follow these steps:

- **Step 1** Configure null authentication for all iSCSI hosts in Cisco MDS switches.
	- **a.** In Fabric Manager, choose **End Devices > iSCSI** in the Physical Attributes pane.
	- **b.** Select **none** from the AuthMethod drop-down menu in the Information pane.
	- **c.** Click the **Apply Changes** icon.
- **Step 2** Configure iSCSI to dynamically import all Fibre Channel targets into the iSCSI SAN using auto-generated iSCSI target names.
	- **a.** In Device Manager, click **IP > iSCSI.**
	- **b.** Click the **Targets** tab.
	- **c.** Check the **Dynamically Import FC Targets** check box.
	- **d.** Click **Apply**.
- **Step 3** Configure the Gigabit Ethernet interface in slot 7 port 1 with an IPv4 address and enable the interface.
	- **a.** In Fabric Manager, choose **Switches > Interfaces > Gigabit Ethernet** in the Physical Attributes pane.
	- **b.** Select the **IP Address** tab in the Information pane and click **Create Row**.
	- **c.** Set the IP address and subnet mask for the Gigabit Ethernet interface in slot 7 port 1.
	- **d.** Click **Create.**

- **e.** Select the General tab and select **up** from the Admin drop-down menu for the Gigabit Ethernet interface in slot 7 port 1.
- **f.** Click the **Apply Changes** icon.

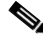

**Note** Host 2 is connected to this port.

- **Step 4** Configure the iSCSI interface in slot 7 port 1 to identify all dynamic iSCSI initiators by their IP address, and enable the interface.
	- **a.** In Fabric Manager, choose **Switches > Interfaces > FC Logical** in the Physical Attributes pane.
	- **b.** Click the **iSCSI** tab in the Information pane.
	- **c.** Select **ipaddress** from the Initiator ID Mode drop-down menu and click the **Apply Changes** icon.
	- **d.** In Device Manager, choose **Interfaces > Ethernet and iSCSI**.
	- **e.** Click the **iSCSI** tab.
	- **f.** Select **up** from the Admin drop-down menu for the iSCSI interface in slot 7 port 1.
	- **g.** Click **Apply**.
- **Step 5** Configure the Gigabit Ethernet interface in slot 7 port 5 with an IPv4 address and enable the interface.
	- **a.** In Fabric Manager, choose **Switches > Interfaces > Gigabit Ethernet** in the Physical Attributes pane.
	- **b.** Click the **IP Address** tab in the Information pane and click **Create Row**.
	- **c.** Set the IP address and subnet mask for the Gigabit Ethernet interface in slot 7 port 5.
	- **d.** Click **Create.**
	- **e.** Select the General tab and select **up** from the Admin drop-down menu for the Gigabit Ethernet interface in slot 7 port 5.
	- **f.** Click the **Apply Changes** icon.
- **Step 6** Configure the iSCSI interface in slot 7 port 5 to identify all dynamic iSCSI initiators by node name and enable the interface.
	- **a.** In Fabric Manager, choose **Switches > Interfaces > FC Logical** in the Physical Attributes pane.
	- **b.** Click the **iSCSI** tab in the Information pane.
	- **c.** Select **name** from the Initiator ID Mode drop-down menu and click the **Apply Changes** icon.
	- **d.** In Device Manager, choose **Interfaces > Ethernet and iSCSI**.
	- **e.** Click the **iSCSI** tab.
	- **f.** Select **up** from the Admin drop-down menu for the iSCSI interface in slot 7 port 5.
	- **g.** Click **Apply**.

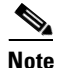

**Note** Host 1 is connected to this port.

- **Step 7** Verify the available Fibre Channel targets.
	- **a.** In Device Manager, Choose **FC > Name Server**.
	- **b.** Click the **General** tab.
- **Step 8** Create a zone named *iscsi-zone-1* with host 1 and one Fibre Channel target in it.

**Note** Use the IP address of the host in zone membership configuration because the iSCSI interface is configured to identify all hosts based on IP address.

- **a.** In Fabric Manager, choose **Zones > Edit Local Full Zone Database**.
- **b.** Select VSAN 1 from the VSAN drop-down menu in the Edit Local Full Zone Database dialog box.
- **c.** Select the **Zones** folder in the left navigation pane and click **Insert**.
- **d.** Set the Zone Name field to **iscsi-zone-1** and click **OK.**
- **e.** Select the iscsi-zone-1 folder in the left navigation pane and click **Insert**.
- **f.** Set the ZoneBy radio button to**WWN.**
- Set the Port WWN to the pWWN for the Fibre Channel target (that is, 21:00:00:20:37:6f:fd:97) and click **Add**.
- **h.** Set the ZoneBy radio button to **iSCSI IP Address/Subnet.**
- **i.** Set the IP Address/Mask field to the IP Address for Host 1 iSCSI initiator (10.11.1.10) and click **Add**.
- **Step 9** Create a zone named *iscsi-zone-2* with host 2 and two Fibre Channel targets in it.

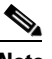

**Note** Use the symbolic node name of the iSCSI host in zone membership configuration because the iSCSI interface is configured to identify all hosts based on node name.

- **a.** In Fabric Manager, choose **Zones > Edit Local Full Zone Database** from the main menu.
- **b.** Select VSAN 2 from the VSAN drop-down menu in the Edit Local Full Zone Database dialog box.
- **c.** Select the **Zones** folder in the left navigation pane and click **Insert**.
- **d.** Set the Zone Name field to **iscsi-zone-2** and click **OK.**
- **e.** Select the **iscsi-zone-2** folder in the left navigation pane and click **Insert**.
- **f.** Set the ZoneBy radio button to**WWN.**
- **g.** Set the Port WWN to the pWWN for one of the Fibre Channel targets (for example, 21:00:00:20:37:6f:fe:5). and click **Add**.
- **h.** Set the Port WWN to the pWWN for another of the Fibre Channel targets (for example, 21:00:00:20:37:a6:a6:5d). and click **Add**.
- **i.** Set the ZoneBy radio button to **iSCSI name.**
- **j.** Set the Port Name field to the symbolic name for host 2 (iqn.1987-05.com.cisco:01.25589167f74c) and click **Add**.
- **Step 10** Create a zone set, add the two zones as members, and activate the zone set.

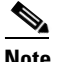

**Note** iSCSI interface is configured to identify all hosts based on node name.

- **a.** In Fabric Manager, choose **Zones > Edit Local Full Zone Database**.
- **b.** Select VSAN 1 from the VSAN drop-down menu in the Edit Local Full Zone Database dialog box.
- **c.** Select the **Zoneset** folder in the left navigation pane and click **Insert**.
- **d.** Set the Zoneset Name to **zonset-iscsi** and click **OK**.

- **e.** Click on the **zoneset-iscsi** folder and click **Insert**.
- **f.** Set the Zone Name field to **iscsi-zone-1** and click **OK.**
- **g.** Set the Zone Name field to **iscsi-zone-2** and click **OK.**
- **h.** Click **Activate** to activate the new zone set.
- **i.** Click **Continue Activation** to finish the activation.
- **Step 11** Bring up the iSCSI hosts (host 1 and host 2).
- **Step 12** Show all the iSCSI sessions.
	- **a.** In Device Manager, choose **Interfaces > Monitor > Ethernet.**
	- **b.** Click the **iSCSI connections** tab to show all the iSCSI sessions.
	- **c.** In Device Manager, choose **IP > iSCSI** and select the **Session Initiators** tab.
	- **d.** Click **Details.**
- **Step 13** In Fabric Manager, choose **End Devices > iSCSI** in the Physical Attributes pane to verify the details of the two iSCSI initiators
- **Step 14** In Fabric Manager, choose **Zones > Edit Local Full Zone Database** to view the active zone set. The iSCSI initiators' FC IDs are resolved.
- **Step 15** In Device Manager, Choose **FC > Name Server.** The Fibre Channel name server shows the virtual N ports created for the iSCSI hosts.
- **Step 16** In Device Manager, Choose **FC > Name Server.**
- **Step 17** Click the **Advanced** tab**.** Verify the detailed output of the iSCSI initiator nodes in the Fibre Channel name server.

### <span id="page-61-0"></span>**Target Storage Device Requiring LUN Mapping**

Sample scenario 2 assumes the following configuration (see [Figure 50-43\)](#page-62-0):

- **•** Access control is based on Fibre Channel zoning.
- **•** There is target-based LUN mapping or LUN masking.
- **•** There is no iSCSI authentication (none).
- **•** The iSCSI initiator is assigned to different VSANs.

<span id="page-62-0"></span>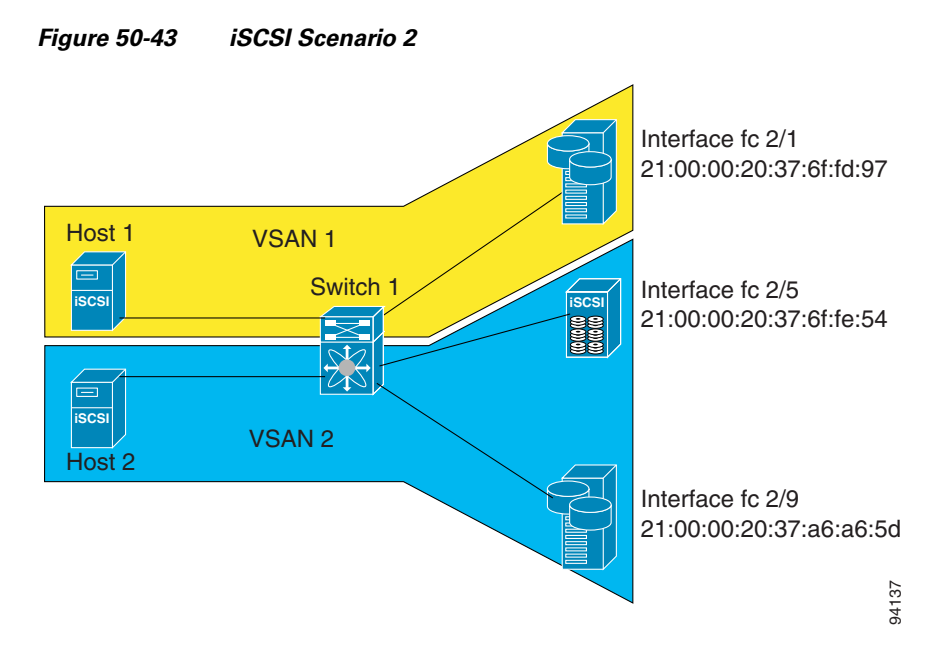

To configure scenario 2 (see [Figure 50-43](#page-62-0)), follow these steps:

- **Step 1** Configure null authentication for all iSCSI hosts.
	- **a.** In Fabric Manager, choose **End Devices > iSCSI** in the Physical Attributes pane.
	- **b.** Select **none** from the AuthMethod drop-down menu in the Information pane.
	- **c.** Click the **Apply Changes** icon.
- **Step 2** Configure iSCSI to dynamically import all Fibre Channel targets into the iSCSI SAN using auto-generated iSCSI target names.
	- **a.** In Device Manager, click **IP > iSCSI.**
	- **b.** Click the **Targets** tab.
	- **c.** Check the **Dynamically Import FC Targets** check box.
	- **d.** Click **Apply**.
- **Step 3** Configure the Gigabit Ethernet interface in slot 7 port 1 with an IPv4 address and enable the interface.
	- **a.** In Fabric Manager, choose **Switches > Interfaces > Gigabit Ethernet** in the Physical Attributes pane.
	- **b.** Select the **IP Address** tab in the Information pane and click **Create Row**.
	- **c.** Set the IP address and subnet mask for the Gigabit Ethernet interface in slot 7 port 1.
	- **d.** Click **Create.**
	- **e.** Click the **General** tab and select **up** from the Admin drop-down menu for the Gigabit Ethernet interface in slot 7 port 1.
	- **f.** Click the **Apply Changes** icon.
- **Step 4** Configure the iSCSI interface in slot 7 port 1 to identify all dynamic iSCSI initiators by their IP address and enable the interface.
	- **a.** In Fabric Manager, choose **Switches > Interfaces > FC Logical** in the Physical Attributes pane.
	- **b.** Select the **iSCSI** tab in the Information pane.

- **c.** Select **ipaddress** from the Initiator ID Mode drop-down menu and click the **Apply Changes** icon.
- **d.** In Device Manager, choose **Interfaces > Ethernet and iSCSI**.
- **e.** Click the **iSCSI** tab.
- **f.** Select **up** from the Admin drop-down menu for the iSCSI interface in slot 7 port 1.
- **g.** Click **Apply**.
- **Step 5** Configure the Gigabit Ethernet interface in slot 7 port 5 with the IPv4 address and enable the interface.
	- **a.** In Fabric Manager, choose **Switches > Interfaces > Gigabit Ethernet** in the Physical Attributes pane.
	- **b.** Click the **IP Address** tab in the Information pane and click **Create Row**.
	- **c.** Set the IP address and subnet mask for the Gigabit Ethernet interface in slot 7 port 5.
	- **d.** Click **Create.**
	- **e.** Select the **General** tab and select **up** from the Admin drop-down menu for the Gigabit Ethernet interface in slot 7 port 5.
	- **f.** Click the **Apply Changes** icon.
- **Step 6** Configure the iSCSI interface in slot 7 port 5 to identify all dynamic iSCSI initiators by IP address and enable the interface.
	- **a.** In Fabric Manager, choose **Switches > Interfaces > FC Logical** in the Physical Attributes pane.
	- **b.** Click the **iSCSI** tab in the Information pane.
	- **c.** Select **ipaddress** from the Initiator ID Mode drop-down menu and click the **Apply Changes** icon.
	- **d.** In Device Manager, choose **Interfaces > Ethernet and iSCSI**.
	- **e.** Click the **iSCSI** tab.
	- **f.** Select **up** from the Admin drop-down menu for the iSCSI interface in slot 7 port 5.
	- **g.** Click **Apply**.
- **Step 7** Configure for static pWWN and nWWN for host 1.
	- **a.** In Device Manager, choose **IP > iSCSI**.
	- **b.** Click the **Initiators** tab.
	- **c.** Check the **Node Address Persistent** and **Node Address System-assigned** check boxes the Host 1 iSCSI initiator.
	- **d.** Click **Apply**.
- **Step 8** Configure for static pWWN for Host 2.
	- **a.** In Device Manager, Choose **IP > iSCSI**.
	- **b.** Click the **Initiators** tab.
	- **c.** Right-click on the Host 2 iSCSI initiator and click Edit pWWN.
	- **d.** Select **1** from the System-assigned Num field and click **Apply**.
- **Step 9** View the configured WWNs.

#### $\mathscr{P}$

**Note** The WWNs are assigned by the system. The initiators are members of different VSANs.

**a.** In Fabric Manager, choose **End Devices > iSCSI** in the Physical Attributes pane.

- **b.** Click the **Initiators** tab.
- **Step 10** Create a zone for Host 1 and the iSCSI target in VSAN 1.

**Note** Use the IP address of the host in zone membership configuration because the iSCSI interface is configured to identify all hosts based on IP address.

- **a.** In Fabric Manager, choose **Zones > Edit Local Full Zone Database**.
- **b.** Select VSAN 1 from the VSAN drop-down menu in the Edit Local Full Zone Database dialog box.
- **c.** Select the **Zones** folder in the left navigation pane and click **Insert**.
- **d.** Set the Zone Name field to **iscsi-zone-1** and click **OK.**
- **e.** Select the iscsi-zone-1 folder in the left navigation pane and click **Insert**.
- **f.** Set the ZoneBy radio button to **WWN.**
- **g.** Set the Port WWN to the pWWN for the Fibre Channel target (that is, 21:00:00:20:37:6f:fd:97). and click **Add**.
- **h.** Set the ZoneBy radio button to **iSCSI IP Address/Subnet.**
- **i.** Set the IP Address/Mask field to the IP Address for Host 1 iSCSI initiator (10.11.1.10) and click **Add**.

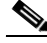

**Note** Fibre Channel storage for zone membership for the iSCSI initiator, either the iSCSI symbolic node name or the pWWN, can be used. In this case, the pWWN is persistent.

- **Step 11** Create a zone set in VSAN 1 and activate it.
	- **a.** In Fabric Manager, choose **Zones > Edit Local Full Zone Database**.
	- **b.** Select VSAN 1 from the VSAN drop-down menu in the Edit Local Full Zone Database dialog box.
	- **c.** Select the **Zoneset** folder in the left navigation pane and click **Insert**.
	- **d.** Set the Zoneset Name to **zonset-iscsi-1** and click **OK**.
	- **e.** Click on the **zoneset-iscsi-1** folder and click **Insert**.
	- **f.** Set the Zone Name field to **iscsi-zone-1** and click **OK.**
	- **g.** Click **Activate** to activate the new zone set.
	- **h.** Click **Continue Activation** to finish the activation.

**Step 12** Create a zone with host 2 and two Fibre Channel targets.

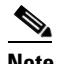

**Note** If the host is in VSAN 2, the Fibre Channel targets and zone must also be in VSAN 2.

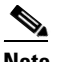

**Note** iSCSI interface is configured to identify all hosts based on node name.

- **a.** In Fabric Manager, choose **Zones > Edit Local Full Zone Database**.
- **b.** Select VSAN 2 from the VSAN drop-down menu in the Edit Local Full Zone Database dialog box.
- **c.** Select the **Zones** folder in the left navigation pane and click **Insert**.

- **d.** Set the Zone Name field to **iscsi-zone-2** and click **OK.**
- **e.** Select the **iscsi-zone-2** folder in the left navigation pane and click **Insert**.
- **f.** Set the ZoneBy radio button to**WWN.**
- **g.** Set the Port WWN to the pWWN for one of the Fibre Channel targets (for example, 21:00:00:20:37:6f:fe:5). and click **Add**.
- **h.** Set the Port WWN to the pWWN for another of the Fibre Channel targets (for example, 21:00:00:20:37:a6:a6:5d). and click **Add**.
- **i.** Set the ZoneBy radio button to **iSCSI IP Address/Subnet.**
- **j.** Set the IP Address/Mask field to the IP Address for Host 2 iSCSI initiator (10.15.1.11) and click **Add**.
- **Step 13** Create a zone set in VSAN 2 and activate it.
	- **a.** In Fabric Manager, choose **Zones > Edit Local Full Zone Database**.
	- **b.** Select VSAN 2 from the VSAN drop-down menu in the Edit Local Full Zone Database dialog box.
	- **c.** Select the **Zoneset** folder in the left navigation pane and click **Insert**.
	- **d.** Set the Zoneset Name to **zonset-iscsi-2** and click **OK**.
	- **e.** Click on the **zoneset-iscsi-2** folder and click **Insert**.
	- **f.** Set the Zone Name field to **iscsi-zone-2** and click **OK.**
	- **g.** Click **Activate** to activate the new zone set.
	- **h.** Click **Continue Activation** to finish the activation.
- **Step 14** Start the iSCSI clients on both hosts
- **Step 15** Show all the iSCSI sessions.
	- **a.** In Device Manager, choose **Interface > Monitor > Ethernet** and select the **iSCSI connections** tab to show all the iSCSI sessions.
	- **b.** In Device Manager, choose **IP > iSCSI** and select the **Session Initiators** tab.
	- **c.** Click **Details.**
- **Step 16** In Fabric Manager, choose **End Devices > iSCSI** in the Physical Attributes pane to verify the details of the two iSCSI initiators.
- **Step 17** In Fabric Manager, choose **Zones > Edit Local Full Zone Database** to view the active zone set. The iSCSI initiators' FC IDs are resolved.
- **Step 18** In Device Manager, choose **FC > Name Server.** The Fibre Channel name server shows the virtual N ports created for the iSCSI hosts.
- **Step 19** In Device Manager, Choose **FC > Name Server.**
- **Step 20** Click the **Advanced** tab**.** Verify the detailed output of the iSCSI initiator nodes in the Fibre Channel name server.

# **iSNS**

Internet Storage Name Service (iSNS) allows your existing TCP/IP network to function more effectively as a SAN by automating the discovery, management, and configuration of iSCSI devices. To facilitate these functions, the iSNS server and client function as follows:

- **•** The iSNS client registers iSCSI portals and all iSCSI devices accessible through them with an iSNS server.
- **•** The iSNS server provides the following services for the iSNS client:
	- **–** Device registration
	- **–** State change notification
	- **–** Remote domain discovery services

All iSCSI devices (both initiator and target) acting as iSNS clients, can register with an iSNS server. iSCSI initiators can then query the iSNS server for a list of targets. The iSNS server will respond with a list of targets that the querying client can access based on configured access control parameters.

A Cisco MDS 9000 Family switch can act as an iSNS client and register all available iSCSI targets with an external iSNS server. All switches in the Cisco MDS 9000 Family with IPS modules or MPS-14/2 modules installed support iSNS server functionality. This allows external iSNS clients, such as an iSCSI initiator, to register with the switch and discover all available iSCSI targets in the SAN.

This section includes the following topics:

- [About iSNS Client Functionality, page 50-67](#page-66-0)
- [Creating an iSNS Client Profile, page 50-68](#page-67-0)
- [About iSNS Server Functionality, page 50-69](#page-68-0)
- **•** [Configuring iSNS Servers, page 50-71](#page-70-0)

### <span id="page-66-0"></span>**About iSNS Client Functionality**

The iSNS client functionality on each IPS interface (Gigabit Ethernet interface or subinterface or PortChannel) registers information with an iSNS server. You must specify an iSNS server's IP address by creating an iSNS profile, adding the server's IP address to it, and then assigning (or "tagging") the profile to the interface. An iSNS profile can be tagged to one or more interfaces.

Once a profile is tagged to an interface, the switch opens a TCP connection to the iSNS server IP address (using the well-known iSNS port number 3205) in the profile and registers network entity and portal objects; a unique entity is associated with each IPS interface. The switch then searches the Fibre Channel name server (FCNS) database and switch configuration to find storage nodes to register with the iSNS server.

Statically mapped virtual targets are registered if the associated Fibre Channel pWWN is present in the FCNS database and no access control configuration prevents it. A dynamically mapped target is registered if dynamic target importing is enabled. See the ["Presenting Fibre Channel Targets as iSCSI](#page-6-0)  [Targets" section on page 50-7](#page-6-0) for more details on how iSCSI imports Fibre Channel targets.

A storage node is deregistered from the iSNS server when it becomes unavailable when a configuration changes (such as access control change or dynamic import disabling) or the Fibre Channel storage port goes offline. It is registered again when the node comes back online.

When the iSNS client is unable to register or deregister objects with the iSNS server (for example, the client is unable to make a TCP connection to the iSNS server), it retries every minute to reregister all iSNS objects for the affected interfaces with the iSNS server. The iSNS client uses a registration interval value of 15 minutes. If the client fails to refresh the registration during this interval, the server will deregister the entries.

Untagging a profile also causes the network entity and portal to be deregistered from that interface.

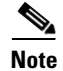

**Note** The iSNS client is not supported on a VRRP interface.

### <span id="page-67-0"></span>**Creating an iSNS Client Profile**

To create an iSNS profile using Fabric Manager, follow these steps:

**Step 1** Choose **End Devices > iSCSI** in the Physical Attributes pane.

You see the iSCSI configuration in the Information pane (see [Figure 50-10](#page-8-0)).

- **Step 2** Select the **iSNS** tab.
- **Step 3** You see the iSNS profiles configured (see [Figure 50-44\)](#page-67-1).

#### <span id="page-67-1"></span>*Figure 50-44 iSNS Profiles in Fabric Manager*

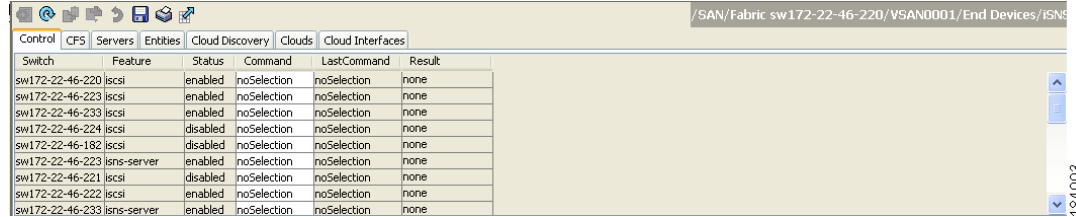

**Step 4** Click the **Create Row** icon.

You see the Create iSNS Profiles dialog box.

- **Step 5** Set the ProfileName field to the iSNS profile name that you want to create.
- **Step 6** Set the ProfileAddr field to the IP address of the iSNS server.
- **Step 7** Click **Create** to save these changes.

To delete an iSNS profile using Fabric Manager, follow these steps:

**Step 1** Choose **End Devices > iSCSI** from the Physical Attributes pane. You see the iSCSI configuration in the Information pane (see [Figure 50-10](#page-8-0)). **Step 2** Select the **iSNS** tab. You see the iSNS profiles configured (see [Figure 50-44\)](#page-67-1). **Step 3** Right-click on the profile that you want to delete and click the **Delete Row** icon.

To tag a profile to an interface using Fabric Manager, follow these steps:

**Step 1** Choose **Switches > Interfaces > Gigabit Ethernet** in the Physical Attributes pane.

You see the Gigabit Ethernet configuration in the Information pane.

**Step 2** Click the **iSNS** tab.

You see the iSNS profiles configured for these interfaces (see [Figure 50-45\)](#page-68-1).

#### <span id="page-68-1"></span>*Figure 50-45 iSNS Profiles in Fabric Manager*

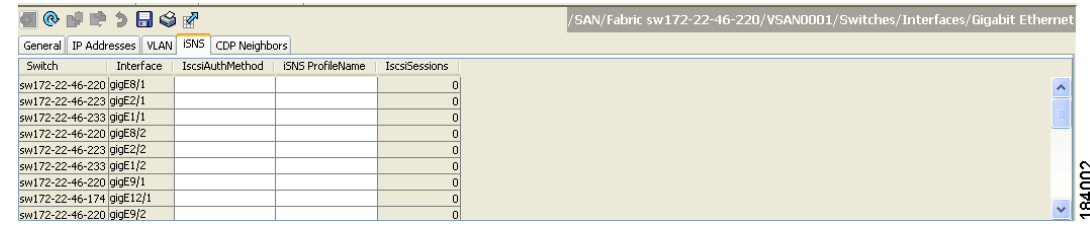

**Step 3** Set the iSNS ProfileName field to the iSNS profile name that you want to add to this interface.

**Step 4** Click the **Apply Changes** icon to save these changes.

To untag a profile from an interface using Fabric Manage, follow these steps:

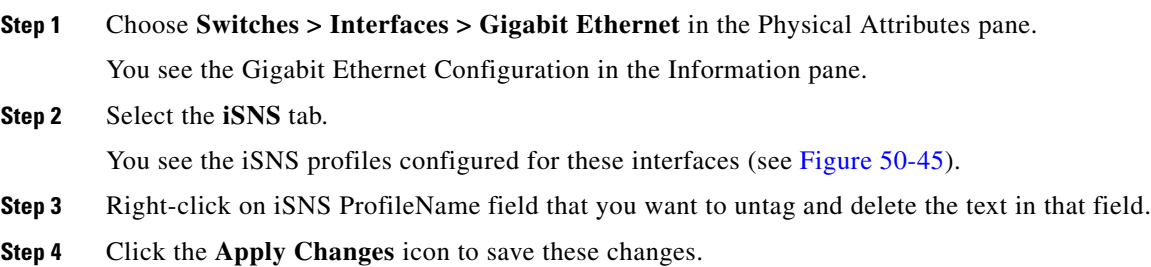

### <span id="page-68-0"></span>**About iSNS Server Functionality**

When enabled, the iSNS server on the Cisco 9000 Family MDS switch tracks all registered iSCSI devices. As a result, iSNS clients can locate other iSNS clients by querying the iSNS server. The iSNS server also provides the following functionalities:

- Allows iSNS clients to register, deregister, and query other iSNS clients registered with the iSNS server.
- **•** Provides centralized management for enforcing access control to provide or deny access to targets from specific initiators.
- **•** Provides a notification mechanism for registered iSNS clients to receive change notifications on the status change of other iSNS clients.
- **•** Provides a single access control configuration for both Fibre Channel and iSCSI devices.
- Discovers iSCSI targets that do not have direct IP connectivity to the iSCSI initiators.

### **Example Scenario**

The iSNS server provides uniform access control across Fibre Channel and iSCSI devices by utilizing both Fibre Channel zoning information and iSCSI access control information and configuration. An iSCSI initiator acting as an iSNS client only discovers devices it is allowed to access based on both sets of access control information. [Figure 50-46](#page-69-0) provides an example of this scenario.

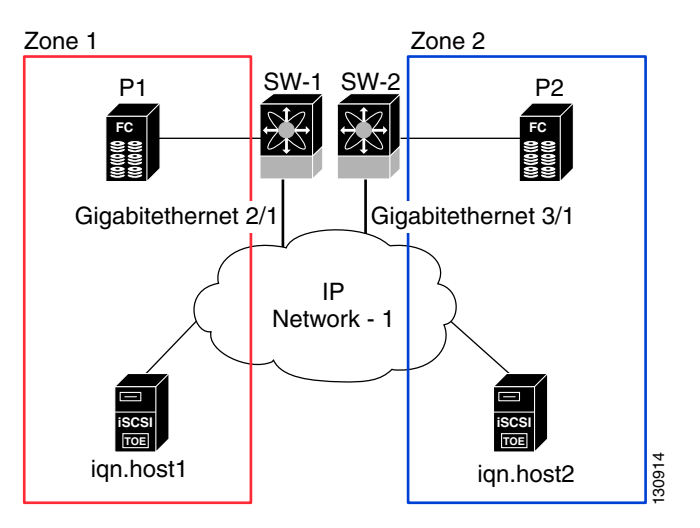

<span id="page-69-0"></span>*Figure 50-46 Using iSNS Servers in the Cisco MDS Environment*

In [Figure 50-46](#page-69-0), iqn.host1 and iqn.host2 are iSCSI initiators. P1 and P2 are Fibre Channel targets. The two initiators are in different zones: Zone 1 consists of iqn.host1 and target P1, and Zone 2 consists of iqn.host2 and target P2. iSNS server functionality is enabled on both switches, SW-1 and SW-2. The registration process proceeds as follows:

- **1.** Initiator iqn.host1 registers with SW-1, port Gigabitethernet2/1.
- **2.** Initiator iqn.host2 registers with SW-2, port Gigabitethernet3/1.
- **3.** Initiator iqn.host1 issues an iSNS query to SW-1 to determine all accessible targets.
- **4.** The iSNS server in turn queries the Fibre Channel name server (FCNS) to obtain a list of devices that are accessible (that is, in the same zone) by the query originator. This query yields only P1.
- **5.** The iSNS server then queries its own database to convert the Fibre Channel devices to the corresponding iSCSI targets. This is based on the iSCSI configuration, such as virtual-target and its access control setting or whether the dynamic Fibre Channel target import feature is enabled or disabled.
- **6.** The iSNS server sends a response back to the query initiator. This response contains a list all iSCSI portals known to the iSNS server. This means iqn.host1 can choose to log in to target P1 through either SW-1 (at Gigabitethernet 2/1) or SW-2 (at Gigabitethernet 3/1).
- **7.** If the initiator chooses to log in to SW-1 and later that port becomes inaccessible (for example, Gigabitethernet 2/1 goes down), the initiator has the choice to move to connect to target P1 through port Gigabitethernet 3/1 on SW-2 instead.
- **8.** If the target either goes down or is removed from the zone, the iSNS server sends out an iSNS State Change Notification (SCN) message to the initiator so that the initiator can remove the session.

### <span id="page-70-0"></span>**Configuring iSNS Servers**

This section describe how to configure an iSNS server on a Cisco MDS 9000 Family switch.

This section includes the following topics:

- [Enabling the iSNS Server, page 50-71](#page-70-1)
- **iSNS** Configuration Distribution, page 50-71
- **•** [Configuring the ESI Retry Count, page 50-72](#page-71-0)
- [Configuring the Registration Period, page 50-72](#page-71-1)
- **•** [iSNS Client Registration and Deregistration, page 50-72](#page-71-2)
- [Target Discovery, page 50-72](#page-71-3)

### <span id="page-70-1"></span>**Enabling the iSNS Server**

Before the iSNS server feature can be enabled, iSCSI must be enabled (see the ["Enabling iSCSI" section](#page-3-0)  [on page 50-4\)](#page-3-0). When you disable iSCSI, iSNS is automatically disabled. When the iSNS server is enabled on a switch, every IPS port whose corresponding iSCSI interface is up is capable of servicing iSNS registration and query requests from external iSNS clients.

To enable the iSNS server using Fabric Manager, follow these steps:

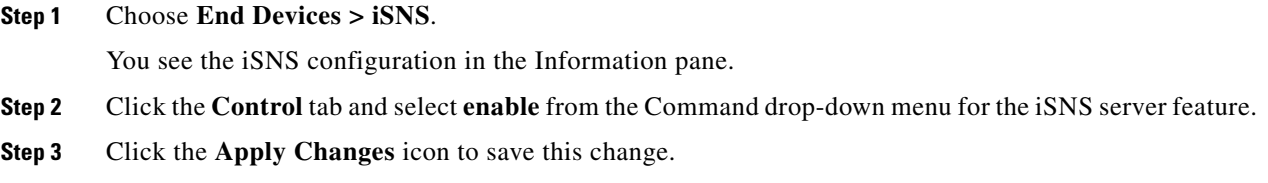

Note If you are using VRRP IPv4 addresses for discovering targets from iSNS clients, ensure that the IP address is created using the **secondary** option (.

### <span id="page-70-2"></span>**iSNS Configuration Distribution**

You can use the CFS infrastructure to distribute the iSCSI initiator configuration to iSNS servers across the fabric. This allows the iSNS server running on any switch to provide a querying iSNS client a list of iSCSI devices available anywhere on the fabric. For information on CFS, see Chapter 13, "Using the CFS Infrastructure."

To enable iSNS configuration distribution using Fabric Manager, follow these steps:

- **Step 1** Choose **End Devices > iSNS**. You see the iSNS configuration in the Information pane. **Step 2** Click the **CFS** tab and select **enable** from the Admin drop-down menu for iSNS.
- **Step 3** Select **enable** from the Global drop-down menu for iSNS.

**Step 4** Click the **Apply Changes** icon to save this change.

### <span id="page-71-0"></span>**Configuring the ESI Retry Count**

The iSNS client registers information with its configured iSNS server using an iSNS profile. At registration, the client can indicate an entity status inquiry (ESI) interval of 60 seconds or more. If the client registers with an ESI interval set to zero (0), then the server does not monitor the client using ESI. In such cases, the client's registrations remain valid until explicitly deregistered or the iSNS server feature is disabled.

The ESI retry count is the number of times the iSNS server queries iSNS clients for their entity status. The default ESI retry count is 3. The client sends the server a response to indicate that it is still alive. If the client fails to respond after the configured number of retries, the client is deregistered from the server.

#### <span id="page-71-1"></span>**Configuring the Registration Period**

The iSNS client specifies the registration period with the iSNS Server. The iSNS Server keeps the registration active until the end of this period. If there are no commands from the iSNS client during this period, then the iSNS server removes the client registration from its database.

If the iSNS client does not specify a registration period, the iSNS server assumes a default value of 0, which keeps the registration active indefinitely. You can also manually configure the registration period on the MDS iSNS Server.

To configure the registration period on an iSNS Server using Fabric Manager, follow these steps:

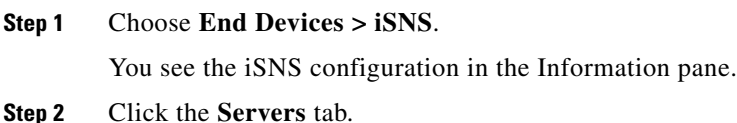

You see the configured iSNS servers.

- **Step 3** Set the **ESI NonResponse Threshold** field to the ESI retry count value.
- **Step 4** Click the **Apply Changes** icon to save this change.

### <span id="page-71-2"></span>**iSNS Client Registration and Deregistration**

An iSNS client cannot query the iSNS server until it has registered.

iSNS client deregistration can occur either explicitly or when the iSNS server detects that it can no longer reach the client (through ESI monitoring).

iSNS client registration and deregistration result in status change notifications (SCNs) being generated to all interested iSNS clients.

### <span id="page-71-3"></span>**Target Discovery**

iSCSI initiators discover targets by issuing queries to the iSNS server. The server supports *DevGetNext* requests to search the list of targets and *DevAttrQuery* to determine target and portal details, such as the IP address or port number to which to connect.
On receiving a query request from the iSCSI client, the iSNS server queries the Fibre Channel Name Server (FCNS) to obtain a list of Fibre Channel targets that are accessible by the querying initiator. The result of this query depends on zoning configuration currently active and current configuration(s) of the initiator. The iSNS server will subsequently use the iSCSI target configuration(s) (virtual target and dynamic import configuration) to translate the Fibre Channel target to an equivalent iSCSI target. At this stage it also applies any access control configured for the virtual target. A response message with the target details is then sent back to the query initiator.

The iSNS server sends a consolidated response containing all possible targets and portals to the querying initiator. For example, if a Fibre Channel target is exported as different iSCSI targets on different IPS interfaces, the iSNS server will respond with a list of all possible iSCSI targets and portals.

In order to keep the list of targets updated, the iSNS server sends state change notifications (SCN) to the client whenever an iSCSI target becomes reachable or unreachable. The client is then expected to rediscover its list of accessible targets by initiating another iSNS query. Reachability of iSCSI targets changes when any one of the following occurs:

- **•** Target goes up or down.
- **•** Dynamic import of FC target configuration changes.
- **•** Zone set changes.
- **•** Default zone access control changes.
- **•** IPS interface state changes.
- Initiator configuration change makes the target accessible or inaccessible.

## **iSNS Cloud Discovery**

You can configure iSNS cloud discovery to automate the process of discovering iSNS servers in the IP network.

This section includes the following topics:

- [About Cloud Discovery, page 50-73](#page-72-0)
- **•** [Configuring iSNS Cloud Discovery, page 50-74](#page-73-0)

## <span id="page-72-0"></span>**About Cloud Discovery**

**Note** iSNS Cloud Discovery is not supported on the Cisco Fabric Switch for IBM BladeCenter and Cisco Fabric Switch for HP c-Class BladeSystem.

When an iSNS server receives a query request, it responds with a list of available targets and the portals through which the initiator can reach the target. The IP network configuration outside the MDS switch may result in only a subset of Gigabit Ethernet interfaces being reachable from the initiator. To ensure that the set of portals returned to the initiator is reachable, the iSNS server needs to know the set of Gigabit Ethernet interfaces that are reachable from a given initiator.

The iSNS cloud discovery feature provides information to the iSNS server on the various interfaces reachable from an initiator by partitioning the interfaces on a switch into disjointed IP clouds. This discovery is achieved by sending messages to all other known IPS ports that are currently up and, depending on the response (or the lack of it), determines if the remote IPS port is in the same IP network or in a different IP network.

Cloud discovery is initiated when the following events occur:

- Manual requests from the CLI initiate cloud discovery from the CLI. This action causes the destruction of existing memberships and makes new ones.
- **•** Auto-discovery of the interface results in an interface being assigned to its correct cloud. All other cloud members are not affected. The membership of each cloud is built incrementally and is initiated by the following events:
	- **–** A Gigabit Ethernet interface comes up. This can be a local or remote Gigabit Ethernet interface.
	- **–** The IP address of a Gigabit Ethernet interface changes.
	- **–** The VRRP configuration on a port changes.

The iSNS server distributes cloud and membership information across all the switches using CFS. Therefore, the cloud membership view is the same on all the switches in the fabric.

**Note** For CFS distribution to operate correctly for iSNS cloud discovery, all switches in the fabric must be running Cisco SAN-OS Release 3.0(1) or later.

## <span id="page-73-0"></span>**Configuring iSNS Cloud Discovery**

This section describes how to configure iSNS cloud discovery and includes the following topics:

- **•** [Enabling iSNS Cloud Discovery, page 50-74](#page-73-1)
- **•** [Initiating On-Demand iSNS Cloud Discovery, page 50-74](#page-73-2)
- **•** [Configuring Automatic iSNS Cloud Discovery, page 50-75](#page-74-0)

#### <span id="page-73-1"></span>**Enabling iSNS Cloud Discovery**

To enable iSNS cloud discovery using Fabric Manager, follow these steps:

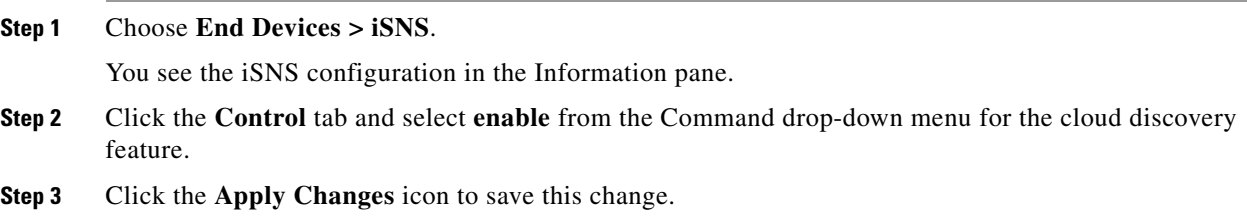

#### <span id="page-73-2"></span>**Initiating On-Demand iSNS Cloud Discovery**

To initiate on-demand iSNS cloud discovery using Fabric Manager, follow these steps:

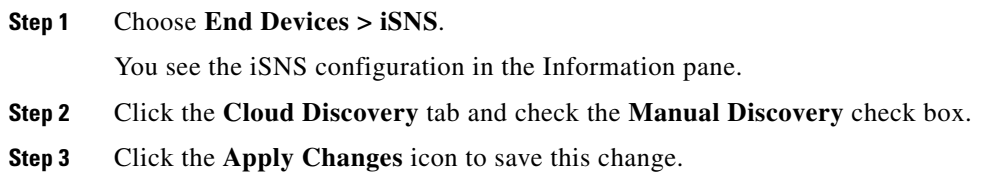

#### <span id="page-74-0"></span>**Configuring Automatic iSNS Cloud Discovery**

To configure automatic iSNS cloud discovery using Fabric Manager, follow these steps:

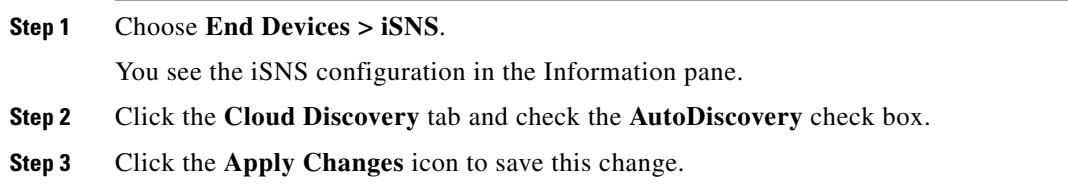

#### **Configuring iSNS Cloud Discovery Distribution**

To configure iSNS cloud discovery CFS distribution using Fabric Manager, follow these steps:

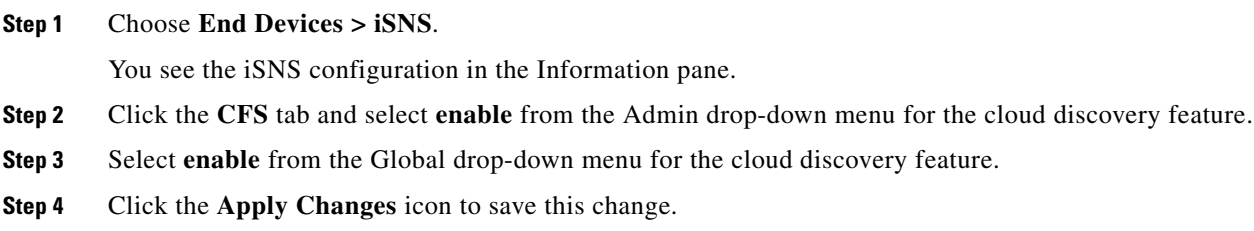

# <span id="page-74-1"></span>**Default Settings**

[Table 50-2](#page-74-1) lists the default settings for iSCSI parameters.

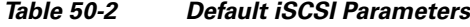

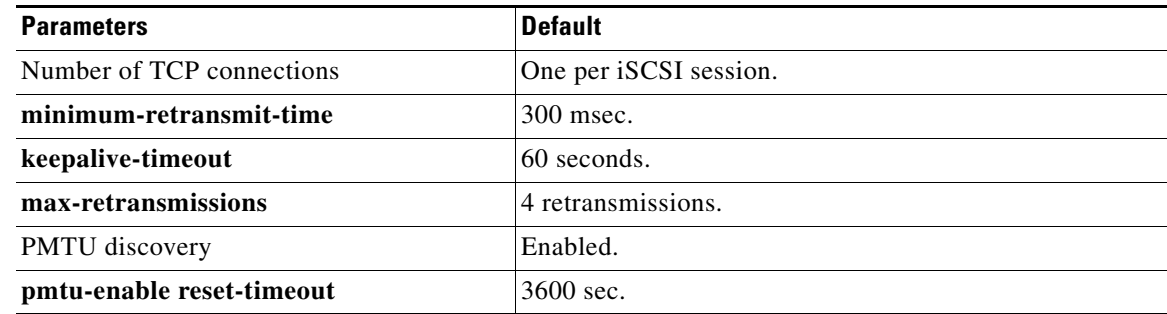

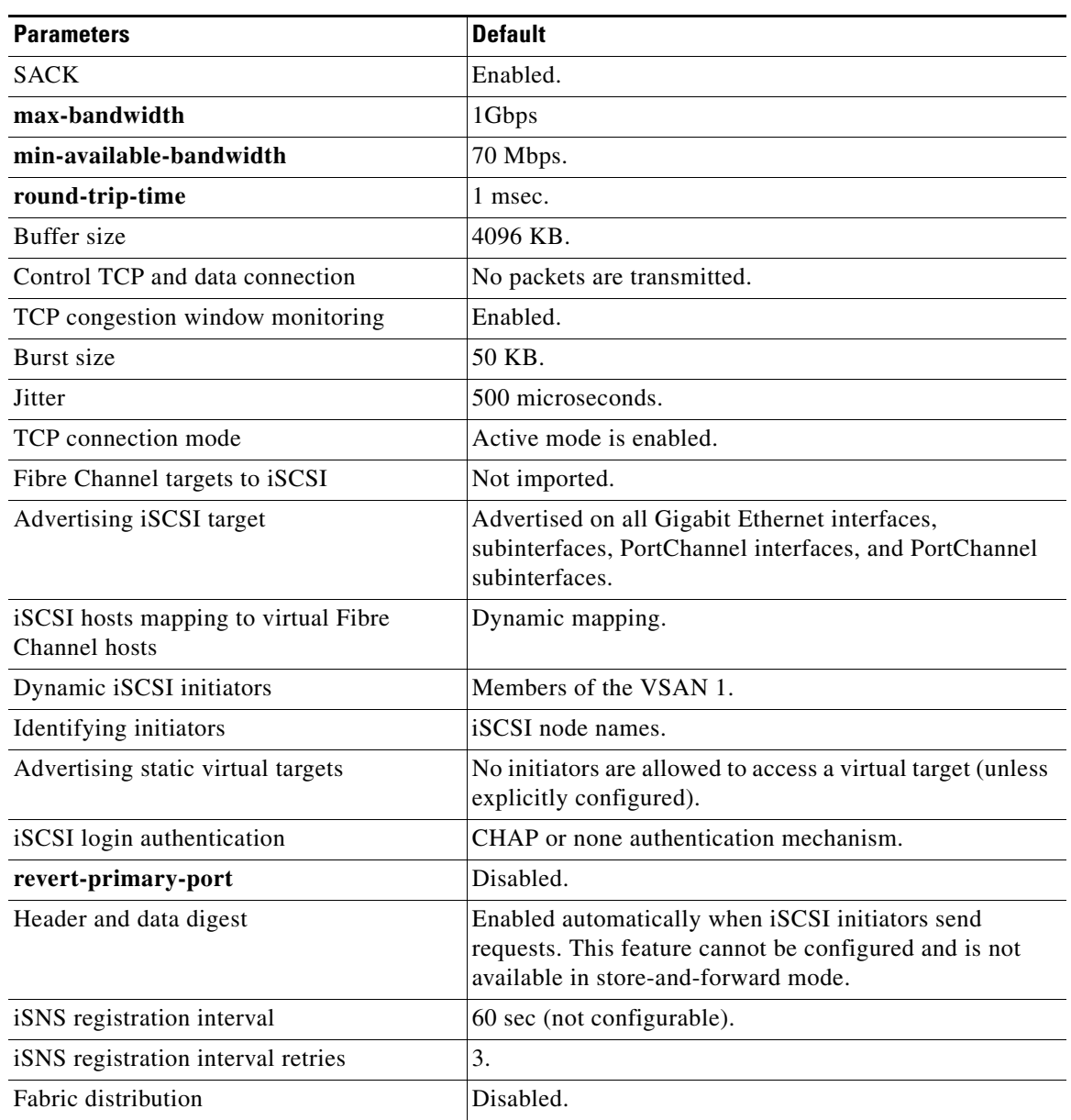

*Table 50-2 Default iSCSI Parameters (continued)*

[Table 50-3](#page-75-0)lists the default settings for iSLB parameters.

#### *Table 50-3 Default iSLB Parameters*

<span id="page-75-0"></span>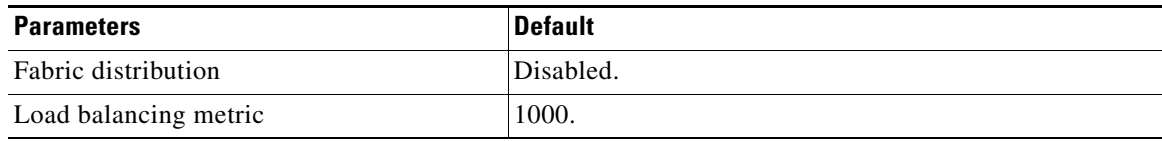